## **Dell™ Vostro™ 420/220/220s خدمة دليل**

<span id="page-0-0"></span>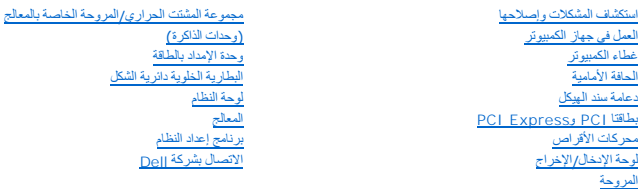

### **الملاحظات والإشعارات والتنبيهات**

**ملاحظة :**تشير كلمة "ملاحظة" إلى المعلومات المهمة التي تساعدك في الحصول على أقصى استفادة من جهاز الكمبيوتر لديك .

**إشعار :**تشير كلمة "إشعار" إلى احتمال حدوث تلف بالأجهزة أو فقد بيانات وتخبرك بكيفية تجنب المشكلة .

**تنبيه :تشير كلمة "تنبيه" إلى احتمال حدوث ضرر بالممتلكات أو تعرض الأشخاص للإصابة أو الوفاة .**

إذا قمت بشراء كمبيوتر Series n ™Dell ٬فلن تسري أية مراجع في هذا المستند تتعلق بأنظمة التشغيل RWindows® Microsoft .

## **المعلومات الواردة في هذا المستند عرضة للتغيير دون سابق إشعار. .Inc Dell2008 © كافة الحقوق محفوظة.**

يحظر تمامًا إعادة إصدار هذه المواد بأية طريقة كانت دون الحصول على إذن كتابي من شركة Inc Dell.

اللامان الجارية المنتنمة في فنا الفن ( Vostrov DELL ) هي مالمات كارية تفعل كالدوا العادا الم المواد المواد المواد المواد المواد المواد المواد المواد المواد المواد المواد المواد المواد المواد المواد المواد المواد المواد ال

ق يتم استخام علامات كبارية أخرى في هذا الممتند للإشارة إلى الكيانات الملك المحاسلة أو إلى منتجاتها [ على المسلم عن جانبها لامتلاك علامات تجارية أو أساء تجارية بخلاف تلف الخاصة بخلاف علامات تجارية وأو أساء تجارية أو أساء ت

#### **الطرز :DCSCLF وDCSCMF وDCSCSF**

تمت المراجعة في سبتمبر2008 00A

**الحافة الأمامية Dell™ Vostro™ 420/220/220s خدمة دليل**

#### [إزالة الحافة الأمامية](#page-1-0)

[إعادة تركيب الحافة الأمامية](#page-1-1) 

تنبيه. قبل ان تبدا العل بداخل الكبيرتر، يرجى قراءة مطومات الامان الواردة مع جهاز الكبيرتر , لمزيد على المان المان، انظر صفحة التوافق مع اللوائح على<br>www.dell.com/regulatory\_compliance.

**تنبيه :للحماية من الصدمة الكهربائية ٬عليك دومًا فصل الكمبيوتر عن مأخذ التيار الكهربائي قبل إزالة الغطاء.**

إشعار. يتطابق الإجراء الخاص بازالة الحافة الأمامية وغير الموسية الجميع الموسوم المعامل الموسم الموسم التوسيل المشامة على سيل المثل فطولا تختص بجهاز الكمبيرة الكاس المسلمة على سيل المثل فعل ولا تختص بجهاز الكمبيرة الكمبية

#### <span id="page-1-0"></span>**إزالة الحافة الأمامية**

- 1. اتبع الإجراءات المذكورة في [قبل العمل في جهاز الكمبيوتر](file:///C:/data/systems/vos220s/ar/sm/work.htm#wp1180052) .
	- 2. افتح غطاء الكمبيوتر (انظر إ[زالة غطاء الكمبيوتر](file:///C:/data/systems/vos220s/ar/sm/cover.htm#wp1180476)) .
- . عند وضع الكمبيوتر على جانبه ٬ارفع المشابك برفق قليلا ًإلى أعلى لتحرير هذه الناحية من الحافة الأمامية من الهيكل 3.
	- 4. أدر الحافة الأمامية بعيدًا عن الكمبيوتر لتحرير الخطافات على الناحية الأخرى من الحافة الأمامية من الهيكل .

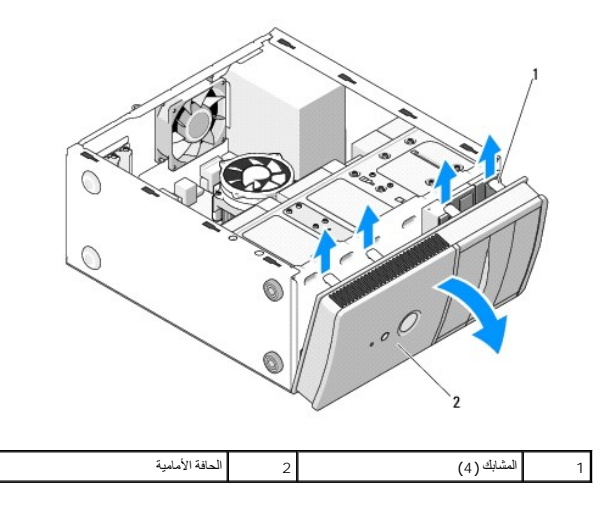

### <span id="page-1-1"></span>**إعادة تركيب الحافة الأمامية**

1. عند وضع الكمبيوتر على جانبه ٬قم بمحاذاة خطافات الحافة الأمامية وإدخالها داخل الفتحات الموجودة على إحدى نواحي مقدمة الكمبيوتر .

2. أدر الحافة الأمامية نحو الكمبيوتر حتى تستقر المشابك مكانها على الناحية المقابلة من مقدمة الكمبيوتر .

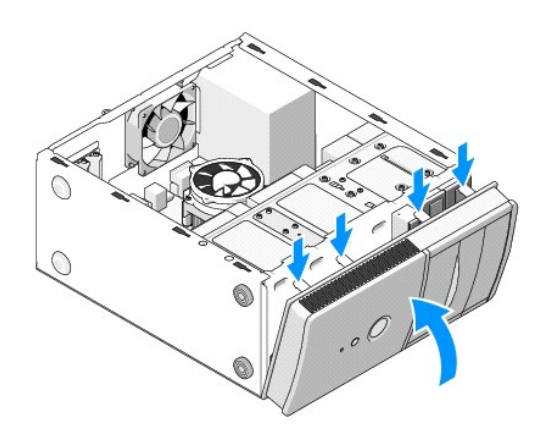

3. قم بعمل الخطوات الموجودة في الإجراء [بعد العمل في جهاز الكمبيوتر](file:///C:/data/systems/vos220s/ar/sm/work.htm#wp1182653) .

### **BIOS**

**Dell™ Vostro™ 420/220/220s خدمة دليل**

- تحديث BIOS [من قرص مضغوط](#page-3-0)
- تحديث BIOS [من محرك القرص الصلب](#page-3-1)

إذا تم توفير المضغوط الخاص ببرنامج تحديث BIOS الخام الجديدة لفريختيث BIOS من الشرك التحاس القرص المضغوط الخاص ببرنامج تحديث BIOS ، فانظر تحديث BIOS من محرك BIOS من محرك BIOS ، وانظر تحديث BIOS من محرك BiOS المسلب.

## **تحديث BIOS من قرص مضغوط**

**إشعار :**قم بتوصيل محول التيار المتردد بمصدر طاقة جيد ومعروف لتفادي فقد الطاقة .قد يتسبب عدم القيام بذلك إلى إتلاف النظام.

- <span id="page-3-0"></span>1. قم بتشغيل الكمبيوتر .
- 2. اضغط زر الإخراج الموجود في الجهة الأمامية لمحرك الأقراص الضوئية لفتح درج محرك الأقراص .
- 3. ضع قرص برنامج تحديث BIOS وسط درج محرك الأقراص ٬ثم اضغط زر الإخراج أو ادفع الدرج برفق لإغلاقه .
	- 4. قم بإعادة تشغيل الكمبيوتر .
	- 5. عند ظهور شعار DELL اضغط على المفتاح <12F< على الفور .

ملاحقة، قريحت عطل في لرحة المفليح نتيجة الضنعط استرار على أحداش الشرك المواسط على المؤسم المؤسس المفتاح حل حرب الموسم الموسم الموسم الموسم الموسم الموسم الموسم الموسم الموسم الموسم الموسم الموسم الموسم الموسم الموسم الموس

إذا استمر الانتظار لفترة طويلة لحين ظهور شعار نظام التشغيل ٬فتابع الانتظار حتى ترى سطح مكتب نظام التشغيل RWindows ®Microsoft ٬ثم أوقف تشغيل الكمبيوتر وأعد المحاولة.

6\_ في قائمة Boot Device (جهاز التمهيد)، استخدم مقاحي السهين العلوي والسفلي أو اضغط الرقم المناسب على لوحة المغاتيح لتنظليل Onboard، ومتصل باللوحة) في CEnter، ثم اضغط على CEnter-.

. **ملاحظة :**تغيّر ميزة Quickboot تتابع التمهيد لعملية التمهيد الحالية فقط .عند إعادة التشغيل ٬يتم تمهيد الكمبيوتر وفقًا لتتابع التمهيد المحدد في برنامج إعداد النظام

- **إشعار :**لا تقم بإيقاف هذه العملية ما إن تبدأ .فقد يتسبب القيام بذلك إلى تلف النظام.
- ح اتبع الإرشادات التي تظهر على الشاشة. يستمر الكمبيوتر في عملية التمهيد وتحديث نظام BIOS الجديد . عند الانتهاء من عملية التحديث، تتم إعادة تمهيد الكمبيوتر تلقائيًا
	- 8. قم بإزالة القرص المضغوط الخاص ببرنامج تحديث BIOS من المحرك .

#### **تحديث BIOS من محرك القرص الصلب**

- <span id="page-3-1"></span>1. قم بتشغيل الكمبيوتر .
- 2. حدد مكان آخر ملف تحديث BIOS للكمبيوتر لديك على **com.dell.support** .
	- 3. انقر فوق **Now Download) تنزيل الآن)** لتنزيل الملف .
- 4. إذا ظهر إطار **Disclaimer Compliance Export) إخلاء المسؤولية عن التوافق للتصدير)** ٬فانقر فوق **Agreement this Accept I ,Yes) نعم ٬أقبل هذه الاتفاقية)** .

يظهر إطار **Download File) تنزيل الملف)**.

5. انقر فوق **disk to program this Save) حفظ البرنامج في القرص)** ٬ثم انقر فوق **OK) موافق)** .

يظهر إطار **In Save) حفظ في)** .

- 6. انقر فوق السهم السفلي لعرض قائمة **In Save )حفظ في)** وحدد **Desktop) سطح المكتب)** ٬ثم انقر فوق **Save) حفظ)** . يتم تنزيل الملف على سطح المكتب الخاص بك.
	- 7. انقر فوق **Close) إغلاق)** إذا ظهر إطار **Complete Download) انتهاء التنزيل)** .

يظهر رمز الملف على سطح المكتب لديك ويحمل نفس عنوان ملف تحديث BIOS الذي تم تنزيله.

. انقر نقرًا مزدوجًا فوق رمز الملف الموجود على سطح المكتب واتبع الإرشادات الموضحة على الشاشة 8.

**دعامة سند الهيكل Dell™ Vostro™ 420/220/220s خدمة دليل**

## [إزالة دعامة سند الهيكل](#page-5-0)

[إعادة تركيب دعامة سند الهيكل](#page-6-0) 

تنبيه. قبل ان تبدا العل بداخل الكبيرتر، يرجى قراءة مطومات الامان الواردة مع جهاز الكبيرتر , لمزيد على المان المان، انظر صفحة التوافق مع اللوائح على<br>www.dell.com/regulatory\_compliance.

**تنبيه :للحماية من الصدمة الكهربائية ٬عليك دومًا فصل الكمبيوتر عن المأخذ الكهربائي قبل إزالة الغطاء.**

### <span id="page-5-0"></span>**إزالة دعامة سند الهيكل**

**ملاحظة :**يشتمل طراز s220 Vostro على دعامة سند للهيكل .يجب إزالة هذه الدعامة قبل أن تتمكن من إزالة العديد من مكونات الكمبييوتر وإعادة تركيبها.

- 1. اتبع الإجراءات المذكورة في [قبل العمل في جهاز الكمبيوتر](file:///C:/data/systems/vos220s/ar/sm/work.htm#wp1180052) .
	- 2. افتح غطاء الكمبيوتر (انظر إ[زالة غطاء الكمبيوتر](file:///C:/data/systems/vos220s/ar/sm/cover.htm#wp1180476)) .
		- 3. قم بفك المسمار الذي يثبت دعامة سند الهيكل .
		- 4. أدر الحافة بعيدًا عن الجزء الخلفي من الكمبيوتر .
- 5. أخرج أية كابلات موجودة داخل مشبك الكابلات بالجزء العلوي من دعامة السند .
	- 6. ارفع طرف دعامة السند الموجود عند الجزء الخلفي من الكمبيوتر .
- 7. أخرج الألسنة الموجودة بالطرف الآخر من الدعامة إلى خارج الفتحات الموجودة في الهيكل ٬وقم بإخراج الدعامة من جهاز الكمبيوتر .

#### **Vostro 220s الطراز**

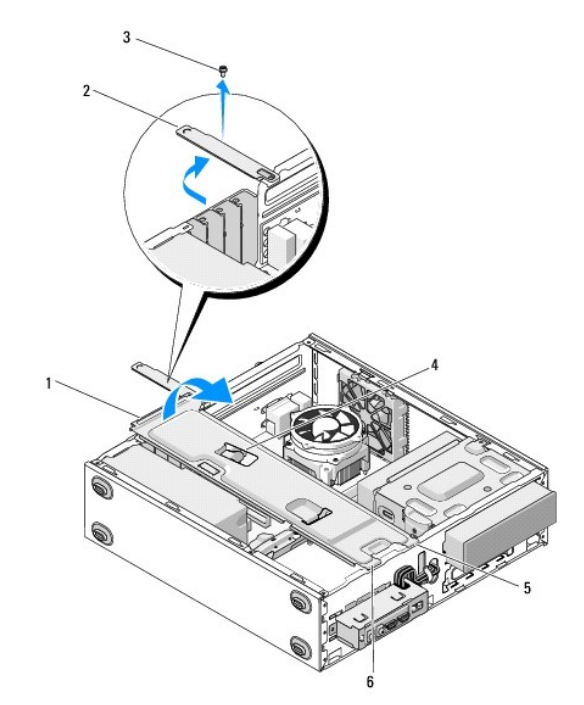

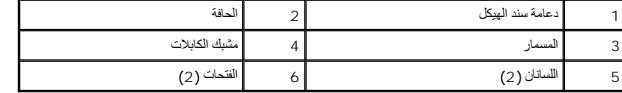

## <span id="page-6-0"></span>**إعادة تركيب دعامة سند الهيكل**

- 1. أمسك الدعامة بزاوية ضيقة وأدخل الألسنة الموجودة بطرف الدعامة في الفتحات الموجودة بالهيكل .
	- . أثناء رفع الدعامة قليلا ٬ًأدخل الكابلات في مشبك الكابلات على النحو الملائم لحمايتها 2.
		- 3. اخفض الطرف الآخر من الدعامة لتثبيته باللسان المتبقي .
		- 4. أدر الحافة إلى موضع الإغلاق وأعد تركيب مسماري التثبيت واربطهما بإحكام .

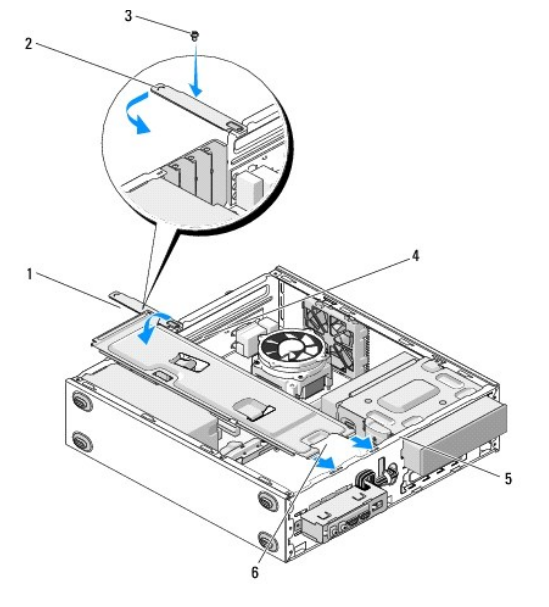

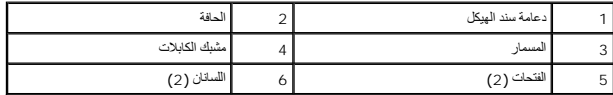

5. اتبع الخطوات التالية في الإجراء [بعد العمل في جهاز الكمبيوتر](file:///C:/data/systems/vos220s/ar/sm/work.htm#wp1182653) .

#### **PCI Expressو PCI بطاقتا Dell™ Vostro™ 420/220/220s خدمة دليل**

- إزالة بطاقة PCI أو [Express PCI](#page-7-0)
- تركيب بطاقة PCI أو [Express PCI](#page-7-1)
- [تهيئة جهازك بعد إزالة بطاقة](#page-8-0) PCI أو Express PCI أو تركيبها

تنبيه. قبل ان تبدا العل بداخل الكبيرتر، يرجى قراءة مطومات الامان الواردة مع جهاز الكبيرتر , لمزيد على المان المان، انظر صفحة التوافق مع اللوائح على<br>www.dell.com/regulatory\_compliance.

**تنبيه :للحماية من الصدمة الكهربائية ٬عليك دومًا فصل الكمبيوتر عن مأخذ التيار الكهربائي قبل إزالة الغطاء.**

إشعار. يطابق إجراء إزالة بطاقتي PCI Express و PCI وما لم يذكر غير ذلك Vostro 220s v Ostro 220s وVostro 220s كما أن الرسوم التوضيحية المقدمة على سيل المثال فقط ولا تختص بجهاز<br>الكبيرتر الخاص بك على وجه التحنيد

### **إزالة بطاقة PCI أو Express PCI**

- <span id="page-7-5"></span><span id="page-7-3"></span><span id="page-7-2"></span><span id="page-7-0"></span>1. اتبع الإجراءات المذكورة في [قبل العمل في جهاز الكمبيوتر](file:///C:/data/systems/vos220s/ar/sm/work.htm#wp1180052) .
	- 2. افتح غطاء الكمبيوتر (انظر إ[زالة غطاء الكمبيوتر](file:///C:/data/systems/vos220s/ar/sm/cover.htm#wp1180476)) .
- 3 إذا كان جهاز الكمبيوتر لديك من طراز Vostro 220s, فقم بإ[زالة دعامة سند الهيكل](file:///C:/data/systems/vos220s/ar/sm/bracket.htm#wp1190224) (انظر إ<u>زالة دعامة سند الهيكل)</u> . أما إذا كان غير ذلك <sub>,</sub> فانتقل إلى <u>الخ[طوة](#page-7-2) 4</u> .
	- 4. افصل أية كابلات موصلة بالبطاقة .
	- 5. قم بفك المسمار الذي يثبت البطاقة باللوحة الخلفية للكمبيوتر .
	- 6. قم بإزالة البطاقة من فتحة توصيل البطاقة الموجودة على لوحة النظام :
	- <sup>l</sup> *ƃƽƵǛ Ғ Ƶ ҒƫǛƓ PCI* ,امسك البطاقة من ركنيها العلويين ٬وأخرجها من فتحة توصيلها برفق.
	- <sup>l</sup> *ƃƽƵǛ Ғ Ƶ ҒƫǛƓ Express PCI* ,أدر لسان التثبيت بعيدًا عن البطاقة مع الإمساك بالبطاقة من ركنيها العلويين وإخراجها من فتحة توصيلها برفق.
- 7. إذا كنت تزيل البطاقة من أجل استبدالها بأخرى جديدة ٬فانتقل إلى ال[خطوة](#page-7-4)5 في تركيب بطاقة PCI أو [Express PCI](#page-7-1) .أما إذا كان غير ذلك ,انتقل إلى الخ[طوة](#page-7-3) .8
- . 8 إذا كنت ستزيل البطاقة للأبد<sub>ر</sub> فقم بتركيب دعامة سد في منذ فتحة الجانية الخالي في الكمبيوتر ٬ مستخدمًا المسمار الذي أزلته من الخ[طوة](#page-7-5) 5 في تثبيت دعامة السد في الهيكل
- للاحظة : يعد تركيب دعامات السد على مداخل فتحات البطاقات الخالية أمراض المتابعة المتحازم المجازات الفردالية .كما تحول الأدرع أيضًا دون دخول الأتربة والأوساخ إلى الكمبيوتر
	- 9. بالنسبة للطراز s220 Vostro,أعد دعامة سند الهيكل إلى مكانها (انظر إ[عادة تركيب دعامة سند الهيكل](file:///C:/data/systems/vos220s/ar/sm/bracket.htm#wp1191051)) .
		- 01. اتبع الإجراءات المذكورة في [بعد العمل في جهاز الكمبيوتر](file:///C:/data/systems/vos220s/ar/sm/work.htm#wp1182653) .
	- 11. قم بإزالة برنامج تشغيل البطاقة من نظام التشغيل .انظر المراجع المصاحبة للبطاقة للحصول على إرشادات حول إزالة برنامج التشغيل .
		- 21. لإكمال إجراء الإزالة ٬انظر [تهيئة جهازك بعد إزالة بطاقة](#page-8-0) PCI أو Express PCI أو تركيبها .

### **تركيب بطاقة PCI أو Express PCI**

- <span id="page-7-1"></span>1. اتبع الإجراءات المذكورة في [قبل العمل في جهاز الكمبيوتر](file:///C:/data/systems/vos220s/ar/sm/work.htm#wp1180052) .
	- 2. افتح غطاء الكمبيوتر (انظر إ[زالة غطاء الكمبيوتر](file:///C:/data/systems/vos220s/ar/sm/cover.htm#wp1180476)) .
- 3. إذا كنت ستعيد تركيب بطاقة كنت قد قمت لتوك بإزالتهاإزالة بطاقة PCI أو [Express PCI](#page-7-0) ٬فانتقل إلى ال[خطوة](#page-7-4) .5
	- 4. إذا كنت ستقوم بتركيب بطاقة جديدة داخل فتحة توصيل بطاقة توسعة خالية :
	- .a بالنسبة للطراز s220 Vostro ,قم بإزالة دعامة سند الهيكل (انظر [إزالة دعامة سند الهيكل](file:///C:/data/systems/vos220s/ar/sm/bracket.htm#wp1190224)) .
- .b قم بفك المسمار الذي يثبت دعامة سد هذه الفتحة الموجودة في الجزء الخلفي من الكمبيوتر .ضع المسمار جانبًا لتستخدمه في تركيب البطاقة ٬واحتفظ بدعامة السد فقد تحتاجها في المستقبل .

<span id="page-7-4"></span>5. قم بإعداد البطاقة للتركيب .

انظر المراجع المرفقة بالبطاقة للحصول على معلومات حول تهيئة البطاقة أو إجراء التوصيلات الداخلية أو حتى تخصيصها بحيث تتلاءم مع الكمبيوتر الخاص بك.

م.<br>التبيه : تقوم بعض محولات الشبكة تلقليًا ببدء تشغل الكمبيوتر عندما تكون من المعامل الشراب التصار المعامل الكمبيوتر عن مأخذ التيار الكهرياني قبل تركيب أية بطقات

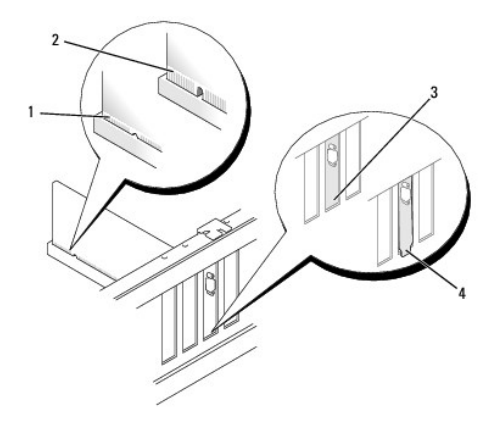

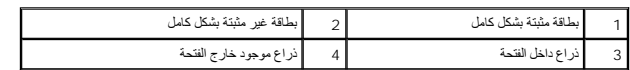

6. إذا كنت تقوم بتركيب بطاقة Express PCI في فتحة توصيل البطاقة16 x ٬فضع البطاقة بحيث تكون فتحة التثبيت محاذية للسان التثبيت .

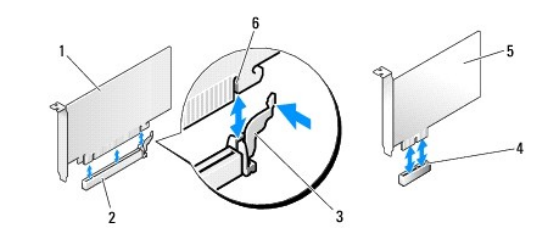

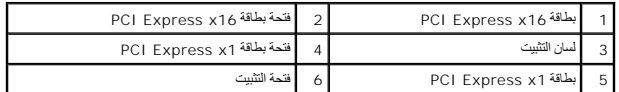

- 7. قم بمحاذاة البطاقة في فتحة التوصيل واضغط لأسفل بقوة .تأكد من أن البطاقة مثبتة في الفتحة بشكل كامل .
	- 8. أعد تركيب المسمار واربطه بإحكام لتثبيت البطاقة في الفتحة .
		- 9. قم بتوصيل أية كابلات يجب توصيلها بالبطاقة .

للحصول على معلومات حول توصيلات كابل البطاقة يمكنك مراجعة مراجع البطاقة.

إشعار. لا تمرر كلالت الطقة فو أو خلف البطقات، ما عدا الطراز 220s Vostro ويؤلف في المولى المكن التي ترفوق البطقات، في حلة عم وجود مثبك كابل، غطاء الكبيرتر من الإغلاق بطرية<br>مناسبة أو قدسب تلفا في الأجيزة

 $\mathbf{I}$ 

01. بالنسبة للطراز s220 Vostro,أعد دعامة سند الهيكل إلى مكانها (انظر إ[عادة تركيب دعامة سند الهيكل](file:///C:/data/systems/vos220s/ar/sm/bracket.htm#wp1191051)) .

- 11. اتبع الإجراءات المذكورة في [بعد العمل في جهاز الكمبيوتر](file:///C:/data/systems/vos220s/ar/sm/work.htm#wp1182653) .
- 21. قم بتثبيت أية برامج تشغيل مطلوبة للبطاقة كما هو وارد في مراجع البطاقة .
- 31. لإكمال إجراء التركيب ٬انظر [تهيئة جهازك بعد إزالة بطاقة](#page-8-0) PCI أو Express PCI أو تركيبها .

## **تهيئة جهازك بعد إزالة بطاقة PCI أو Express PCI أو تركيبها**

**ملاحظة :**للحصول على معلومات حول تثبيت برامج التشغيل والبرامج الأخرى الخاصة ببطاقتك ٬انظر المراجع الواردة مع البطاقة.

<span id="page-8-0"></span>ן

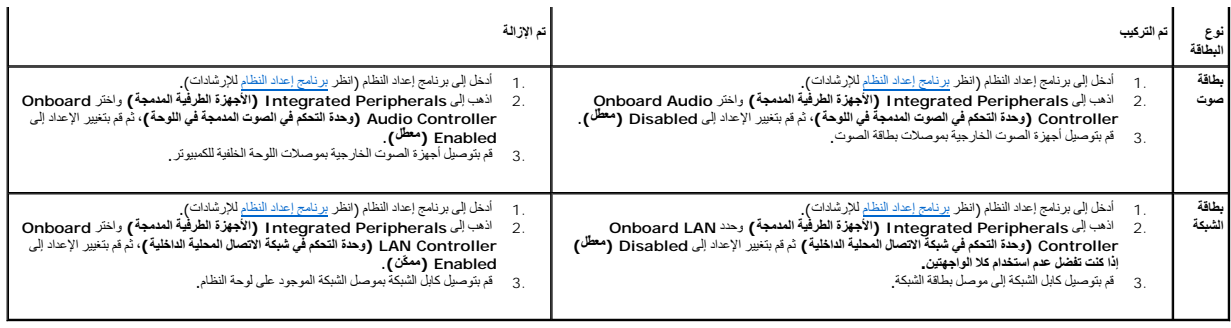

**البطارية الخلوية دائرية الشكل Dell™ Vostro™ 420/220/220s خدمة دليل**

- [إزالة البطارية الخلوية دائرية الشكل](#page-10-0)
- [استبدال البطارية الخلوية دائرية الشكل](#page-10-1)

تنبيه. قبل ان تبدا العل بداخل الكبيرتر، يرجى قراءة مطومات الامان الواردة مع جهاز الكبيرتر , لمزيد على المان المان، انظر صفحة التوافق مع اللوائح على<br>www.dell.com/regulatory\_compliance.

.<br>وفي الله المسلم المسلم الجنيدة إذا لم يتم تركيبها بشكل صحيح. لا تستبل الطرية أو الموسط المسلم المسلم المسلم المسلم البطاريات المستعلة وفقا لإرشادات الشركة المصنعة

**إشعار :**يتطابق إجراء إزالة البطارية الخلوية المصغرة واستبدالها لأجهزة الكمبيوتر من طراز420 Vostro و220 Vostro وs220 Vostro )ما لم يذكر غير ذلك) .

### <span id="page-10-3"></span><span id="page-10-0"></span>**إزالة البطارية الخلوية دائرية الشكل**

- . 1 قم بتسجيل كافة الشاشات التي تظهر في برنامج إعداد النظام تستم النظام التي من استعاد البطارية الخرية النزرية الشكل. انظر برنا[مج إعداد النظام للمس](file:///C:/data/systems/vos220s/ar/sm/syssetup.htm#wp1181799)اعدة في برنامج إعداد النظام للمساعدة في برنامج إعداد النظام للمساعدة في
	- 2. اتبع الإجراءات المذكورة في [قبل العمل في جهاز الكمبيوتر](file:///C:/data/systems/vos220s/ar/sm/work.htm#wp1180052) .
		- 3. افتح غطاء الكمبيوتر (انظر إ[زالة غطاء الكمبيوتر](file:///C:/data/systems/vos220s/ar/sm/cover.htm#wp1180476)) .
	- 4. بالنسبة للطراز s220 Vostro ,قم بإزالة دعامة سند الهيكل (انظر [إزالة دعامة سند الهيكل](file:///C:/data/systems/vos220s/ar/sm/bracket.htm#wp1190224)) .
- إشعار. إنا أخرجت البطرية من فتحها براسلة أداة غير حادة في المناسبة من المعامل المعامل المعامل المعارف والمستقل المعارفة. وإلا فد تلحق الضرر بلوحة النظام وناك بفتح المقس بقرة أو بتفع المقس بقرة أو بتفعل بتن المقام ونشائه و

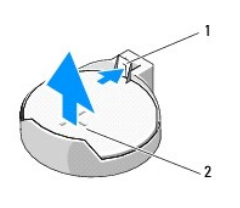

1 مزلاج التحرير 2 البطارية (الجانب الموجب)

- . اضغط بحرص على مزلاج التحرير بعيدًا عن البطارية لتسمح للبطارية بالخروج من الفتحة 5.
	- 6. أخرج البطارية من النظام وتخلص منها بالشكل المناسب .

### <span id="page-10-2"></span><span id="page-10-1"></span>**استبدال البطارية الخلوية دائرية الشكل**

- 1. أدخل البطارية الجديدة في الفتحة مع توجيه الجانب الذي يحمل العلامة "+" إلى أعلى ٬ثم اضغط على البطارية لتستقر في مكانها .تأكد من استقرارها بأمان في فتحة البطارية .
	- 2. بالنسبة للطراز s220 Vostro ,أعد تركيب دعامة سند الهيكل (انظر [إعادة تركيب دعامة سند الهيكل](file:///C:/data/systems/vos220s/ar/sm/bracket.htm#wp1191051)) .
		- 3. اتبع الإجراءات المذكورة في [بعد العمل في جهاز الكمبيوتر](file:///C:/data/systems/vos220s/ar/sm/work.htm#wp1182653) .
- 4. ادخل إلى برنامج إعداد النظام (انظر ب[رنامج إعداد النظام ل](file:///C:/data/systems/vos220s/ar/sm/syssetup.htm#wp1181799)لإرشادات) وقم باستعادة الإعدادات التي قمت بتسجيلها فيه الخطوة .1وقم أيضًا بإدخال التاريخ والوقت الصحيحين .

## **الاتصال بشركة Dell Dell™ Vostro™ 420/220/220s خدمة دليل**

للاتصال بشركة Dell فيما يتعلق بالمبيعات أو الدعم الفني أو أية موضوعات تتعلق بخدمة العملاء:

- 1. تفضل بزيارة الموقع **com.dell.support** .
- 2. تحقق من دولتك أو منطقتك في القائمة المنسدلة **Region/Country A Choose )اختيار دولة/منطقة)** أسفل الصفحة .
	- 3. انقر فوق **Us Contact** )الاتصال بنا) على الجانب الأيسر من الصفحة .
		- 4. حدد الخدمة الملائمة أو رابط الدعم وفقًا لاحتياجاتك .
		- 5. اختر طريقة الاتصال بشركة Dell المناسبة لك .

**غطاء الكمبيوتر Dell™ Vostro™ 420/220/220s خدمة دليل**

## [إزالة غطاء الكمبيوتر](#page-12-0)

[إعادة غطاء الكمبيوتر إلى مكانه](#page-12-1) 

تنبيه. قبل ان تبدا العل بداخل الكبيرتر، يرجى قراءة مطومات الامان الواردة مع جهاز الكبيرتر , لمزيد على المان المان، انظر صفحة التوافق مع اللوائح على<br>www.dell.com/regulatory\_compliance.

**تنبيه :للحماية من الصدمة الكهربائية ٬عليك دومًا فصل الكمبيوتر عن مأخذ التيار الكهربائي قبل إزالة الغطاء.**

**. تنبيه :لا تقم بتشغيل الأجهزة إذا كان أي غطاء (أغطية) (بما في ذلك أغطية الكمبيوتر والحواف الأمامية والأرفف ومداخل اللوحة الأمامية ٬إلخ) مفكوكًا**

**إشعار :**تأكد من وجود مساحة كافية لدعم النظام عند إزالة الغطاء- 30 سم (1 قدم) على الأقل من مساحة سطح المكتب.

إشعار. يتطابق الإجراء الخاص باز الة غطاء الكبيرة ركبية المادية كالمجامع الكوامي وكون Vostro 220 كما أن الرسم التوضيعي المقم على سيبل المثال فقط ولا يختص بجاز الكبيرةر الخاص بك<br>على وجه التحديد

### <span id="page-12-0"></span>**إزالة غطاء الكمبيوتر**

- 1. اتبع الإجراءات المذكورة في [قبل العمل في جهاز الكمبيوتر](file:///C:/data/systems/vos220s/ar/sm/work.htm#wp1180052) .
- 2. ضح جهاز الكمبيوتر على جانبه بحيث يتجه غطاء الكمبيوتر لأعلى .
	- 3. قم بفك المسمارين اللذين يثبتان الغطاء .

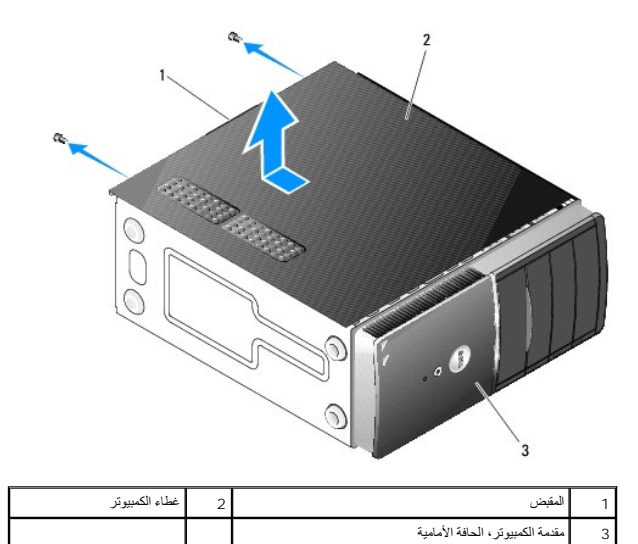

. افتح غطاء الكمبيوتر من خلال الإمساك بالمقبض أثناء إزاحة الغطاء بعيدًا عن مقدمة الكمبيوتر ورفعه 4.

### **إعادة غطاء الكمبيوتر إلى مكانه**

- <span id="page-12-1"></span>. تأكد من توصيل كل الكابلات وطيّها جانبًا 1.
- 2. تأكد من عدم ترك أية أدوات أو قطع إضافية داخل الكمبيوتر .
- 3. تأكد من تثبيت الحافة الأمامية بمقدمة الكمبيوتر (انظر إ[عادة تركيب الحافة الأمامية](file:///C:/data/systems/vos220s/ar/sm/bezel.htm#wp1180347)) .

**ملاحظة :**يجب تركيب الحافة الأمامية قبل تركيب الغطاء.

. امسك الغطاء بزاوية ضيقة ٬وحركه بسلاسة نحو مقدمة الكمبيوتر حتى تُمسك الأسنان المعدنية داخل الغطاء وتثبت بإحكام في إطار الهيكل بجانب الحافة الأمامية 4.

- 5. تأكد من محاذاة ووضع الغطاء بشكل صحيح .
- 6. أعد تركيب المسمارين اللذين يعملان على تثبيت غطاء الكمبيوتر واربطهما بإحكام .
	- 7. اتبع الإجراءات المذكورة في [بعد العمل في جهاز الكمبيوتر](file:///C:/data/systems/vos220s/ar/sm/work.htm#wp1182653) .

### **المعالج Dell™ Vostro™ 420/220/220s خدمة دليل**

 [إزالة المعالج](#page-14-0)  [استبدال المعالج](#page-14-1) 

تنبيه. قبل ان تبدا العل بداخل الكبيرتر، يرجى قراءة مطومات الامان الواردة مع جهاز الكبيرتر , لمزيد على المان المان، انظر صفحة التوافق مع اللوائح على<br>www.dell.com/regulatory\_compliance. @ إشعار. لا تقم بالمطوات التالية ما لم تنكن على علم بكيفة إن التارة بالتاريخ المائع المعارف المعارف المعلول المعارف العصول على معلومات حول الا[تصال بشركة](file:///C:/data/systems/vos220s/ar/sm/contact.htm#wp1180799) التاسل الظر الاتصال بشركة التاريخ الاتصال بشركة المعارف الاتصال بشرك

## <span id="page-14-0"></span>**إزالة المعالج**

- 1. اتبع الإجراءات المذكورة في [قبل العمل في جهاز الكمبيوتر](file:///C:/data/systems/vos220s/ar/sm/work.htm#wp1180052) .
- 2. قم بإزالة غطاء الكمبيوتر (انظر [إزالة غطاء الكمبيوتر](file:///C:/data/systems/vos220s/ar/sm/cover.htm#wp1180476)) .

**تنبيه :على الرغم من وجود حاجز بلاستيكي ٬قد تكون مجموعة المشتت الحراري ساخنة للغاية أثناء التشغيل العادي .احرص على ترك المجموعة لمدة كافية من الوقت حتى تبرد قبل أن تلمسها.**

- 3. قم بإزالة مجموعة المشتت الحراري والمروحة الخاصة بالمعالج من الكمبيوتر (انظ[ر إزالة مجموعة المشتت الحراري](file:///C:/data/systems/vos220s/ar/sm/heatsink.htm#wp1180155)/المروحة الخاصة بالمعالج) .
- **ملاحظة :**إذا لم يتطلب المعالج الجديد تركيب مشتت حراري جديدًا ٬فأعد استخدام مجموعة المشتت الحراري/المروحة الأصلية عند استبدال المعالج.
	- 4. ادفع ذراع التحرير لأسفل ثم اضغط عليه إلى الخارج لتحريره من خطاف الاحتجاز الذي يثبته .
		- .<br>5. ارفع غطاء المعالج، إذا كان ذلك متاحًا <sub>.</sub>

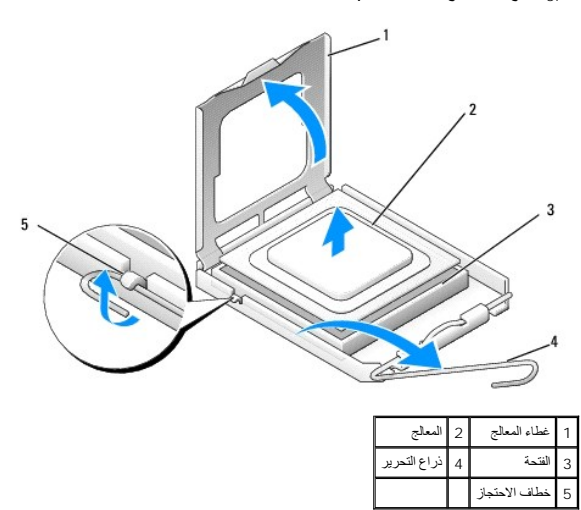

**إشعار :**عند استبدال المعالج ٬لا تقم بلمس أي من السنون الموجودة داخل الفتحة أو تسمح بسقوط أية أجسام فوق السنون الموجودة داخل الفتحة.

6. ارفع المعالج لإخراجه من الفتحة وضعه في عبوة مقاومة للكهرباء الإستاتيكية .

### <span id="page-14-1"></span>**استبدال المعالج**

**إشعار :**المس موصلا ًأرضيًا من خلال لمس أحد الأسطح المعدنية غير المطلية ٬مثل تلك التي في الجانب الخلفي من الكمبيوتر.

**إشعار :**يجب وضع المعالج بشكل صحيح في الفتحة لتجنب تعرضه والكمبيوتر لتلف دائم عند تشغيل الكمبيوتر.

1. أخرج المعالج الجديد من عبوته ٬وتوخ الحذر لتجنب لمس الجزء السفلي من المعالج .

**هي إشعار : أسنان فتحة المعالج غير قوية. لتجنب الثلف، تأكد من ما التحاد المعالم الموقع المعالج بالعلم المس المعاصم لصل الدول المسوران الموجودة على لوحة النظام.** 

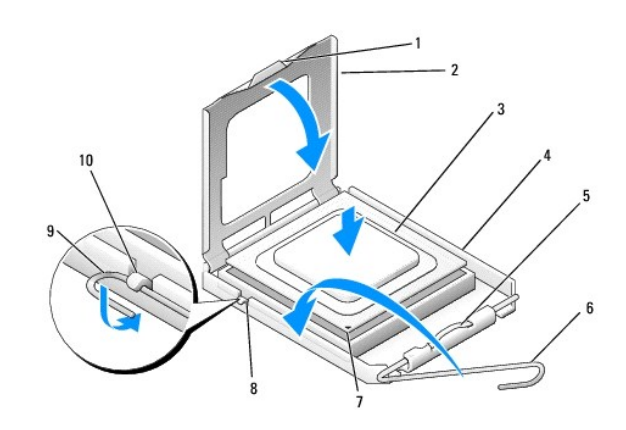

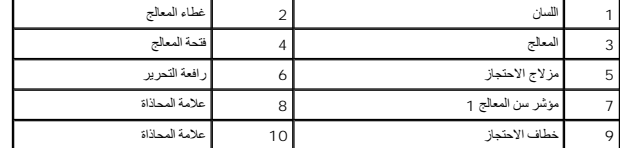

- . أدر ذراع التحرير بشكل كامل حور محوره ٬وتأكد أن غطاء المعالج لا يزال مرفوعًا 2.
	- 3. وجه علامتي المحاذاة بالمعالج ناحية علامتي المحاذاة بالفتحة .
- 4. قم بمحاذاة جوانب السن1 للمعالج والفتحة ٬وضع المعالج برفق داخل المقبس ٬مع التأكد من توجيه المعالج بشكل صحيح .
	- **إشعار :**لتجنب التلف ٬تأكد من محاذاة المعالج بشكل سليم مع الفتحة ولا تستخدم القوة المفرطة عند تركيب المعالج.
		- . اضغط على المعالج برفق داخل الفتحة حتى يستقر تمامًا 5.
			- 6. اخفض غطاء المعالج .
- **ملاحظة :**تأكد من وجود لسان الغطاء بحيث يكون أسفل مزلاج الاحتجاز عند تدوير ذراع التحرير ومثبتًا أسفل خطاف الاحتجاز .
	- 7. أدر ذراع التحرير إلى الخلف نحو الفتحة وثبته أسفل خطاف الاحتجاز .
		- 8. قم بتنظيف الشحم الحراري من أسفل المشتت الحراري .
- **إشعار :**تأكد من وضع شحم حراري جديد .يعتبر الشحم الحراري هامًا لضمان الربط الحراري الكافي ٬الأمر الذي يعتبر ضروريًا لتشغيل المعالج على أفضل وجه.
	- 9. ضع الشحم الحراري الجديد فوق المعالج .
	- 01. أعد تركيب مجموعة المشتت الحراري/المروحة الخاصة بالمعالج (انظ[ر إعادة تركيب مجموعة المشتت الحراري](file:///C:/data/systems/vos220s/ar/sm/heatsink.htm#wp1180446)/المروحة الخاصة بالمعالج) .
		- **إشعار :**تأكد من تركيب وتثبيت مجموعة المشتت الحراري/المروحة بشكل صحيح .
			- 11. اتبع الإجراءات المذكورة في [بعد العمل في جهاز الكمبيوتر](file:///C:/data/systems/vos220s/ar/sm/work.htm#wp1182653) .

**محركات الأقراص Dell™ Vostro™ 420/220/220s خدمة دليل**

- [محركات الأقراص الصلبة](#page-16-0)
- [قارئ بطاقات الوسائط](#page-20-0)
- [محرك الأقراص الضوئية](#page-24-0)
- [إزالة الصفيحة المعدنية القابلة للكسر](#page-26-0)

تنبيه. قبل ان تبدا العل بداخل الكبيرتر، يرجى قراءة مطومات الامان الواردة مع جهاز الكبيرتر , لمزيد على المان المان، انظر صفحة التوافق مع اللوائح على<br>www.dell.com/regulatory\_compliance.

**تنبيه :للحماية من الصدمة الكهربائية ٬عليك دومًا فصل الكمبيوتر عن مأخذ التيار الكهربائي قبل إزالة الغطاء.**

إشعار. يطابق إجراء إز الة متركات الأقراص الصلبة راستيالها إمام بذكر غير الكثر Vostro 220s، Vostro 220s Vostro 420 كما ان الرسم التوضيعية المقدمة على سيل المثل فقط رلا كنتص بجهاز<br>الكبيرتر لنيك على وجه التحنيد

### <span id="page-16-0"></span>**محركات الأقراص الصلبة**

تنبيه. قبل أن تبدأ المل بدلفل الكبيوتر، يرجى قراءة مطومات الأمان الواردة مع جهاز الكبير تر يدفن المن الملاء الماس الأمان، انظر صفحة التوافق مع اللواتح على<br>www.dell.com/regulatory\_compliance.

**تنبيه :للحماية من الصدمة الكهربائية ٬عليك دومًا فصل الكمبيوتر عن مأخذ التيار الكهربائي قبل إزالة الغطاء.**

- **إشعار :**لتجنب إتلاف محرك الأقراص ٬لا تضعه فوق سطح صلب .ضع محرك الأقراص بدلا ًمن ذلك فوق سطح سيزوده بمسند ملائم ٬مثل لوح فلين .
- **إشعار :**إذا كنت تستبدل محرك أقراص صلبة يحتوي على بيانات تريد الاحتفاظ بها ٬فعليك إجراء نسخ احتياطي للملفات قبل إزالة محرك الأقراص الصلبة.

### **إزالة محرك أقراص صلبة**

- 1. اتبع الإجراءات المذكورة في [قبل العمل في جهاز الكمبيوتر](file:///C:/data/systems/vos220s/ar/sm/work.htm#wp1180052) .
	- 2. افتح غطاء الكمبيوتر (انظر إ[زالة غطاء الكمبيوتر](file:///C:/data/systems/vos220s/ar/sm/cover.htm#wp1180476)) .
- 3. بالنسبة للطراز s220 Vostro ,قم بإزالة دعامة سند الهيكل (انظر [إزالة دعامة سند الهيكل](file:///C:/data/systems/vos220s/ar/sm/bracket.htm#wp1190224)) .
	- 4. افصل كابل الطاقة وكابل البيانات عن الجانب الخلفي لمحرك الأقراص .
		- 5. بالنسبة للطرازين420 Vostro و220 Vostro :
	- .a قم بفك المسامير التي تثبت محرك الأقراص الصلبة بحاوية المحرك .
	- .b أخرج محرك الأقراص الصلبة من الفتحة ٬باتجاه الجزء الخلفي من الكمبيوتر .

#### **Vostro™ 420**

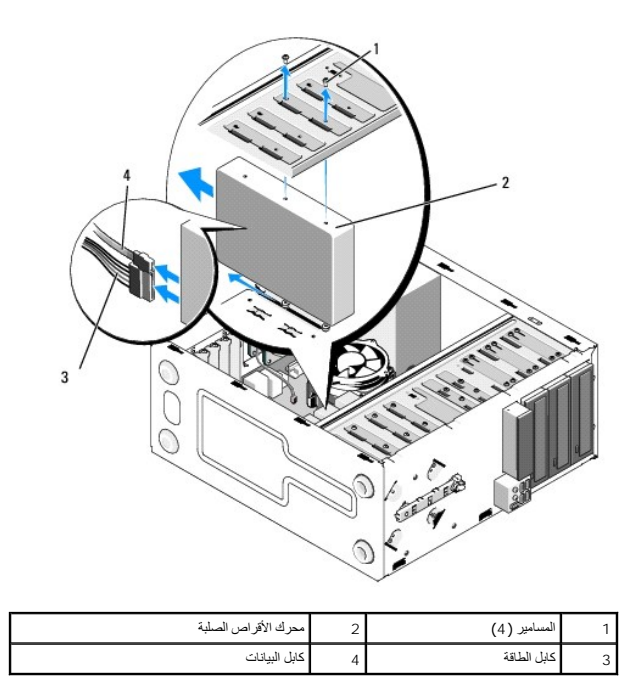

**الطراز220 Vostro**

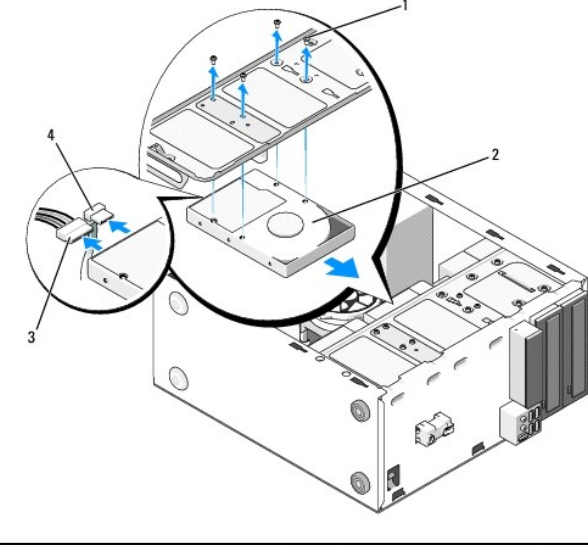

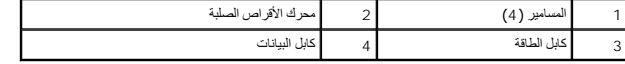

<span id="page-17-1"></span>6. بالنسبة للطراز s220 Vostro :

- .a ارفع مزلاج تحرير محرك الأقراص الصلبة وامسكه .
- لخرج معرك الاقراص الصلبة قليلا من الفتحة، وقم بتدرير الجزء الفلفي من الصلح الصلح العربية معرك الكرامن الصلبة، ثم وجه المسامير خلال قوات التعويل بحاربة محرك الاقراص حتى يمكنك رفع المحرك<br>إلى خارج الكمبيرتر
	- .c كرر ذلك [الخطوة](#page-17-1) a مع [الخطوة](#page-17-0) b محرك الأقراص الصلبة الثاني ,في حالة تركيبه .

<span id="page-17-0"></span>**Vostro 220s الطراز**

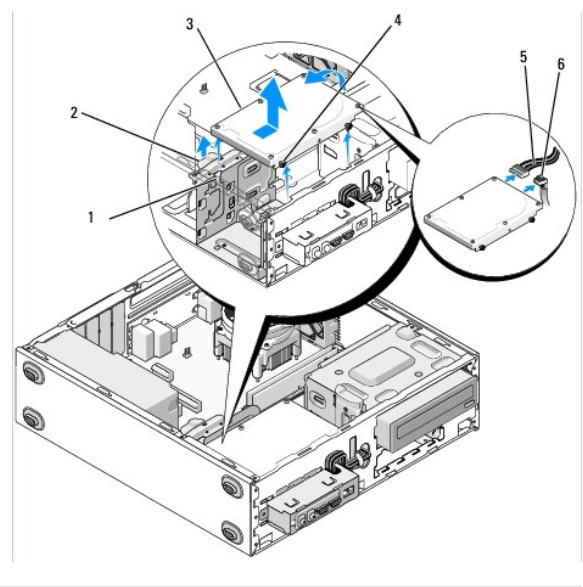

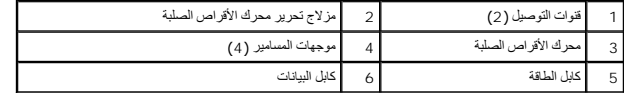

.*YaçsÜ2¤Njə <del>T</del>äd Điği ắς τÌljcŠκç 3fTsκç zoO iloŭ إلى، ا[لخطوة](#page-18-1) 3 في استبدال أو إضافة محرك قرص ص*لب.

.8ا[لخطوة](#page-18-2) إلى فانتقل ,*ҒljƵǛһ ƳƗҗƃ ƭﬞҳƹƵǚ ҒljǃǛҳ ғƽǛƱǃ ә ǝǚ džƵǔ ǚө‖ Ғ ƶƋƵǚ Ɖǚﬞƫǝǚ ƭﬞҳƹ Ƴljײַҗƃ ғƽƱ ǚөǔ*

- 8. قم بفصل كابل البيانات من لوحة النظام (انظر م[كونات لوحة النظام](file:///C:/data/systems/vos220s/ar/sm/work.htm#wp1206597)) وقم بإزالة الكابل من الكمبيوتر .
	- 9. اتبع الإجراءات المذكورة في [بعد العمل في جهاز الكمبيوتر](file:///C:/data/systems/vos220s/ar/sm/work.htm#wp1182653) .
- 01. عندما تعيد تشغيل جهاز الكمبيوتر لديك ٬تحقق من معلومات إعداد محرك الأقراص الصلبة في برنامج إعداد النظام :
	- .a ادخل إلى برنامج إعداد النظام (انظر ب[رنامج إعداد النظام ل](file:///C:/data/systems/vos220s/ar/sm/syssetup.htm#wp1181799)لإرشادات) .
- .b في قسم Drives (معركك الأقراص) من برنامج إعداد النظام, ```Drive O through 3 ('من معرك الأقراص 1 إلى 3), قم بضبط إعداد محرك الأقراص الصلبة على التينية الصحيحة.

### <span id="page-18-2"></span><span id="page-18-0"></span>**استبدال أو إضافة محرك قرص صلب**

- 1. اتبع الإجراءات المذكورة في [قبل العمل في جهاز الكمبيوتر](file:///C:/data/systems/vos220s/ar/sm/work.htm#wp1180052) .
	- 2. افتح غطاء الكمبيوتر (انظر إ[زالة غطاء الكمبيوتر](file:///C:/data/systems/vos220s/ar/sm/cover.htm#wp1180476)) .
- 3. راجع المراجع الخاصة بمحرك الأقراص للتحقق من أنه تمت تهيئته ليعمل من الكمبيوتر الخاص بك .
	- 4. بالنسبة للطراز s220 Vostro :
	- .a ارفع مزلاج تحرير محرك الأقراص الصلبة وامسكه .
- لخرج معرك الأقراص الصلبة قليلا من الفتحة، وقم بتدرير الجزء الفلفي من المعلى المعلمات المعلمات المعلمات المعلمة شهوم المسلمين خلال قوات التعويل بحارية محرك الأقراص حتى يمكنك رفع المعرك المسلمين المسلمين والمسلمين المسلمين
	- .c كرر ذلك [الخطوة](#page-17-1) a مع [الخطوة](#page-17-0) b محرك الأقراص الصلبة الثاني ,في حالة تركيبه .

<span id="page-18-1"></span>**Vostro 220s الطراز**

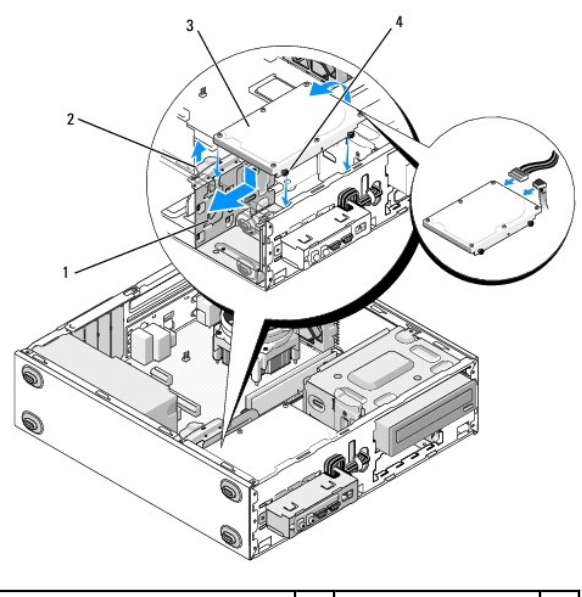

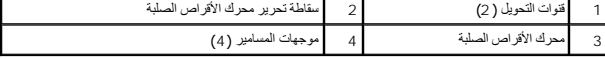

5. بالنسبة للطرازين420 Vostro و220 Vostro :

- .a ضع محرك القرص الصلب داخل حاوية القرص الصلب .
- .b قم بضبط محاذاة الفتحات على جانب محرك الأقراص الصلبة مع الفتحات الموجودة في حاوية محرك الأقراص الصلبة ٬وقم بتركيب المسامير لتثبيت محرك الأقراص الصلبة في الفتحة .

**الطراز420 Vostro**

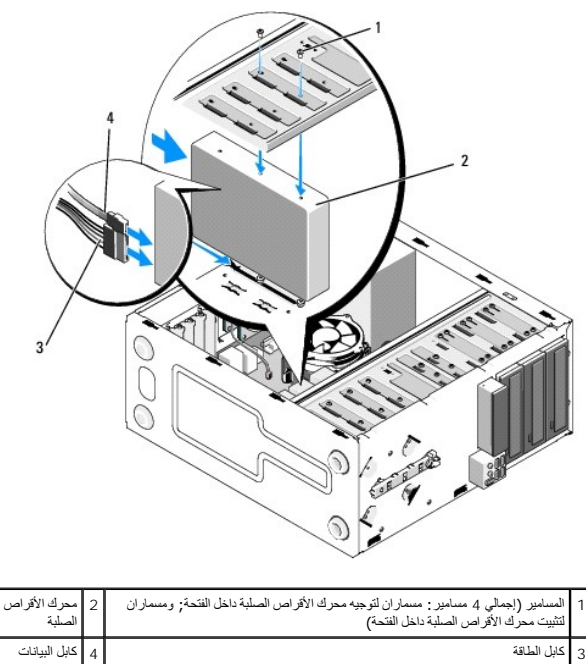

**الطراز220 Vostro**

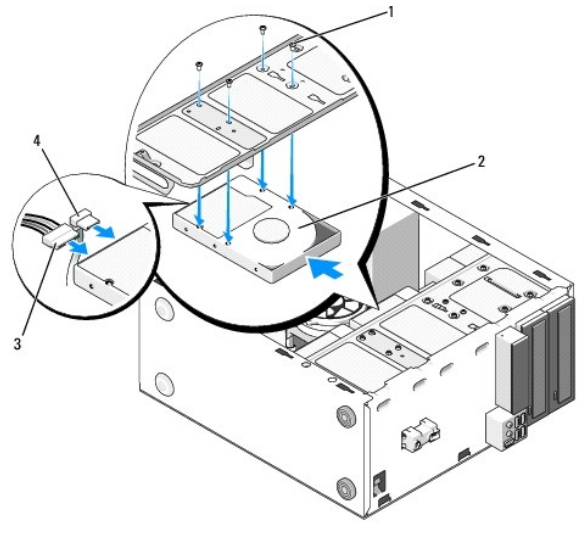

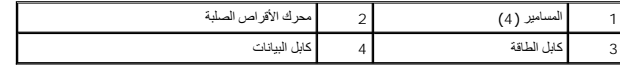

6. قم بتوصيل كابلي الطاقة والبيانات بالجانب الخلفي من محرك الأقراص الصلبة .

إشعار. توجد مفاتيح على الموصلات حتى الإنخال بصروة صحيحة؛ بحيث يراثي أن الشروف المواسف الموصل الأخر ـ قم بضبط محاذاة موصلات الكابل بصورة صحيحة قبل إنخالها حتى تتجنب إتلاف<br>الموصلات

- 7. تأكد أن الناحية الأخرى من كابل البيانات موصلة بواجهة موصل من النوع "0SATA" أو "1SATA" أو "2SATA" أو "3SATA" على لوحة النظام (انظر م[كونات لوحة النظام](file:///C:/data/systems/vos220s/ar/sm/work.htm#wp1206597)) .
	- 8. افحص كافة الكابلات للتأكد من أنها متصلة بشكل ملائم وموصلة بإحكام .
	- 9. بالنسبة للطراز s220 Vostro ,أعد رف إسناد الهيكل إلى مكانه (انظر إ[عادة تركيب دعامة سند الهيكل](file:///C:/data/systems/vos220s/ar/sm/bracket.htm#wp1191051)) .
		- 01. اتبع الإجراءات المذكورة في [بعد العمل في جهاز الكمبيوتر](file:///C:/data/systems/vos220s/ar/sm/work.htm#wp1182653) .
	- 11. عندما تعيد تشغيل جهاز الكمبيوتر لديك ٬تحقق من معلومات إعداد محرك الأقراص الصلبة في برنامج إعداد النظام :
		- .a ادخل إلى برنامج إعداد النظام (انظر ب[رنامج إعداد النظام ل](file:///C:/data/systems/vos220s/ar/sm/syssetup.htm#wp1181799)لإرشادات) .
- .b في قسم Drives (معركك الأقراص) من برنامج إعداد النظام, ````Drive O through 3 (من معرك الأقراص 1 إلى 3), قم بضبط إعداد معرك الأقراص الصلبة على التيبنة الصحيحة.
	- 21. انظر المراجع المصاحبة لمحرك الأقراص للحصول على إرشادات حول تثبيت أية برامج مطلوبة لعمل محرك الأقراص .

#### <span id="page-20-0"></span>**قارئ بطاقات الوسائط**

تنبيه. قبل أن تبدأ المل بدلفل الكبيوتر، يرجى قراءة مطومات الأمان الواردة مع جهاز الكبير تر يدفن المن الملاء الماس الأمان، انظر صفحة التوافق مع اللواتح على<br>www.dell.com/regulatory\_compliance.

**تنبيه :للحماية من الصدمة الكهربائية ٬عليك دومًا فصل الكمبيوتر عن المأخذ الكهربائي قبل نزع الغطاء.**

### **إزالة قارئ بطاقة وسائط**

- 1. اتبع الإجراءات المذكورة في [قبل العمل في جهاز الكمبيوتر](file:///C:/data/systems/vos220s/ar/sm/work.htm#wp1180052) .
	- 2. افتح غطاء الكمبيوتر (انظر إ[زالة غطاء الكمبيوتر](file:///C:/data/systems/vos220s/ar/sm/cover.htm#wp1180476)) .
	- 3. قم بإزالة الحافة الأمامية (انظر [إزالة الحافة الأمامية](file:///C:/data/systems/vos220s/ar/sm/bezel.htm#wp1180291)) .

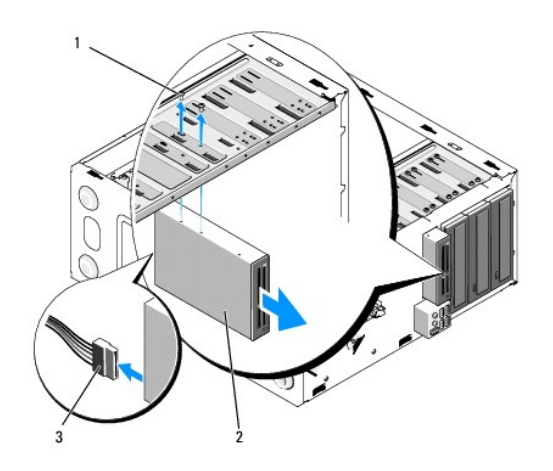

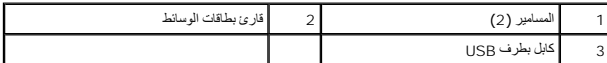

4. قم بفصل كابل USB عن الجزء الخلفي من قارئ بطاقات الوسائط .

5. *ƃƽƵǛ Ғ ƓƶƵﬞǚײַƻlj420 Vostro ǃ220 Vostro* ٬قم بفك المسامير التي تثبت الجهاز في حاوية محرك القرص الصلب .

. ارفع مزلاج التحرير الذي يثبت كلا ًمن محرك الأقراص الضوئية ومحرك الأقراص مقاس3,5 بوصات في حاويات محركات الأقراص المناسبة *ƃƽƵǛ Ғ ƓƶƵﬞǚײַ s220 Vostro* ,

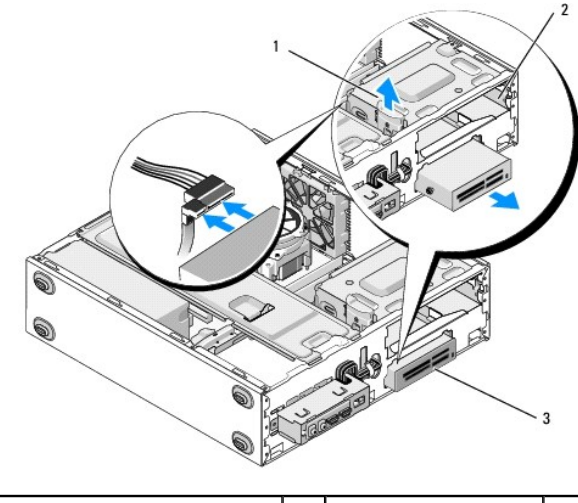

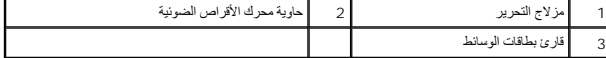

- <span id="page-21-0"></span>6. قم بتمرير الجهاز إلى الخارج عبر واجهة الكمبيوتر .
- . [ف](#page-22-0)ي [وسائط بطاقات قارئ إضافة أو استبدال](#page-22-0) ٬إلى انتقل *¤Ƴljә Ғ ƶƋ Ɖǚﬞƫǐ ƭﬞҳƹ ǜljƱﬞҗ ƷǃƬҗ ғƽƱ ǚөǔ*5 [الخطوة](#page-23-0) 7.

### .8ال[خطوة](#page-21-0) إلى فانتقل ,*ҒljƵǛһ ƳƗҗƃ ײַǛǂүƵǚ ҒҳҗƧ ғƽǛƱǃ ә ǝǚ džƵǔ ײַǛǂүƵǚ Ƴljײַҗƃ ғƽƱ өǔ*

- 8. قم بفصل كابل واجهة USB من لوحة النظام (انظر [مكونات لوحة النظام](file:///C:/data/systems/vos220s/ar/sm/work.htm#wp1206597)) وقم بإزالة الكابل من الكمبيوتر .
	- 9. قم بتركيب مدخل اللوحة الأمامية مقاس3,5 بوصة داخل فتحة محرك الأقراص الصلبة الخالية :
- .a أمسك بمدخل اللوحة الأمامية بزاوية ,وأدخل إحدى النهايتين داخل فتحة محرك الأقراص الصلبة .
	- .b ادفع نهاية المدخل الأخرى داخل الفتحة حتى تستقر في موضعها .

**ملاحظة :**التزامًا بلوائح FCC )لجنة الاتصالات الفيدرالية) ٬قم بتركيب مدخل اللوحة الأمامية مقاس3,5 بوصات حيثما يتم إزالة الجهاز بصورة دائمة من الكمبيوتر.

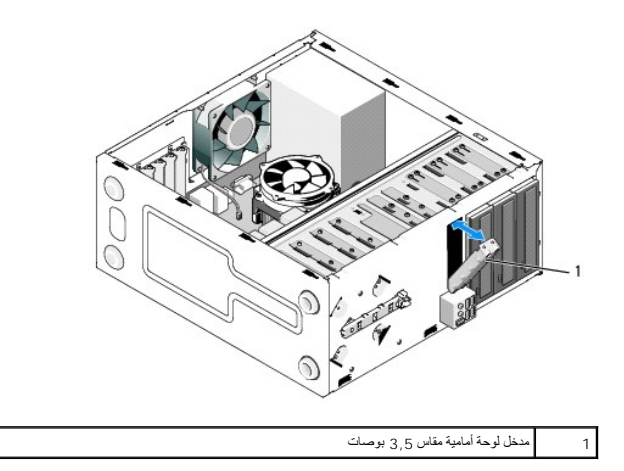

- 01. بالنسبة للطراز s220 Vostro ,ادفع مزلاج التحرير إلى أسفل لتثبيت محرك الأقراص الضوئية مرة أخرى .
	- 11. قم بتركيب غطاء الفتحة الخالية في الحافة الأمامية :
- .a من داخل الحافة الأمامية ٬وفي أثناء الإمساك بالغطاء بزاوية ٬قم بإدخال اللسان في إحدى نهايتي الغطاء داخل الفتحة على النهاية المكافئة من فتحة الحافة الأمامية .
	- .b قم بخفض الغطاء حتى يستقر بثبات داخل فتحة الحافة الأمامية .

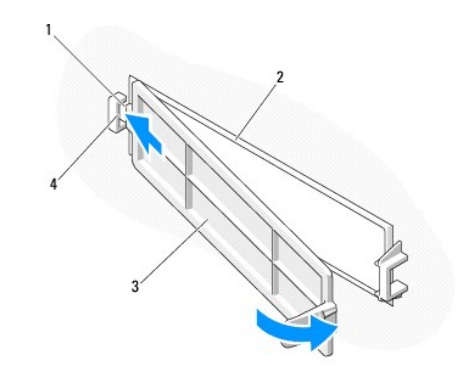

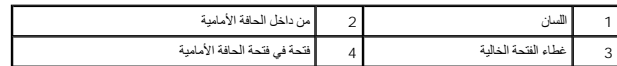

- 21. أعد تركيب الحافة الأمامية (انظر [إعادة تركيب الحافة الأمامية](file:///C:/data/systems/vos220s/ar/sm/bezel.htm#wp1180347)) .
	- 31. اتبع الإجراءات المذكورة في [بعد العمل في جهاز الكمبيوتر](file:///C:/data/systems/vos220s/ar/sm/work.htm#wp1182653) .
- 41. ادخل إلى برنامج إعداد النظام (انظر ب[رنامج إعداد النظام ل](file:///C:/data/systems/vos220s/ar/sm/syssetup.htm#wp1181799)لارشادات) وقم بتحديث إعدادات محرك القرص الصلب .

### <span id="page-22-0"></span>**استبدال أو إضافة قارئ بطاقات وسائط**

- 1. اتبع الإجراءات المذكورة في [قبل العمل في جهاز الكمبيوتر](file:///C:/data/systems/vos220s/ar/sm/work.htm#wp1180052) .
	- 2. افتح غطاء الكمبيوتر (انظر إ[زالة غطاء الكمبيوتر](file:///C:/data/systems/vos220s/ar/sm/cover.htm#wp1180476)) .
	- 3. قم بإزالة الحافة الأمامية (انظر [إزالة الحافة الأمامية](file:///C:/data/systems/vos220s/ar/sm/bezel.htm#wp1180291)) .
- .4 إذا كنت ستضيف قارئ بطاقات الوسائط إلى جهاز كمبيوتر لم يتم فيه تركيب جهاز مقاس 3,5 بوصات في فتحة محرك الأقراص، يجب أولاً أن <sub>:</sub>
- .a قم بإزالة الصفيحة المعدنية القابلة للكسر من فتحة محرك الأقراص مقاس3,5 بوصات (انظر إ[زالة الصفيحة المعدنية القابلة للكسر](#page-26-0)) .
- . ارفع مزلاج التحرير الذي يثبت كلا ًمن محرك الأقراص الضوئية ومحرك أقراص مقاس3,5 بوصات في حاويات محركات الأقراص المناسبة .b *ƃƽƵǛ Ғ ƓƶƵﬞǚײַ s220 Vostro* ,
	- .c قم بإزالة غطاء الفتحة الخالية من الحافة الأمامية :من داخل الحافة الأمامية ٬اضغط على مزلاج التحرير على الغطاء وارفع الغطاء عن الحافة الأمامية .

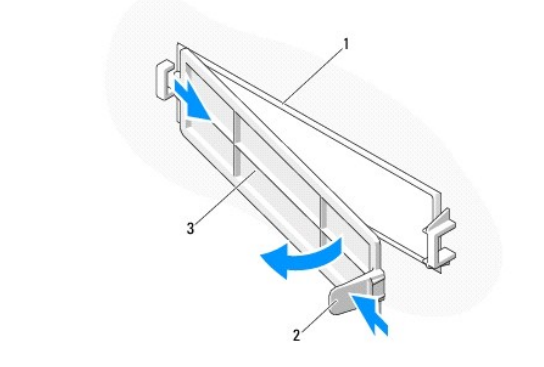

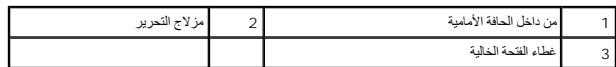

- <span id="page-23-0"></span>5. قم بإخراج قارئ بطاقات الوسائط من علبته .
- 6. بالنسبة لطراز s220 Vostro ,قم بتركيب مسمارين على كل ناحية من قارئ بطاقات الوسائط .
	- 7. مرر الجهاز بلطف داخل الفتحة من الجزء الأمامي من الكمبيوتر .
		- 8. بالنسبة للطرازين420 Vostro و220 Vostro :
- .a اضبط محاذاة فتحات المسمار داخل الجهاز بفتحة المسمار والمنفذ في حاوية محرك الأقراص الصلبة .
	- .b أعد تركيب المسمارين واربطهما بإحكام لتثبيت الجهاز داخل حاوية محرك الأقراص .

9. بالنسبة للطراز s220 Vostro ,ادفع مزلاج التحرير إلى أسفل لتثبيت كل من محرك الأقراص الضوئية ومحرك أقراص مقاس3,5 بوصات في حاويات محركات الأقراص المناسبة .

**ملاحظة :**قم بتركيب قارئ بطاقات الوسائط داخل فتحة محرك الأقراص الصلبة قبل أن تقوم بتوصيل كابل واجهة USB بالجزء الخلفي من الجهاز.

01. قم بتوصيل كابل واجهة USB بالجزء الخلفي من الجهاز .

إشعار. توجد مفاتيح على الموصلات حتى الإنخال بصروة صحيحة؛ بحيث يراثي أن الشروف المواسف الموصل الأخر ـ قم بضبط محاذاة موصلات الكابل بصورة صحيحة قبل إنخالها حتى تتجنب إتلاف<br>الموصلات

11. تأكد أن الناحية الأخرى من كابل واجهة USB متصل بفتحة توصيل USB على لوحة النظام (انظر م[كونات لوحة النظام](file:///C:/data/systems/vos220s/ar/sm/work.htm#wp1206597)) .

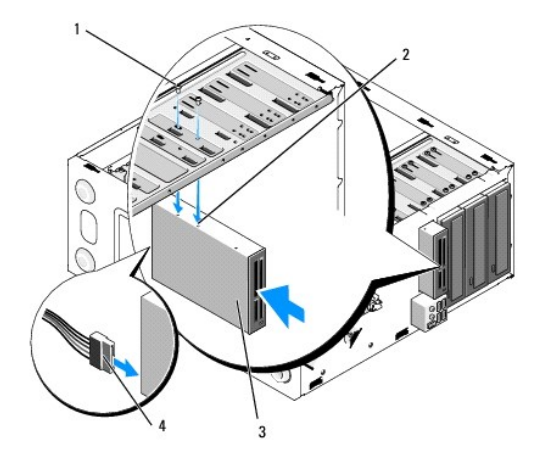

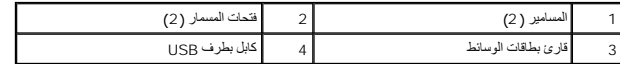

21. أعد تركيب الحافة الأمامية (انظر [إعادة تركيب الحافة الأمامية](file:///C:/data/systems/vos220s/ar/sm/bezel.htm#wp1180347)) .

31. اتبع الإجراءات المذكورة في [بعد العمل في جهاز الكمبيوتر](file:///C:/data/systems/vos220s/ar/sm/work.htm#wp1182653) .

41. انظر المراجع المصاحبة لمحرك الأقراص للحصول على إرشادات حول تثبيت أية برامج مطلوبة لعمل محرك الأقراص .

51. ادخل إلى برنامج إعداد النظام (انظر ب[رنامج إعداد النظام ل](file:///C:/data/systems/vos220s/ar/sm/syssetup.htm#wp1181799)لارشادات) وقم بتحديث إعدادات محرك القرص الصلب .

### <span id="page-24-0"></span>**محرك الأقراص الضوئية**

تنبيه. قبل ان تبدا العل بداخل الكبيرتر، يرجى قراءة مطومات الامان الواردة مع جهاز الكبيرتر , لمزيد على المان المان، انظر صفحة التوافق مع اللوائح على<br>www.dell.com/regulatory\_compliance.

**تنبيه :للحماية من الصدمة الكهربائية ٬عليك دومًا فصل الكمبيوتر عن المأخذ الكهربائي قبل نزع الغطاء.**

#### **إخراج محرك أقراص ضوئية**

- 1. اتبع الإجراءات المذكورة في [قبل العمل في جهاز الكمبيوتر](file:///C:/data/systems/vos220s/ar/sm/work.htm#wp1180052) .
	- 2. افتح غطاء الكمبيوتر (انظر إ[زالة غطاء الكمبيوتر](file:///C:/data/systems/vos220s/ar/sm/cover.htm#wp1180476)) .
- 3. قم بإزالة الحافة الأمامية (انظر [إعادة تركيب الحافة الأمامية](file:///C:/data/systems/vos220s/ar/sm/bezel.htm#wp1180347)) .
- 4. افصل كابل الطاقة وكابل البيانات عن الجانب الخلفي لمحرك الأقراص .

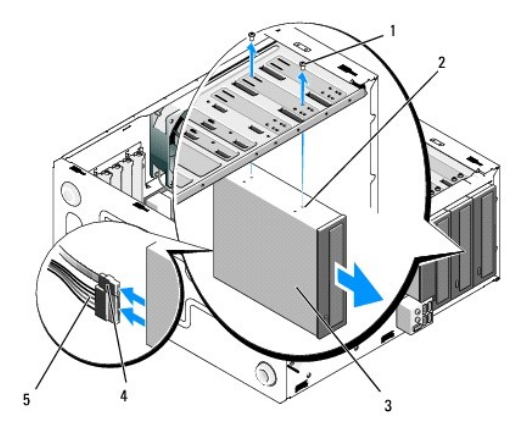

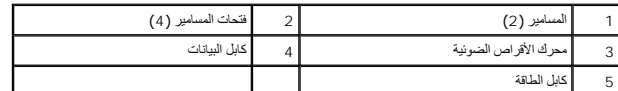

- 5. بالنسبة للطرازين Vostro 420 وVostro 220، قم بفك المسمارين اللذين يثبتان محرك الأقراص الضوئية في حاوية محرك القرص الصلب .
	- 6. قم بتمرير محرك الأقراص الضوئية إلى الخارج عبر واجهة الكمبيوتر .
	- . في [ضوئية أقراص محرك إضافة أو استبدال](#page-25-0) ٬إلى انتقل *¤Ƴljә Ғ ƶƋ Ɖǚﬞƫǐ ƭﬞҳƹ ǜljƱﬞҗ ƷǃƬҗƃ ғƽƱ ǚөǔ*5 [الخطوة](#page-25-1) 7.

.8ال[خطوة](#page-18-2) إلى انتقل ,*ҒljƵǛһ ƳƗҗƃ ƭﬞҳƹƵǚ ҒҳҗƧ ғƽǛƱǃ ә ǝǚ džƵǔ ǚө‖ Ғ ƶƋƵǚ Ɖǚﬞƫǝǚ ƭﬞҳƹ Ƴljײַҗƃ ғƽƱ ǚөǔ*

- 8. قم بفصل كابل البيانات من لوحة النظام (انظر م[كونات لوحة النظام](file:///C:/data/systems/vos220s/ar/sm/work.htm#wp1206597)) ,وقم بإزالة الكابل من الكمبيوتر .
- 9. بالنسبة للطرازين420 Vostro و220 Vostro ,استخدم مسمارين في تركيب مدخل اللوحة الأمامية مقاس5,25 بوصات في الجزء الأمامي من الفتحة الخالية .

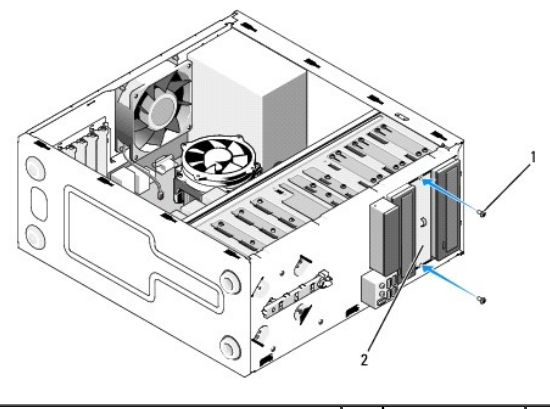

1 المسامير (2) 2 مدخل لوحة أمامية مقاس5,25 بوصات

**ملاحظة :**التزامًا بلوائح FCC )لجنة الاتصالات الفيدرالية) قم بتركيب مدخل اللوحة الأمامية مقاس5,25 بوصات حيثما يتم إزالة محرك أقراص ضوئية بصورة دائمة من الكمبيوتر.

- 01. أعد تركيب الحافة الأمامية (انظر [إعادة تركيب الحافة الأمامية](file:///C:/data/systems/vos220s/ar/sm/bezel.htm#wp1180347)) .
	- 11. اتبع الإجراءات المذكورة في [بعد العمل في جهاز الكمبيوتر](file:///C:/data/systems/vos220s/ar/sm/work.htm#wp1182653) .
- 21. ادخل إلى برنامج إعداد النظام (انظر ب[رنامج إعداد النظام ل](file:///C:/data/systems/vos220s/ar/sm/syssetup.htm#wp1181799)لارشادات) وقم بتحديث إعدادات محرك القرص الصلب .

### <span id="page-25-0"></span>**استبدال أو إضافة محرك أقراص ضوئية**

- <span id="page-25-1"></span>1. اتبع الإجراءات المذكورة في [قبل العمل في جهاز الكمبيوتر](file:///C:/data/systems/vos220s/ar/sm/work.htm#wp1180052) .
	- 2. افتح غطاء الكمبيوتر (انظر إ[زالة غطاء الكمبيوتر](file:///C:/data/systems/vos220s/ar/sm/cover.htm#wp1180476)) .
	- 3. قم بإزالة الحافة الأمامية (انظر [إزالة الحافة الأمامية](file:///C:/data/systems/vos220s/ar/sm/bezel.htm#wp1180291)) .
- 4. إذا كنت ستضيف محرك أقراص ضوئية في فتحة لم يتم تركيب جهاز فيها من قبل ٬فقم بإزالة الصفيحة المعدنية القابلة للكسر (مدخل اللوحة الأمامية) من فتحة محرك الأقراص الخالية (انظر إزا[لة الصفيحة المعدنية القابلة للكسر](#page-26-0)) .
	- 5. قم بإخراج محرك الأقراص الضوئية الجديد من عبوته .
	- 6. مرر محرك الأقراص الضوئية بلطف داخل الفتحة من الجزء الأمامي من الكمبيوتر .
		- 7. بالنسبة للطرازين420 Vostro و220 Vostro :
	- .a قم بمحاذاة فتحات المسامير الموجودة في محرك الأقراص الضوئية مع فتحات المسامير الموجودة في حاوية محرك الأقراص .
		- .b أعد تركيب المسمارين واربطهما بإحكام لتثبيت محرك الأقراص الضوئية .
			- 8. قم بتوصيل كابل الطاقة وكابل البيانات في الجانب الخلفي لمحرك الأقراص .

إشعار. توجد مفاتيح على الموصلات حتى الإنخال بصروة صحيحة؛ بحيث يراثي أن الشروف المواسف الموصل الأخر ـ قم بضبط محاذاة موصلات الكابل بصورة صحيحة قبل إنخالها حتى تتجنب إتلاف<br>الموصلات

9. تأكد أن الناحية الأخرى من كابل البيانات موصلة بموصل من النوع4 SATA أو5 SATA أو6 SATA على لوحة المفاتيح (انظر م[كونات لوحة النظام](file:///C:/data/systems/vos220s/ar/sm/work.htm#wp1206597)) .

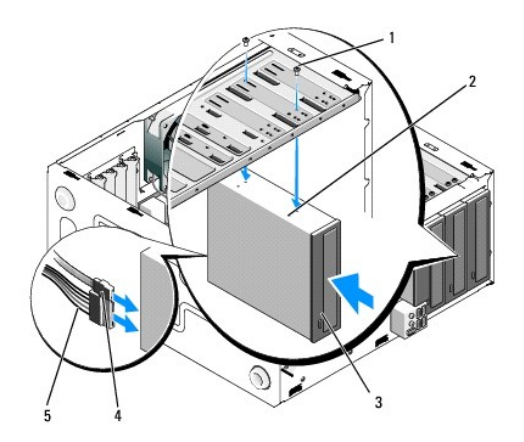

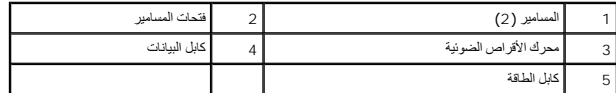

01. أعد تركيب الحافة الأمامية (انظر [إعادة تركيب الحافة الأمامية](file:///C:/data/systems/vos220s/ar/sm/bezel.htm#wp1180347)) .

11. اتبع الإجراءات المذكورة في [بعد العمل في جهاز الكمبيوتر](file:///C:/data/systems/vos220s/ar/sm/work.htm#wp1182653) .

21. انظر المراجع المصاحبة لمحرك الأقراص للحصول على إرشادات حول تثبيت أية برامج مطلوبة لعمل محرك الأقراص .

31. ادخل إلى برنامج إعداد النظام (انظر ب[رنامج إعداد النظام ل](file:///C:/data/systems/vos220s/ar/sm/syssetup.htm#wp1181799)لارشادات) وقم بتحديث إعدادات محرك القرص الصلب .

### **إزالة الصفيحة المعدنية القابلة للكسر**

### **الطرازان420 Vostro و220 Vostro**

<span id="page-26-0"></span>**الطراز420 Vostro**

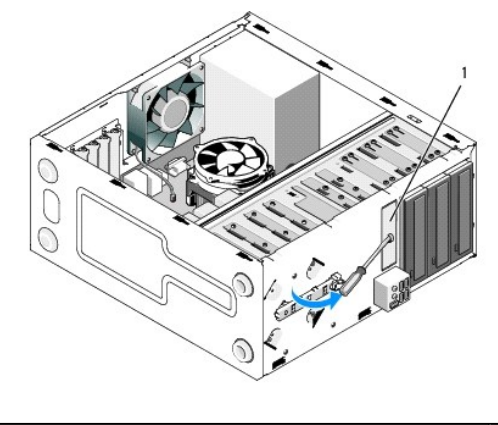

1 صفيحة معدنية قابلة للكسر لفتحة مقاس3,5 بوصات

لإزالة الصفيحة المعدنية القابلة للكسر الخاصة بفتحة مقاس3,5 بوصات ٬أدخل طرف مفك Philips داخل المنفذ على الصفيحة ٬وقم بتدوير المفك للخارج لثني وكسر اللسانين المعدنيين اللذين يربطان الصفيحة بالهيكل.

ملاحقة، تناص من الصفيحة المدنية القائم الشكس اللغاسة الكثيرة المسافرة والمسافر المسافر المسافرة المسافر المسافر المسافر المسافر المسافر الموسات (بمجرد ان تم إزالة الصفيحة المدنية القائم<br>الكسر لأول مرد) إذا قراس إلى المساف

يكن إعادة استخلته المحتية الفائة للكس الخاصة بفكة محرك الأقراص الصلبة مقارب المواسم المناسب المحافظ المحافظ المشكل المحتم المحتية الفحاف المحاف المحافية المحتية المحتية المحتية المحتية المحتية المحتية المحتية المحتية المح

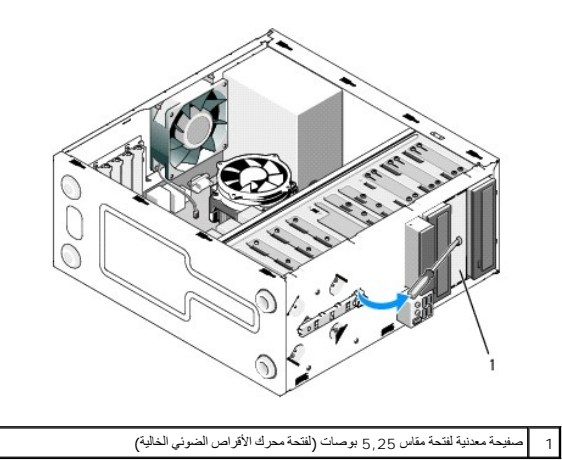

ملاطقة الصفيحة المدنية مقاس 5,25 بوصات لإعادة استخدامها في المنقل اذاذ تكفيد ان تكويل المركز المركز المحاسك المستخدات المستخدمات الأقراص الضريقة هي فقط التي ترجد فيها فتحات<br>مسامير لإعادة الاستخدام يجد تعدد التراس الصرية ا

### **Vostro 220s الطراز**

لإزالة الصفيحة المعدنية القابلة للكسر الخاصة بفتحة مقاس3,5 بوصات ٬قم بتدوير الجهة العليا لثني وكسر الألسنة المعدنية التي تربط الصفيحة بالهيكل.

ملاحقة، تنلص من الصفيحة المنية القائم لكاسة بقحة مقاس 3,5 روسات بمرد إذراجها إنها لوساسية المراسم المناسية القطة المشاسية الماسية الماسية المستفىق المستفى المستفى المستفى المستفى المستفى المستفى المستفى المستفى المستفى ال

#### **Vostro 220s الطراز**

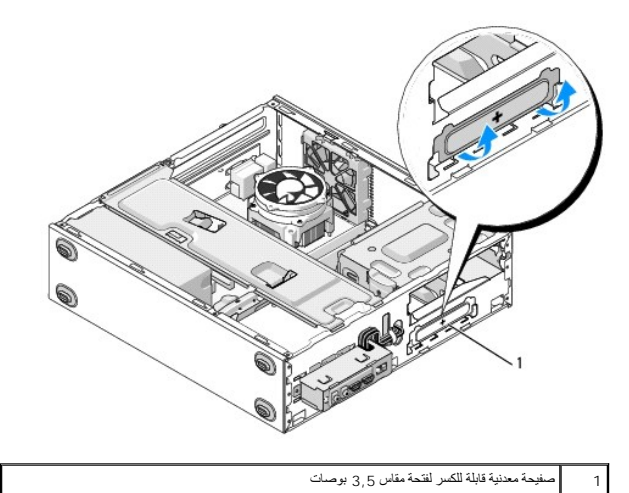

**المروحة Dell™ Vostro™ 420/220/220s خدمة دليل**

#### [إزالة مروحة الهيكل](#page-28-0)  [استبدال مروحة الهيكل](#page-29-0)

تنبيه. قبل ان تبدا العل بداخل الكبيرتر، يرجى قراءة مطومات الامان الواردة مع جهاز الكبيرتر , لمزيد على المان المان، انظر صفحة التوافق مع اللوائح على<br>www.dell.com/regulatory\_compliance.

يبيه : للحماية من احتمال التعرض لصدمة كهربائية أو جرح بسبب حركة شفرات المروحة أو غير المراسلة التيار المروجة المروج المراس الكهربائي قبل إزالة الغطاء .<br>المراس المرور المرور المرور المرور المروج بسبب حركة شفرات المروحة أو

إشعار. يتطابق إجراء إزالة مروحة الهيكل واستبدالها (مالم يذكر شكر كون Vostro 420 وVostro 220s, Vostro 220s وVostro 420 وVostro 420 وVostro 220s, وVostro 220s وفيحونة المتمة على سيل المثل فقط ولا تختص بجهاز الكبيرتر<br>الخاص ب

### <span id="page-28-0"></span>**إزالة مروحة الهيكل**

- 1. اتبع الإجراءات المذكورة في [قبل العمل في جهاز الكمبيوتر](file:///C:/data/systems/vos220s/ar/sm/work.htm#wp1180052) .
	- 2. افتح غطاء الكمبيوتر (انظر إ[زالة غطاء الكمبيوتر](file:///C:/data/systems/vos220s/ar/sm/cover.htm#wp1180476)) .
		- 3. افصل كابل مروحة الهيكل عن لوحة النظام .
- 4. قم بفك المسمار (المسامير) الذي يثبت المروحة بالهيكل مع الإمساك بمروحة الهيكل في مكانها .
- 5. بالنسبة للطراز s220 Vostro ,حرك المروحة باتجاه مقدمة الكمبيوتر لفصلها عن الهيكل .
	- 6. حرك المروحة ببطء وحرص نحو منتصف الكمبيوتر ٬وارفع المروحة بعيدًا عن الهيكل .

### **الطراز420 Vostro**

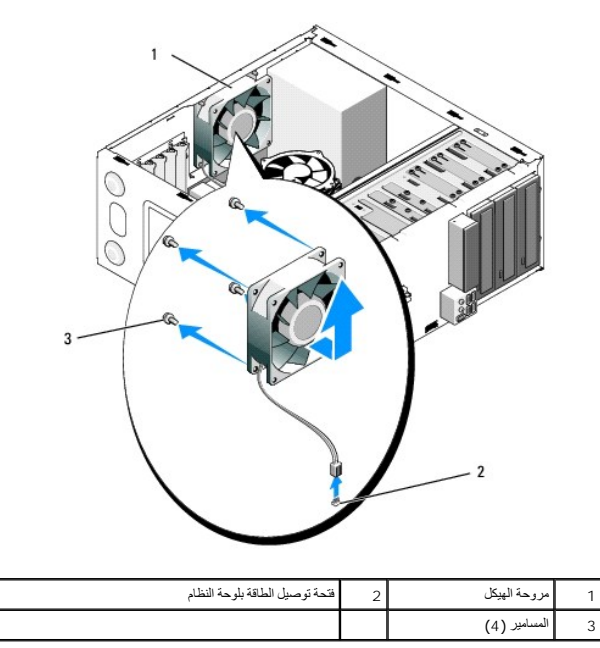

**الطراز220 Vostro**

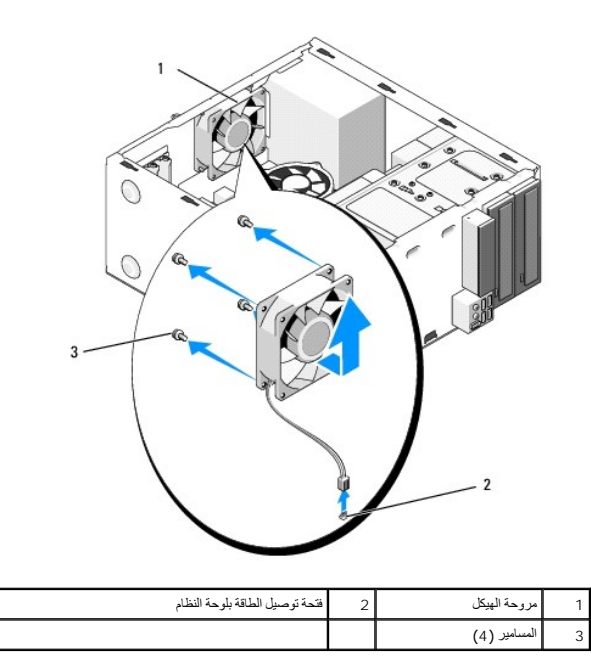

**Vostro 220s الطراز**

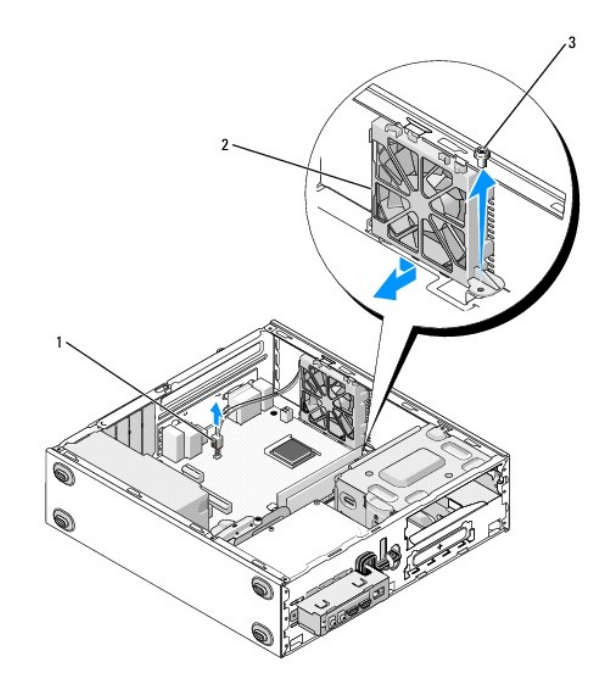

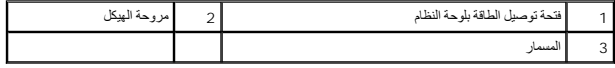

## <span id="page-29-0"></span>**استبدال مروحة الهيكل**

1. بالنسبة للطراز s220 Vostro :

- . اخفض المروحة داخل الهيكل حتى تتوازن فتحة المسمار داخل المروحة وحرك فتحة المسمار قليلا ًإلى الأمام في قمة المروحة على الهيكل .a
	- .b اضغط المروحة داخل هذا الجانب من الهيكل ,ثم حركها نحو الجزء الخلفي من الكمبيوتر حتى تستقر أمام النهايات .
		- .c انتقل إلى <u>[الخطوة](#page-30-0) 3</u>
- <span id="page-30-0"></span>2. في أثناء الاحتفاظ بمروحة الهيكل في مكانها ٬قم بمحاذاة فتحة (فتحات) المسمار وقم بتركيب المسمار (المسامير) الذي يثبت المروحة بالهيكل .
	- 3. اربط كابل المروحة بلوحة النظام (انظر [مكونات لوحة النظام](file:///C:/data/systems/vos220s/ar/sm/work.htm#wp1206597)) .
		- 4. اتبع الإجراءات المذكورة في [بعد العمل في جهاز الكمبيوتر](file:///C:/data/systems/vos220s/ar/sm/work.htm#wp1182653) .

### **مجموعة المشتت الحراري/المروحة الخاصة بالمعالج Dell™ Vostro™ 420/220/220s خدمة دليل**

- [إزالة مجموعة المشتت الحراري](#page-31-0)/المروحة الخاصة بالمعالج
- [إعادة تركيب مجموعة المشتت الحراري](#page-32-0)/المروحة الخاصة بالمعالج

تنبيه. قبل ان تبدا العل بداخل الكبيرتر، يرجى قراءة مطومات الامان الواردة مع جهاز الكبيرتر , لمزيد على المان المان، انظر صفحة التوافق مع اللوائح على<br>www.dell.com/regulatory\_compliance.

يم تنبيه : للحماية من احتمال التعرض لصدمة كهربائية أو جرح بسبب حركة شفرات مرفعات المراس المراقعة العراق على الموقع الملكمبيوتر عن مأخذ التيار الكهربائي قبل إزالة الغطاء<sub>ة.</sub>

إشعار. يتطابق الإجراء الخاص بازالة راعلاة تركيب مجموعة المشت الصراري/المروحة الماسك المعامل وكان Vostro 220s Vostro 220s ، Vostro 220s كنا أن الرسم التوضيحي المقم على سيل المثل فقط<br>ولا يفتص بجهاز الكمبيرتر الخاص بك على ر

### **إزالة مجموعة المشتت الحراري/المروحة الخاصة بالمعالج**

- <span id="page-31-0"></span>1. اتبع الإجراءات المذكورة في [قبل العمل في جهاز الكمبيوتر](file:///C:/data/systems/vos220s/ar/sm/work.htm#wp1180052) .
	- 2. افتح غطاء الكمبيوتر (انظر إ[زالة غطاء الكمبيوتر](file:///C:/data/systems/vos220s/ar/sm/cover.htm#wp1180476)) .
- 3. افصل كابل مجموعة المشتت الحراري/المروحة عن لوحة النظام .
- 4. قم بفك مسامير التثبيت الأربعة التي تثبت مجموعة المشتت الحراري/المروحة على لوحة النظام .

**تنبيه :قد ترتفع درجة حرارة مجموعة المشتت الحراري/المروحة بدرجة كبيرة أثناء التشغيل العادي .احرص على ترك المجموعة لمدة كافية من الوقت حتى تبرد قبل أن تلمسها.**

- **إشعار :**قد يكون هناك رابط محلول حراري قوي بين المعالج والمشتت الحراري .لا تستخدم القوة المفرطة لفصل مجموعة المشتت الحراري/المروحة عن المعالج لتجنب إتلاف المعالج .
	- 5. ارفع مجموعة المشتت الحراري/المروحة لأعلى برفق وأخرجها من الكمبيوتر .ضع المجموعة بحيث تتجه المروحة لأسفل والشحم الحراري لأعلى .

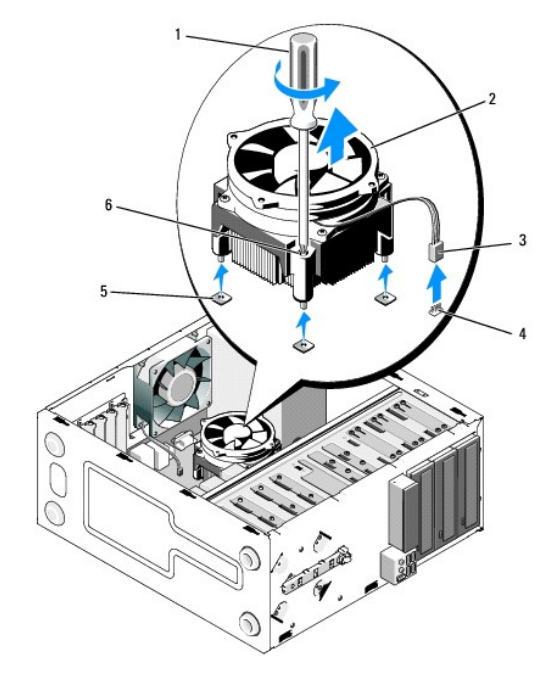

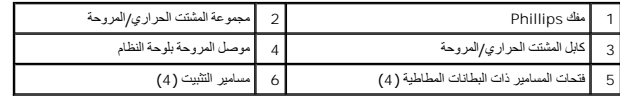

## **إعادة تركيب مجموعة المشتت الحراري/المروحة الخاصة بالمعالج**

**إشعار :**إذا لم يتطلب المعالج الجديد تركيب مشتت حراري جديدًا ٬فأعد استخدام مجموعة المشتت الحراري/المروحة الأصلية عند استبدال المعالج.

- <span id="page-32-0"></span>1. ضع المحلول الحراري على المشتت الحراري حسب الحاجة .
- 2. قم بمحاذاة مسامير التثبيت الأربعة الموجودة على مجموعة المشتت الحراري/المروحة مع الفتحات والبطانات المطاطية الموجودة على لوحة النظام .

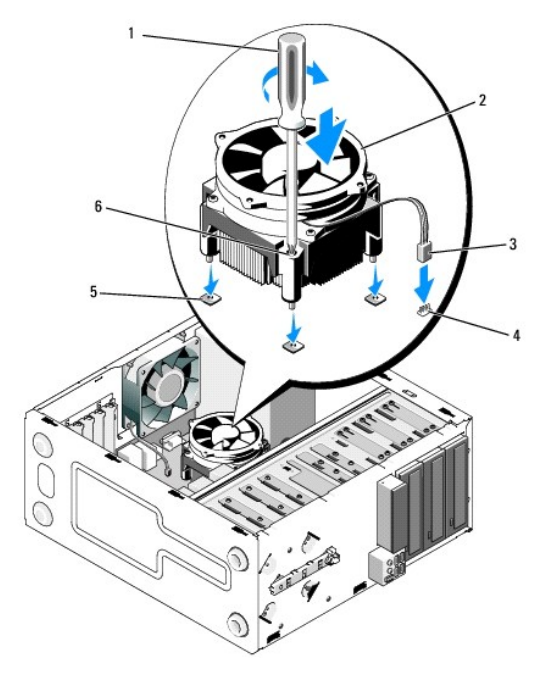

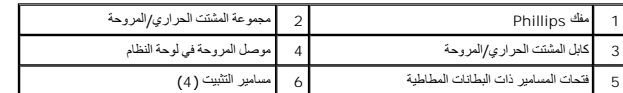

3. احكم ربط مسامير التثبيت الأربعة بشكل متساو ٍلتثبيت مجموعة المشتت الحراري/المروحة على لوحة النظام .

**إشعار :**تأكد من تركيب وتثبيت مجموعة المشتت الحراري على نحو سليم .

4. قم بتوصيل كابل مجموعة المشتت الحراري/المروحة بلوحة النظام (انظ[ر مكونات لوحة النظام](file:///C:/data/systems/vos220s/ar/sm/work.htm#wp1206597)) .

5. اتبع الإجراءات المذكورة في [بعد العمل في جهاز الكمبيوتر](file:///C:/data/systems/vos220s/ar/sm/work.htm#wp1182653) .

**لوحة الإدخال/الإخراج Dell™ Vostro™ 420/220/220s خدمة دليل**

[إزالة لوحة الإدخال](#page-33-0)/الإخراج

[إعادة تركيب لوحة الإدخال](#page-34-0)/الإخراج

تنبيه. قبل ان تبدا العل بداخل الكبيرتر، يرجى قراءة مطومات الامان الواردة مع جهاز الكبيرتر , لمزيد على المان المان، انظر صفحة التوافق مع اللوائح على<br>www.dell.com/regulatory\_compliance.

**تنبيه :للحماية من الصدمة الكهربائية ٬عليك دومًا فصل الكمبيوتر عن مأخذ التيار الكهربائي قبل إزالة الغطاء.**

إشعار. يتطابق إجراء إز الة لوحة الإنخار/الإخراج واستبدالها (مالم يتفاولنا كالمعالية Vostro 220s, Vostro 220s, Vostro 420 وVostro 220s, كما أن الرسوم التوضيحية المقمة على سيل المثل فقط ولا تختص بجهاز<br>الكبيرتر الخاص بك على

## <span id="page-33-0"></span>**إزالة لوحة الإدخال/الإخراج**

**ملاحظة :**لاحظ اتجاه كل الكابلات أثناء إزالتها حتى تستطيع إعادة توجيهها بشكل صحيح عند تركيب لوحةالإدخال/الإخراج الجديدة .

- 1. اتبع الإجراءات المذكورة في [قبل العمل في جهاز الكمبيوتر](file:///C:/data/systems/vos220s/ar/sm/work.htm#wp1180052) .
	- 2. افتح غطاء الكمبيوتر (انظر إ[زالة غطاء الكمبيوتر](file:///C:/data/systems/vos220s/ar/sm/cover.htm#wp1180476)) .
	- 3. قم بإزالة الحافة الأمامية (انظر [إزالة الحافة الأمامية](file:///C:/data/systems/vos220s/ar/sm/bezel.htm#wp1180291)) .
- 4. قم بفصل كابلات لوحة الإدخال/الإخراج عن لوحة النظام .
	- 5. بالنسبة للطراز s220 Vostro :
- .a قم بإزالة دعامة سند الهيكل (انظر إ[زالة دعامة سند الهيكل](file:///C:/data/systems/vos220s/ar/sm/bracket.htm#wp1190224)) .
- .b قم بإزالة محركات الأقراص الصلبة من حاوية محرك الأقراص الصلبة (انظر [إزالة محرك أقراص صل](file:///C:/data/systems/vos220s/ar/sm/drives.htm#wp1180463)بة) .
	- 6. قم بفصل الكابلات عن السن (الأسنان) المعدني ٬إن وجد ٬الذي يثبت الكابلات داخل الهيكل .
		- 7. قم بفك المسمار الذي يثبت لوحة الإدخال/الإخراج في اللوحة الأمامية .

والمعار<sub>ة</sub> عند إخراج لوحة الإدخال/الإخراج من الكمبيوتر<sub>،</sub> وجه الكلائت من الكماسة والفتحات وفتحة اللوحة الأمامية وذلك لتجنب تلف فتحات توصيل الكابل ومشبك (مشابك) توجيه الكابل ومشبك <sub>ال</sub>مشابك) توجيه الكابل ومشبك

8. اخرج لوحة الإدخال/الإخراج ببطء وحرص من الكمبيوتر مع توجيه الكابلات خلال فتحات الإضافة والفتحات وفتحة اللوحة الأمامية .

#### **الطراز420 Vostro**

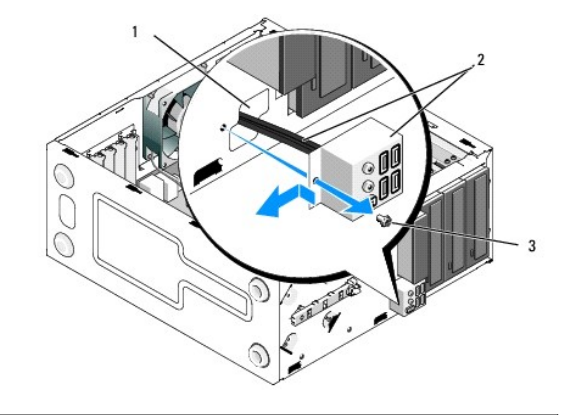

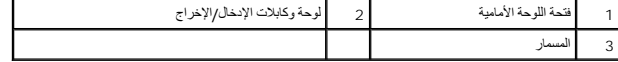

**Vostro 220s الطراز**

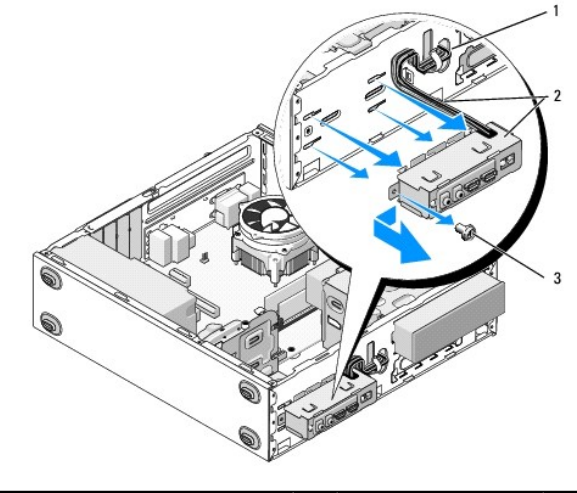

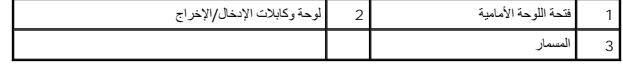

### <span id="page-34-1"></span><span id="page-34-0"></span>**إعادة تركيب لوحة الإدخال/الإخراج**

**إشعار :**احرص على عدم إتلاف فتحات توصيل الكابلات ومشبك (مشابك) توجيه الكابلات (إن وجد) عند تمرير لوحة الإدخال/الإخراج إلى داخل الكمبيوتر.

- 1. وجه كابلات لوحة الإدخال/الإخراج داخل الهيكل خلال فتحة لوحة الإدخال/الإخراج ٬ووجهها خلال الفتحات وفتحات الإضافة المختلفة .
	- 2. ضع كابلات لوحة الإدخال/الإخراج داخل مشبك (مشابك) الكابل (إن وجد) .
		- 3. أعد تركيب المسمار الذي يثبت لوحة الإدخال/الإخراج واربطه بإحكام .
			- 4. أعد توصيل الكابلات بلوحة النظام (انظر م[كونات لوحة النظام](file:///C:/data/systems/vos220s/ar/sm/work.htm#wp1206597)) .
				- 5. بالنسبة للطراز s220 Vostro :
	- .a قم بإزالة دعامة سند الهيكل (انظر إ[عادة تركيب دعامة سند الهيكل](file:///C:/data/systems/vos220s/ar/sm/bracket.htm#wp1191051)) .
- .b أعد تركيب أية محركات أقراص صلب في حاوية القرص الصلب (انظر [استبدال أو إضافة محرك قرص صلب](file:///C:/data/systems/vos220s/ar/sm/drives.htm#wp1180555)) والتي قد قمت بإزالتها في [الخطوة](#page-34-1) 5 من إ[زالة لوحة الإدخال](#page-33-0)/الإخراج.
	- 6. اتبع الإجراءات المذكورة في [بعد العمل في جهاز الكمبيوتر](file:///C:/data/systems/vos220s/ar/sm/work.htm#wp1182653) .

 **(وحدات الذاكرة) Dell™ Vostro™ 420/220/220s خدمة دليل**

[إخراج وحدات الذاكرة](#page-35-0)

[استبدال وحدة ذاكرة أو إضافتها](#page-35-1) 

تنبيه. قبل ان تبدا العل بداخل الكبيرتر، يرجى قراءة مطومات الامان الواردة مع جهاز الكبيرتر , لمزيد على المان المان، انظر صفحة التوافق مع اللوائح على<br>www.dell.com/regulatory\_compliance.

## <span id="page-35-0"></span>**إخراج وحدات الذاكرة**

- 1. اتبع الإجراءات المذكورة في [قبل العمل في جهاز الكمبيوتر](file:///C:/data/systems/vos220s/ar/sm/work.htm#wp1180052) .
- 2. افتح غطاء الكمبيوتر (انظر إ[عادة غطاء الكمبيوتر إلى مكانه](file:///C:/data/systems/vos220s/ar/sm/cover.htm#wp1180718)) .
- 3. حدد موقع وحدات الذاكرة على لوحة النظام (انظر [مكونات لوحة النظام](file:///C:/data/systems/vos220s/ar/sm/work.htm#wp1206597)) .
	- 4. اضغط على مشبك التثبيت عند طرفي موصل وحدة الذاكرة .

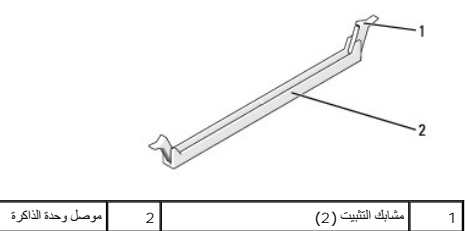

<span id="page-35-1"></span>5. امسك الوحدة واسحبها إلى أعلى .

إذا ما واجهتك صعوبة في إخراج الوحدة ٬فعليك تحريكها برفق إلى الخلف وإلى الأمام لإخراجها من الموصل.

### **استبدال وحدة ذاكرة أو إضافتها**

**إشعار :**لا تقم بتركيب وحدات ذاكرة ECC.

● إشعار إذا فت بلغراج رحنت الثاكرة الأصلية من الكبيرة الثانية القطاعة التوسط الغرافية المواسطة المن المسابقات المعالمية المركز المسابقة المسلومة والمسابقة المواردة المواردة المسلومة الم<br>والمسلوم الكسف شكل منصب مسلك تسابق فلن بيدا تشغل الكمبيوتر بشكل صحيح. عمليات تهيئة الذاكر قالموصى بها لطراز Vostro 420 هي:<br>1) زرج منظاري من وحدات الذاكر يَمَ تركيبه في فتشي الترصيل M DIMM 1 و لكن في VDIMM 4 .<br>2) زرج متطابق من رحدات الذاكرة يتم تركيبه في فت

**ملاحظة :**إذا قمت بتركيب زوجين مختلطين من وحدات الذاكرة2-5300 PC )ذاكرة2 DDR بسرعة667 ميجاهرتز) و2-6400PC )ذاكرة2 DDR بسرعة800 ميجاهرتز) ٬فستعمل الوحدات وفق أقل وحدات الذاكرة المُركبة سرعة.

**ملاحظة :**تأكد من تركيب وحدة ذاكرة واحدة في فتحة التوصيل1 لذاكرة DIMM ٬فتحة التوصيل الأقرب إلى المعالج ٬وذلك قبل تركيب وحدات في أية فتحة توصيل أخرى.

**ملاحظة :**يمكن أن يستوعب الطراز420 Vostro أربع فتحات توصيل DIMM؛ ويمكن أن يستوعب الطرازان220 Vostro وs220 Vostro فتحتي توصيل DIMM.

#### **الطراز420 Vostro**

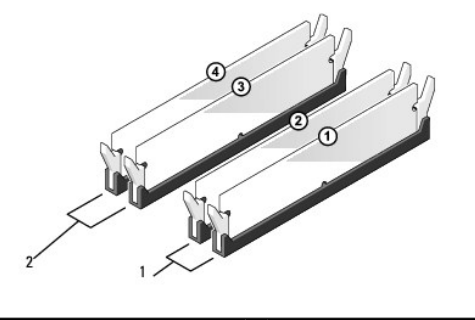

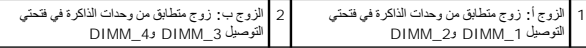

1. قم بمحاذاة العلامة الموجودة في أسفل وحدة الذاكرة مع العارضة الموجودة في فتحة التوصيل .

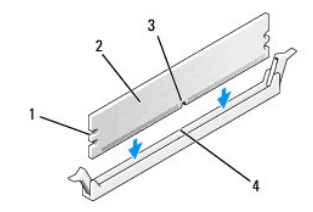

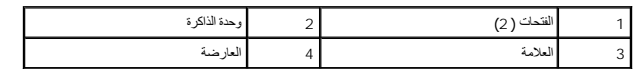

**إشعار :**لتجنب إلحاق الضرر بوحدة الذاكرة ٬اضغطها إلى الأسفل نحو الموصل مع استخدام قوة معادلة على كل طرف من طرفي وحدة الذاكرة.

. أدخل وحدة الذاكرة في الموصل حتى تستقر في مكانها وتصدر صوتًا 2.

. إذا أدخلت وحدة الذاكرة بشكل صحيح ٬فستستقر مشابك التثبيت في الفتحتين الموجودتين في طرفي وحدة الذاكرة وتصدر صوتًا

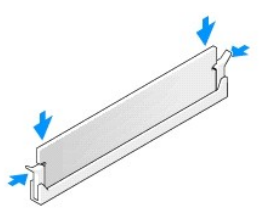

- 3. اتبع الإجراءات المذكورة في [بعد العمل في جهاز الكمبيوتر](file:///C:/data/systems/vos220s/ar/sm/work.htm#wp1182653) .
- 4. عندما تظهر رسالة تنص على أن حجم الذاكرة قد تغير ٬اضغط على <1 F< للمتابعة .
	- 5. سجّل دخولك إلى الكمبيوتر .
- 6. انقر بزر الماوس الأيمن فوق رمز **Computer My )جهاز الكمبيوتر)** الموجود على سطح مكتب RWindows ثم انقر فوق **Properties )خصائص)** .
	- 7. انقر فوق التبويب **General** )عام) .
	- 8. للتحقق من أن الذاكرة قد تم تركيبها بشكل صحيح وأن الكمبيوتر قد تعرف عليها ٬افحص مقدار الذاكرة (RAM( المدرجة .

### **وحدة الإمداد بالطاقة Dell™ Vostro™ 420/220/220s خدمة دليل**

- [إزالة وحدة الإمداد بالطاقة](#page-37-0)
- [إعادة تركيب وحدة الإمداد بالطاقة](#page-38-0)
- [فتحات توصيل التيار المستمر لوحدة الإمداد بالطاقة](#page-38-1)
- [تعيينات أسنان فتحة توصيل التيار المستمر لوحدة الإمداد بالطاقة](#page-39-0)

- تنبيه- قبل أن تبدأ العل المبيوتر، يرجى قراءة مطومات الأمان الواردة مع جهاز الكمبيوتر \_ لمزيد صلى الأمان الشراعة التفل صفحة التوافق مع اللوائح على<br>www.dell.com/regulatory\_compliance.

**تنبيه :للحماية من الصدمة الكهربائية ٬عليك دومًا فصل الكمبيوتر عن مأخذ التيار الكهربائي قبل إزالة الغطاء.**

إشعار. يتطابق إجراء إزالة رحدة الإمداد بالفكة واستبدالها ولما المستخدم كي Wostro 220s Vostro 220s Vostro 420 كما ان الرسم الترضيحي المقع على سيبل المثل فقط ولا يختص بجهاز الكبيرة<br>الخاص بك على وجه التحديد

### <span id="page-37-0"></span>**إزالة وحدة الإمداد بالطاقة**

- 1. اتبع الإجراءات المذكورة في [قبل العمل في جهاز الكمبيوتر](file:///C:/data/systems/vos220s/ar/sm/work.htm#wp1180052) .
	- 2. افتح غطاء الكمبيوتر (انظر إ[زالة غطاء الكمبيوتر](file:///C:/data/systems/vos220s/ar/sm/cover.htm#wp1180476)) .

إشعار ؛ لاملائيجات طاقة التيار المسّسر أسل الأسنان المعنية (إن رجنت) في هي الكناء المقام المعالم الكثر المستحرك المعامر المستمع الكابلات بطريقة مناسبة مرة أخرى عندا كعيد تركيب وحنه اكبلات بطريقة مناسبة مرة أخرى عندا كعيد

- 3. بالنسبة للطراز s220 Vostro :
- .a قم بإزالة دعامة سند الهيكل (انظر إ[زالة دعامة سند الهيكل](file:///C:/data/systems/vos220s/ar/sm/bracket.htm#wp1190224)) .
- .b حرك محرك الأقراص الضوئية إلى الأمام بما يكفي للوصول إلى موصل1 PWR على لوحة النظام .
- .c قم بإزالة أية بطاقات PCI أو Express PCI مركبة (انظر إزالة بطاقة PCI أو [Express PCI](file:///C:/data/systems/vos220s/ar/sm/cards.htm#wp1190224)( .
	- 4. قم بفصل كابلات طاقة التيار المستمر عن لوحة النظام (انظر م[كونات لوحة النظام](file:///C:/data/systems/vos220s/ar/sm/work.htm#wp1206597)) ومحركات الأقراص .
		- 5. قم بفصل الكابلات من أسنان التوجيه (إن وجدت) الموجودة على الهيكل .
		- 6. قم بإزالة المسامير التي تربط وحدة الإمداد بالطاقة بالجزء الخلفي من هيكل الكمبيوتر .

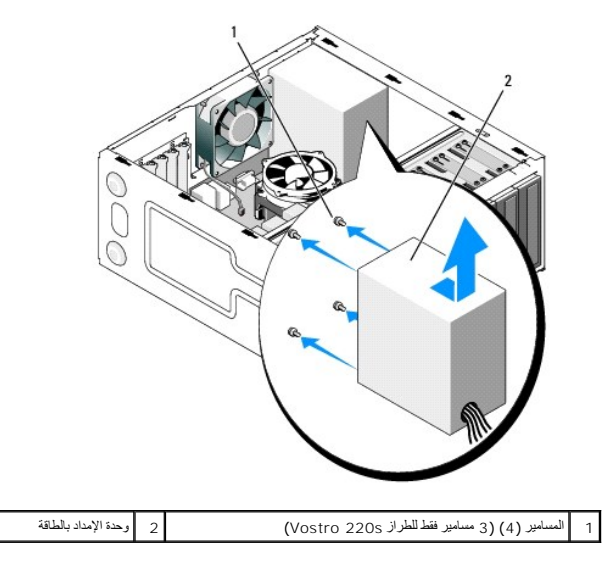

7. حرك وحدة الإمداد بالطاقة باتجاه واجهة الكمبيوتر وارفعها إلى أعلى .

### <span id="page-38-0"></span>**إعادة تركيب وحدة الإمداد بالطاقة**

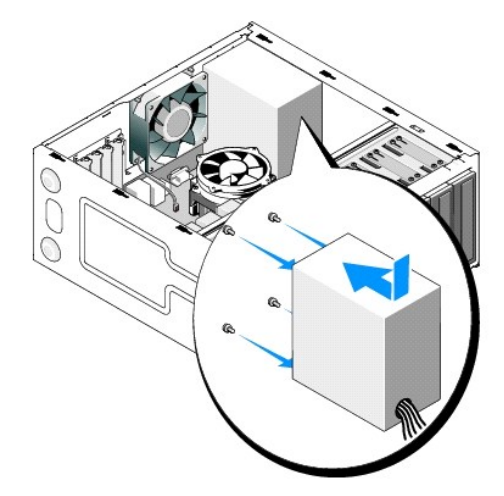

- 1. ضع الوحدة البديلة للإمداد بالطاقة في مكانها .
- 2. قم بإعادة تركيب المسامير التي تقوم بتثبيت وحدة الإمداد بالطاقة بالجهة الخلفية لهيكل الكمبيوتر واربطها بإحكام .

**تنبيه :قد يؤدي تعذر إعادة تركيب وإحكام جميع المسامير إلى حدوث صدمة كهربائية حيث تعتبر هذه المسامير جزءًا رئيسيًا من نظام التأريض. إشعار :**وجه كابلات طاقة التيار المستمر بينما تقوم بإدخالها في أسنان التوجيه (إن وجدت) .يجب توجيه الكابلات بشكل صحيح لتفادي إتلافها.

3. أعد توصيل كابلات التيار المباشر بلوحة النظام والمشغلات .

**ملاحظة :**تحقق من كافة توصيلات الكابلات للتأكد من تثبيتها بأمان .

4. بالنسبة للطراز s220 Vostro :

- .a قم بإعادة تركيب أية بطاقات PCI أو Express PCI )انظر تركيب بطاقة PCI أو [Express PCI](file:///C:/data/systems/vos220s/ar/sm/cards.htm#wp1189779)( .
	- .b ضع محرك الأقراص الضوئية مرة أخرى داخل فتحة إضافة محرك الأقراص .
		- .c قم باستبدال دعامة سند الهيكل (انظر إ[عادة تركيب دعامة سند الهيكل](file:///C:/data/systems/vos220s/ar/sm/bracket.htm#wp1191051)) .

5. اتبع الإجراءات المذكورة في [بعد العمل في جهاز الكمبيوتر](file:///C:/data/systems/vos220s/ar/sm/work.htm#wp1182653) .

### **فتحات توصيل التيار المستمر لوحدة الإمداد بالطاقة**

<span id="page-38-1"></span>**الطراز420 Vostro**

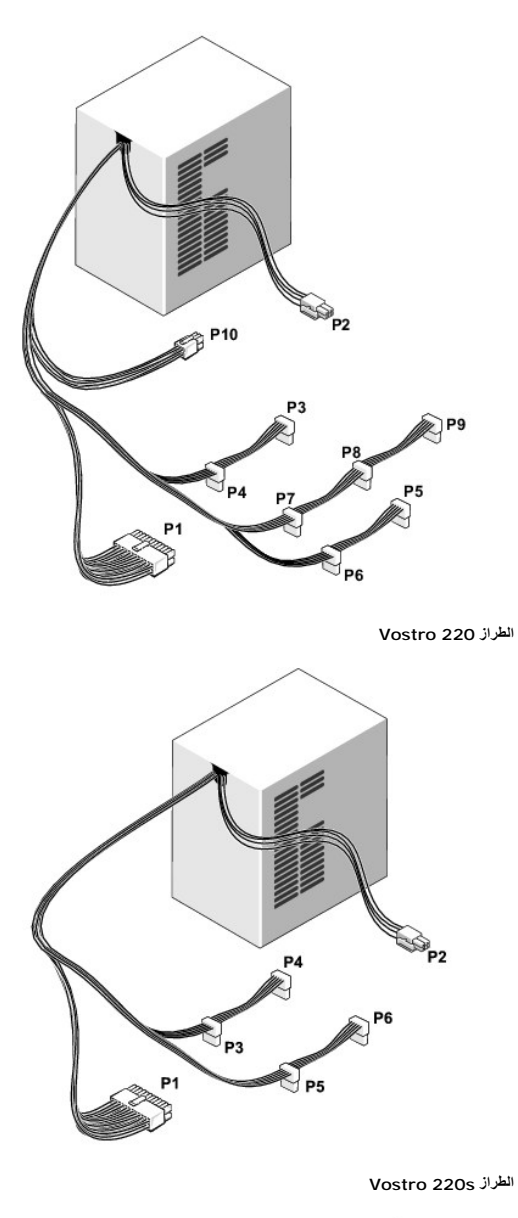

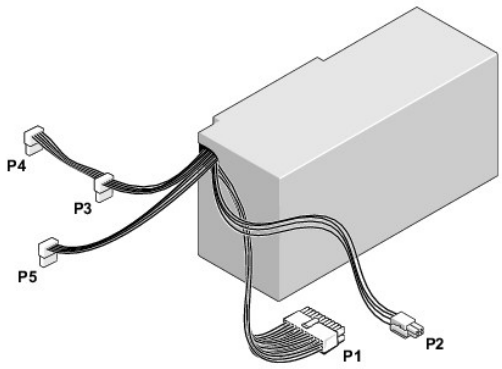

<span id="page-39-0"></span>**تعيينات أسنان فتحة توصيل التيار المستمر لوحدة الإمداد بالطاقة** 

### **موصل طاقة تيار مستمر1 P**

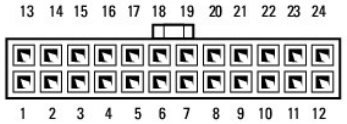

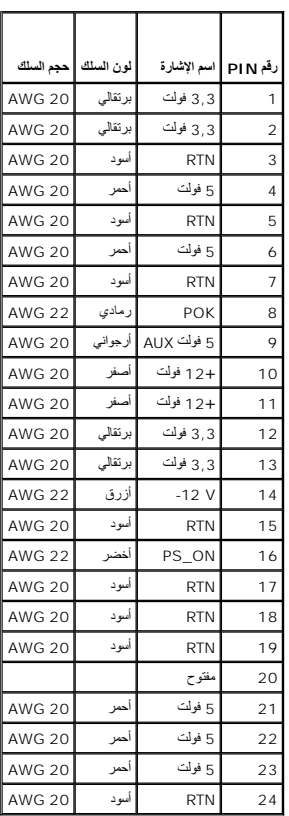

## **موصل طاقة تيار مستمر2 P**

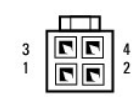

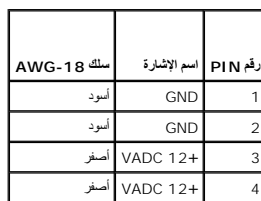

Ŧ

**موصلات طاقة تيار مستمر3 P و4P و5P و6P و7P و8P**

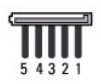

**رقم PIN اسم الإشارة سلك-18 AWG**

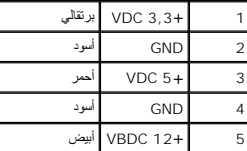

### **موصل طاقة تيار مستمر9 P**

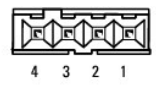

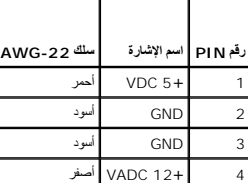

**موصل طاقة تيار مستمر10 P**

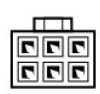

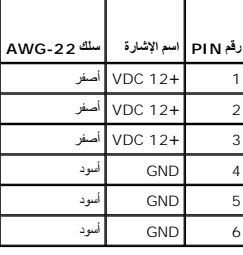

**لوحة النظام Dell™ Vostro™ 420/220/220s خدمة دليل**

#### [قم بإزالة لوحة النظام](#page-42-0)  [استبدال لوحة النظام](#page-43-0)

تنبيه. قبل ان تبدا العل بداخل الكبيرتر، يرجى قراءة مطومات الامان الواردة مع جهاز الكبيرتر , لمزيد على المان المان، انظر صفحة التوافق مع اللوائح على<br>www.dell.com/regulatory\_compliance.

يم تنبيه : للحماية من احتمال التعرض لصدمة كهربائية أو جرح بسبب حركة شاور على المروج المتعالم المرفعة ، احر المروج المراس الكهربائي قبل إزالة الغطاء /<br>المراجع المتوقع من احتمال التعرض لصدمة كهربائية أو جرح بسبب حركة شوارس

إشعار. يتطلق اجراء إزالة لوحة النظام و استدالها (مالم ينظر تشكير شمير شمار كوكو Vostro 220 وVostro 220 مكما أن الرسم التوضيعي المقم على سيل العثل فقط ولا يختص بجهاز الكبيوتر الخاص بك<br>على وجه التحديد

### <span id="page-42-0"></span>**قم بإزالة لوحة النظام**

- 1. اتبع الإجراءات المذكورة في [قبل العمل في جهاز الكمبيوتر](file:///C:/data/systems/vos220s/ar/sm/work.htm#wp1180052) .
	- 2. افتح غطاء الكمبيوتر (انظر إ[زالة غطاء الكمبيوتر](file:///C:/data/systems/vos220s/ar/sm/cover.htm#wp1180476)) .
		- 3. بالنسبة للطراز s220 Vostro :
- .a قم بإزالة دعامة سند الهيكل (انظر إ[زالة دعامة سند الهيكل](file:///C:/data/systems/vos220s/ar/sm/bracket.htm#wp1190224)) .
- .b حرك محرك الأقراص الضويئة إلى الأمام بما يكفي للوصول إلى موصل1 PWR على لوحة النظام .
- .4 قم باز الة كل بطاقات التوسعة (انظر إ<u>زالة بطاقة PCI أو PCI Express )</u>. احفظها مؤقتًا في غلاف عازل للكهرباء الإستاتيكية لمنع تلفها نتيجة تفريغ الكهرباء الإستاتيكية
	- 5. قم بفصل جميع كابلات بيانات محركي الأقراص CD وDVD عن لوحة النظام .
		- 6. افصل جميع كابلات اللوحة الأمامية عن لوحة النظام .
			- 7. افصل كابل طاقة التيار المستمر عن لوحة النظام .
		- 8. إذا كان سيتم استبدال لوحة النظام بلوحة نظام أخرى :
	- .a قم بإزالة مجموعة المشتت الحراري/المروحة الخاصة بالمعالج (انظ[ر إزالة مجموعة المشتت الحراري](file:///C:/data/systems/vos220s/ar/sm/heatsink.htm#wp1180155)/المروحة الخاصة بالمعالج) .
	- .b قم بإزالة وحدات الذاكرة من لوحة النظام (انظر [استبدال وحدة ذاكرة أو إضافتها](file:///C:/data/systems/vos220s/ar/sm/memory.htm#wp1190251)) وضع كل وحدة بمفردها في غلاف عازل للكهرباء الإستاتيكية .
		- .c قم بإزالة المعالج من لوحة النظام (انظر إ[زالة المعالج](file:///C:/data/systems/vos220s/ar/sm/cpu.htm#wp1192024)) وضعه في غلاف عازل للكهرباء الإستاتيكية .
			- 9. افصل كابل مروحة الهيكل عن لوحة النظام .
			- 01. افصل أية كابلات إضافية عن لوحة النظام .
			- 11. قم بفك المسامير التي تثبت لوحة النظام بهيكل الكمبيوتر .
			- **تنبيه :لوحة النظام ضعيفة للغاية .كن شديد الحرص عند التعامل مع لوحة النظام .**
			- 21. ارفع لوحة النظام إلى خارج هيكل الكمبيوتر بحذر وضعها في غلاف عازل للكهرباء الإستاتيكية .

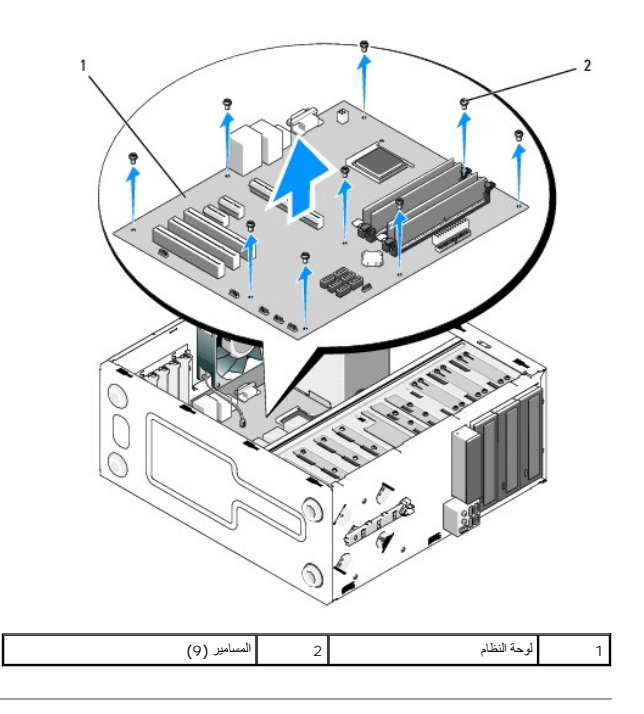

### <span id="page-43-0"></span>**استبدال لوحة النظام**

1. قم بمحاذاة الفتحات الموجودة في لوحة النظام مع فتحات المسامير في الهيكل ٬مع التأكد من أن فتحات توصيل اللوحة الخلفية محاذية بشكل ملائم للفتحات الموجودة خلف الهيكل .

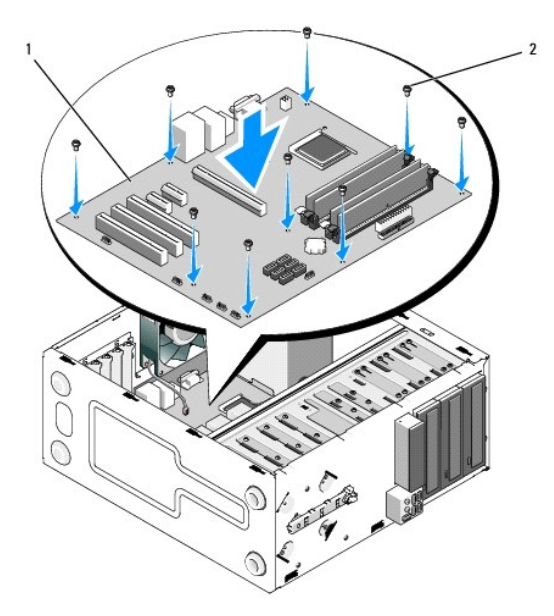

2. أعد تركيب المسامير التي تثبت لوحة النظام بالهيكل .تجنب المبالغة في إحكام ربط المسامير .

**تنبيه :إن عدم إعادة ربط كل المسامير بإحكام وبشكل ملائم قد لا يوفر تأريضًا ملائمًا للوحة النظام مما يسبب أعطالا ًفي نظام التشغيل .**

- 3. قم بتوصيل كابل مروحة الهيكل بلوحة النظام .
- 4. إذا كان سيتم استبدال لوحة النظام بلوحة نظام جديدة :
- .a قم بتثبيت وحدات الذاكرة على لوحة النظام (انظر ا[ستبدال وحدة ذاكرة أو إضافتها](file:///C:/data/systems/vos220s/ar/sm/memory.htm#wp1190251)) .
	- .b قم بتثبيت المعالج على لوحة النظام (انظر ا[ستبدال المعالج](file:///C:/data/systems/vos220s/ar/sm/cpu.htm#wp1185394)) .

.c قم بإزالة مجموعة المشتت الحراري/المروحة الخاصة بالمعالج (انظ[ر إعادة تركيب مجموعة المشتت الحراري](file:///C:/data/systems/vos220s/ar/sm/heatsink.htm#wp1180446)/المروحة الخاصة بالمعالج) .

- 5. قم بتوصيل كابلات مصدر الطاقة بلوحة النظام (انظر م[كونات لوحة النظام لم](file:///C:/data/systems/vos220s/ar/sm/work.htm#wp1206597)واقع الموصل) .
- 6. قم بتوصيل جميع كابلات اللوحة الأمامية بلوحة النظام (انظر م[كونات لوحة النظام لم](file:///C:/data/systems/vos220s/ar/sm/work.htm#wp1206597)واقع الموصل) .
- 7. قم بتوصيل جميع كابلات البيانات من محركات الأقراص بلوحة النظام (انظر [مكونات لوحة النظام ل](file:///C:/data/systems/vos220s/ar/sm/work.htm#wp1206597)مواقع الموصل) .
	- 8. قم بتوصيل أية كابلات إضافية بلوحة النظام كما هو مطلوب .
	- 9. قم بتركيب كل بطاقات التوسعة (انظر تركيب بطاقة PCI أو [Express PCI](file:///C:/data/systems/vos220s/ar/sm/cards.htm#wp1189779)( .
	- 01. حرك محرك الأقراص الضوئية إلى الخلف بحيث يستقر تمامًا في فتحة محرك الأقراص .
- . 11 تحقق من كل وصلات الكابلات في هيكل الكمبيوتر لضمان أنها مثبتة . انظر <u>مكونات لوحة النظام</u> للمساعدة في تعريف الموصلات على لوحة النظام
	- 21. اتبع الإجراءات المذكورة في [بعد العمل في جهاز الكمبيوتر](file:///C:/data/systems/vos220s/ar/sm/work.htm#wp1182653) .

### **برنامج إعداد النظام Dell™ Vostro™ 420/220/220s خدمة دليل**

### [نظرة عامة](#page-45-0)

- [الدخول إلى برنامج إعداد النظام](#page-45-1)
- [شاشات برنامج إعداد النظام](#page-45-2)
- [خيارات برنامج إعداد النظام](#page-45-3)  [تسلسل التمهيد](#page-46-0)
- [مسح كلمات المرور المنسية](#page-47-0)
- [مسح إعدادات](#page-47-1) CMOS
	- [BIOS](#page-48-0)<sup>O</sup>

### <span id="page-45-0"></span>**نظرة عامة**

استخدم برنامج إعداد النظام كما يلي :

- l لتغيير معلومات تهيئة النظام بعد إضافة أي جهاز إلى الكمبيوتر أو تغييره أو إزالته منه
	- l لضبط أو تغيير خيار قابل للتحديد من قِبل المستخدم مثل كلمة المرور
	- l لقراءة المساحة الحالية للذاكرة أو تحديد نوع محرك الأقراص الصلبة المركب

قبل استخدام برنامج إعداد النظام ٬يوصى بتدوين معلومات شاشة إعداد النظام كمرجع في المستقبل.

**إشعار :**ما لم تكن مستخدمًا محترفًا للكمبيوتر ٬فلا تقم بتغيير الإعدادات الخاصة بهذا البرنامج .فقد تتسبب تغييرات معينة في عمل الكمبيوتر بشكل غير صحيح .

### **الدخول إلى برنامج إعداد النظام**

- <span id="page-45-1"></span>1. قم بتشغيل (أو إعادة تشغيل) الكمبيوتر .
- 2. عندما يظهر شعار DELL الأزرق ٬يجب أن تراقب ظهور تنبيه الضغط على الزر2 F .
	- 3. بمجرد ظهور تنبيه2 F هذا ٬اضغط الزر <2F< على الفور .
- ن ملاحظة، تشير مطالبة 27 إلى بدء لومة المفاشية وسلم المعالمة بسر معادة المعام تعاشر على على المعامل المسلم المسلم المسلم المسلم المسلم المسلم المسلم المسلم المسلم المسلم المسلم المسلم المسلم المسلم المسلم المسلم المسلم ا
	- .4 إذا انتظرت طويلا وظهر شعار نظام التنظل و تشغيل في Microsoft ® Windows . ثم قم بايقاف تشغيل جهاز الكمبيوتر (انظر إيقا[ف تشغيل الكمبيوتر](file:///C:/data/systems/vos220s/ar/sm/work.htm#wp1182618)) وحاول مرة أخرى.

### <span id="page-45-2"></span>**شاشات برنامج إعداد النظام**

تعرض شاشة برنامج إعداد النظام معلومات التهيئة الحالية التخيير الكسب التغيير القابل التغيير الموجودة المعلم الموال وحقل الخيارات الشطة ووظائف المفاتي والموقات النشطة ووظائف المفاتي والمقاط الخيارات المتشاد والمقاط والمستقام

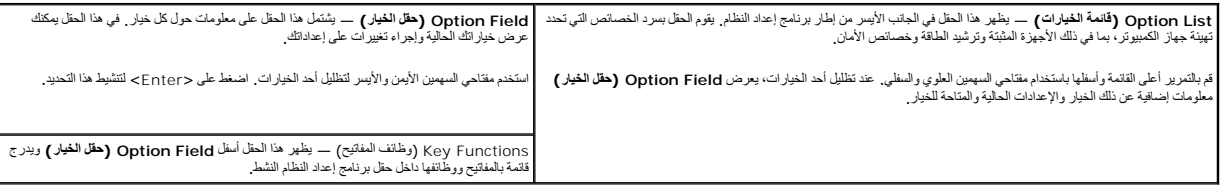

### <span id="page-45-3"></span>**خيارات برنامج إعداد النظام**

**ملاحظة :**تبعا ًلجهاز الكمبيوتر لديك والأجهزة المركبة ٬قد لا تظهر العناصر المدرجة في هذا القسم أو قد لا تظهر كما هي بالضبط في القائمة.

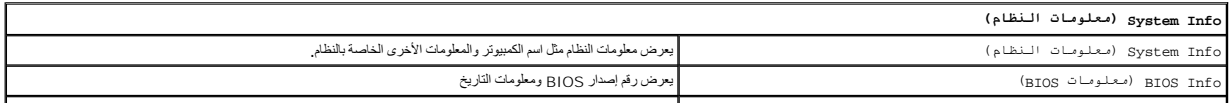

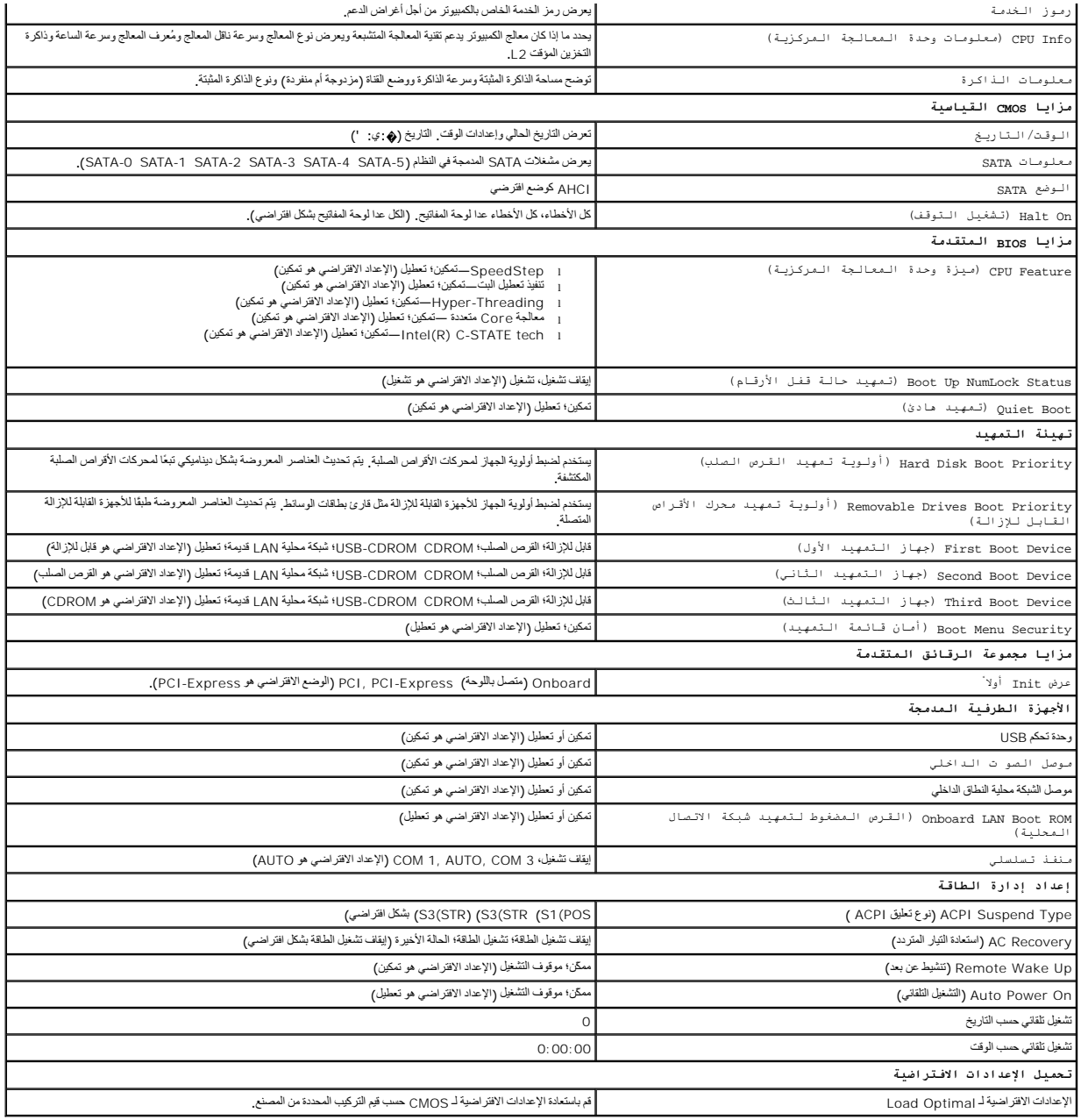

### <span id="page-46-0"></span>**تسلسل التمهيد**

تتيح لك هذه الميزة تغيير تتابع التمهيد الخاص بالأجهزة.

### **إعدادات الخيار**

- ا Diskette Drive يحارل الكبيوتر التميد من فرص من (إن كان مثبًا) . إذا كان المرس المراس المراسم المراس المراس في المراس أو إذا لم يكن هاك محرك الأوراص أو إذا لم يكن هاك محرك أقراص أو إذا لم يكن هنك محرك أقراص أو إذا ل
	- . <sup>l</sup> **Drive Hard) القرص الصلب)** يحاول الكمبيوتر التمهيد من محرك الأقراص الصلبة الأساسي .في حالة عدم وجود نظام تشغيل على المحرك ٬يُصدر الكمبيوتر رسالة خطأ
	- . <sup>l</sup> **Drive CD** يحاول الكمبيوتر التمهيد من محرك الأقراص المضغوطة .في حالة عدم وجود قرص مضغوط في المحرك ٬أو لا يشتمل القرص المضغوط على نظام تشغيل ٬يُصدر الكمبيوتر رسالة خطأ
- ا USB Flash Device (جهاز ذاكرة فلاش USB) قم بادخال جهاز الذاكرة في منظ والتاكن الكبير بونما يظهر ElOS و Elash Device و الجانب الأيمن بأعلى الشاشة، اضغط حF12 بكتشف BIOS الجهاز ريوم<br>بإضافة خيار ذاكرة للاش USB في قائمة ا

ملا**حظة.** لتمهيد جهاز USB يجب أن يكون الجهاز قابلاً للتمهيد<sub>.</sub> للتأكد من أن الجهاز قابل للتمهيد، راجع المراجع المرفقة به

#### **تغيير تسلسل التمهيد الحالي**

يمكك استدام هذا اميزة، على سيل المثل، لتوجه الكمبير كن سي الشهر المسلم المسلمات المعامل المسلم المسلم المسلم المسلم المسلم المسلم المسلم المسلم تم المسلمة عن المسلم المسلمة عن المسلمة ا<br>الكبيرتر بالتميد من مدك اسلم عند اك

- 1. إذا كنت تقوم بالتمهيد لجهاز USB ٬فقم بتوصيل جهاز USB بموصل USB .
	- 2. قم بتشغيل (أو إعادة تشغيل) الكمبيوتر .
- 3. عند ظهور Boot Menu = 3. وF12 = R2 = R2 = F2) ، F2 = Setup, F12 = Boot Menu . في الزاوية العلوية اليمنى من الشاشة اضغط على <12F>.

اذا انتظرت طويلا وظهر شعار نظام التشغيل، فواصل الانتظار حتى ترى سطح مكتب نظام التشغيل Microsoft Windows. ثم قم بايقاف تشغيل الكمبيوتر الخاص بك وحاول مرة أخرى

تظهر **Menu Device Boot** )قائمة أجهزة التمهيد) ٬والتي تحتوي على كافة أجهزة التمهيد المتوفرة .يحتوي كل جهاز على رقم إلى جانبه .

4. في أسفل القائمة ٬أدخل رقم الجهاز المراد استخدامه في عملية التمهيد الحالية فقط .

على سبيل المثال ٬إذا كنت تقوم بالتمهيد لمفتاح ذاكرة USB ٬فقم بتمييز **Device Flash USB) جهاز ذاكرة فلاش USB (**واضغط على <Enter<.

ملا**حظة.** لتمهيد جهاز USB يجب أن يكون الجهاز قابلاً للتمهيد<sub>.</sub> للتأكد من أن الجهاز. قابل للتمهيد، راجع مراجع الجهاز

#### **تغيير تسلسل التمهيد الخاص بعمليات التمهيد في المستقبل**

- .1 ادخل إلى system setup program (برنامج إعداد النظام) (انظر ا<mark>[لدخول إلى برنامج إعداد النظام](#page-45-1)).</mark>
- 2. استخدم مفاتيح الأسهم لتظليل خيار القائمة **Sequence Boot )تسلسل التمهيد)** واضغط <Enter< للدخول إلى القائمة .
	- **ملاحظة :**قم بتدوين تسلسل التمهيد الحالي؛ فقد ترغب في استعادته فيما بعد.
	- 3. اضغط على مفاتيح الأسهم إلى الأعلى وإلى الأسفل للتنقل عبر لائحة الأجهزة .
	- 4. اضغط على شريط المسافة لتمكين أو تعطيل جهاز (توجد علامة اختيار إلى جانب الأجهزة التي تم تمكينها) .
		- 5. اضغط على زر موجب (+) أو سالب (-) لتحريك جهاز محدد إلى الأعلى أو إلى الأسفل في اللائحة .

#### <span id="page-47-0"></span>**مسح كلمات المرور المنسية**

- تنبيه. قبل أن تبدأ المل بداخل الكبيوتر، يرجى قراءة مطومات الأمان الواردة مع جدل المعلومات هول أفضل ممارسات الأمان، انظر الصفحة الرئيسية لسياسة الالتزام بالقوانين على<br>www.dell.com/regulatory\_compliance.
	- 1. اتبع الإجراءات المذكورة في [قبل العمل في جهاز الكمبيوتر](file:///C:/data/systems/vos220s/ar/sm/work.htm#wp1180052) .
		- 2. افتح غطاء الكمبيوتر (انظر إ[زالة غطاء الكمبيوتر](file:///C:/data/systems/vos220s/ar/sm/cover.htm#wp1180476)) .
	- 3. حدد موضع فتحة توصيل كلمة المرور ثلاثية الأسنان (PSWD( بلوحة النظام .
	- 4. قم بإزالة مقبس وصلة المرور ثنائي الأسنان من السنين2 و3 وثبته في السنين1 و .2
		- 5. انتظر لمدة خمس ثوان ٍتقريبًا لمسح كلمة المرور .
	- 6. قم بإزالة مقبس وصلة المرور ثنائي الأسنان من السنين1 و2 وإعادة تركيبه في السنين2 و3 من أجل تمكين خاصية كلمة المرور .
		- 7. اتبع الإجراءات المذكورة في [بعد العمل في جهاز الكمبيوتر](file:///C:/data/systems/vos220s/ar/sm/work.htm#wp1182653) .

### <span id="page-47-1"></span>**مسح إعدادات CMOS**

.<br>هي تثبيه- قبل أن تبدأ العل بداخل الكمبيوتر، يرجى قراءة مغومات الأمان الواردة مع جهاز المتواسف ومعارسات الأمان، انظر الصفحة الرئيسية لسياسة الألتزام بالقوانين على **.www.dell.com/regulatory\_compliance**

- 1. اتبع الإجراءات المذكورة في [قبل العمل في جهاز الكمبيوتر](file:///C:/data/systems/vos220s/ar/sm/work.htm#wp1180052) .
- **ملاحظة :**يجب فصل الكمبيوتر عن مأخذ التيار الكهربي لمسح إعداد CMOS.
	- 2. افتح غطاء الكمبيوتر (انظر إ[زالة غطاء الكمبيوتر](file:///C:/data/systems/vos220s/ar/sm/cover.htm#wp1180476)) .
		- 3. إعادة تعيين إعدادات CMOS الحالية :
- .a حدد موقع وصلة مرور CMOS ثلاثية الأسنان (CMOS CLEAR( الموجودة على لوحة النظام (انظر م[كونات لوحة النظام](file:///C:/data/systems/vos220s/ar/sm/work.htm#wp1206597)) .
	- .b قم بإزالة مقبس وصلة المرور من سني وصلة المرور CMOS )مسح2 (CMOS و .3
	- . .c ضع مقبس وصلة المرور على سني وصلة مرور CMOS )مسح1 (CMOS و2 وانتظر لمدة خمس ثوان ٍتقريبًا
		- .d قم بإزالة مقبس وصلة المرور وأعد تركيبه على سني وصلة مرور CMOS )مسح2 (CMOS و .3
			- 4. اتبع الإجراءات المذكورة في [بعد العمل في جهاز الكمبيوتر](file:///C:/data/systems/vos220s/ar/sm/work.htm#wp1182653) .
				- 5. قم بإعادة تشغيل الكمبيوتر .
		- سوف يصدر الكمبيوتر خمس صافرات ٬ثم يصدر خطأchecksum CMOS )خطأ تدقيق مجموع CMOS(.
			- 6. اضغط على <1F< للاستمرار .

### <span id="page-48-0"></span>**BIOS**

سيستقر برنامج إعداد النظام داخل BIOS على لوحة النظام .إذا قمت بتركيب لوحة نظام جديدة ,فقد تحتاج إلى ترقية (أو *қljәҳҗ* BIOS( .

## **تحديث BIOS من محرك القرص الصلب**

- 1. قم بتشغيل الكمبيوتر .
- 2. حدد مكان آخر ملف تحديث BIOS للكمبيوتر لديك على **com.dell.support** .
	- 3. انقر فوق **Now Download) تنزيل الآن)** لتنزيل الملف .
- 4. إذا ظهر إطار **Disclaimer Compliance Export) إخلاء المسؤولية عن التوافق للتصدير)** ٬فانقر فوق **Agreement this Accept I ,Yes) نعم ٬أقبل هذه الاتفاقية)** .
	- يظهر إطار **Download File) تنزيل الملف)**.
	- 5. انقر فوق **disk to program this Save) حفظ البرنامج في القرص)** ٬ثم انقر فوق **OK) موافق)** .
		- يظهر إطار **In Save) حفظ في)** .
	- 6. انقر فوق سهم للأسفل لعرض قائمة **In Save )حفظ في)** وحدد **Desktop) سطح المكتب)** ٬ثم انقر فوق **Save) حفظ)** .

يتم تنزيل الملف على سطح المكتب الخاص بك.

7. انقر فوق **Close) إغلاق)** إذا ظهر إطار **Complete Download) انتهاء التنزيل)** .

يظهر رمز الملف على سطح المكتب الخاص بك ويحمل نفس عنوان ملف تحديث BIOS الذي تم تنزيله.

. انقر نقرًا مزدوجًا فوق رمز الملف الموجود على سطح المكتب واتبع الإرشادات الموضحة على الشاشة 8.

#### **Dell™ Vostro™ 420/220/220s خدمة دليل**

**ملاحظة :**تشير كلمة "ملاحظة" إلى المعلومات المهمة التي تساعدك في الحصول على أقصى استفادة من جهاز الكمبيوتر لديك .

**إشعار :**تشير كلمة "إشعار" إلى احتمال حدوث تلف بالأجهزة أو فقد بيانات وتخبرك بكيفية تجنب المشكلة .

**تنبيه :تشير كلمة "تنبيه" إلى احتمال حدوث ضرر بالممتلكات أو تعرض الأشخاص للإصابة أو الوفاة .**

إذا قمت بشراء كمبيوتر Series n ™Dell ٬فلن تسري أية مراجع في هذا المستند تتعلق بأنظمة التشغيل RWindows® Microsoft .

### **المعلومات الواردة في هذا المستند عرضة للتغيير دون سابق إشعار. .Inc Dell2008 © كافة الحقوق محفوظة.**

يحظر تمامًا إعادة إصدار هذه المواد بأية طريقة كانت دون الحصول على إذن كتابي من شركة Inc Dell.

الطامات التجارية المنتخمة في هذا اللتان ( Vostro، DELL هي عالمات كبارية تنص ثركة الكتاب المتخالف المتخالف المتخالف المتخالف المتخالف المتخالف المتخالف المتخالف المتخالف المتخالف المتخالف المتخاري والشرك المتخاري أخرى Wind

ق يتم استخدام علامات تجارية وأساد تجارى في هذا المستندلاشارة إلى المتقاد المحاد والأساء المسادر أو المسادر أو أسماء المسادر المسادر المساد المساد تجارية أو أساء تجارية وأو أساء تجارية وأو أساء تجارية وأساء تجارية وأساء تج

تمت المراجعة في سبتمبر2008 00A

### **استكشاف المشكلات وإصلاحها Dell™ Vostro™ 420/220/220s خدمة دليل**

- [الأدوات](#page-50-0)
- [Dell Diagnostics](#page-52-0)<sup>O</sup>
	- [حل المشكلات](#page-54-0)
- [خدمة التحديث الفني من](#page-63-0) Dell
- [الأداة المساعدة لدعم](#page-63-1) Dell

#### <span id="page-50-2"></span><span id="page-50-0"></span>**الأدوات**

## **مصابيح الطاقة**

تنبيه. قبل ان تبدا العل بداخل الكبيرتر، يرجى قراءة مطومات الامان الواردة مع جهاز الكبيرتر , لمزيد على المان المان، انظر صفحة التوافق مع اللوائح على<br>www.dell.com/regulatory\_compliance.

: يضيء مصباح زر الطاقة الموجود في مقدمة الكمبيوتر ويومض أو يظل ثابتًا للإشارة إلى حالات مختلفة

- <sup>l</sup> إذا أضاء مصباح الطاقة باللون الأزرق وكان الكمبيوتر لا يستجيب ٬فانظر أ[كواد صوت التنبيه](#page-50-1).
- <sup>l</sup> في حالة وميض مصباح الطاقة باللون الأزرق ٬فذلك يعني أن الكمبيوتر في وضع الانتظار .اضغط على أي مفتاح في لوحة المفاتيح ٬أو اضغط على زر الطاقة لاستئناف التشغيل العادي.
	- <sup>l</sup> في حالة انطفاء مصباح الطاقة ٬فهذا يعني أن الكمبيوتر في وضع إيقاف التشغيل أو لا يتم تزويده بالطاقة.
	- ¡ أعد توصيل كابل الطاقة بكل من موصل الطاقة الموجود على الكمبيوتر والمأخذ الكهربائي.
	- ¡ إذا كان الكمبيوتر متصلا ًبمشترك الطاقة ٬فتأكد من توصيل المشترك بمأخذ كهربائي ومن أنه قيد التشغيل.
	- ¡ تجاوز أجهزة حماية الطاقة وشرائح الطاقة وكابلات تمديد الطاقة للتحقق من تشغيل الكمبيوتر بشكل مناسب.
		- ¡ تأكد من عمل مأخذ التيار الكهربي وذلك باختباره مع جهاز آخر ٬على سبيل المثال أحد المصابيح.
	- ¡ تأكد من اتصال كابل الطاقة الرئيسي وكابل اللوحة الأمامية بلوحة النظام بشكل محكم (انظر م[كونات لوحة النظام](file:///C:/data/systems/vos220s/ar/sm/work.htm#wp1206597)).
	- <sup>l</sup> إذا كان مصباح الطاقة يومض باللون الكهرماني ٬فإن الكمبيوتر يتلقى تيارًا كهربيًا لكن قد تكون هناك مشكلة في الطاقة الداخلية .
		- ¡ تأكد من ضبط مفتاح تحديد الجهد الكهربي ليتطابق مع طاقة التيار المتردد في موقعك ٬إذا أمكن.
			- ¡ تأكد من اتصال كابل طاقة المعالج بإحكام بلوحة النظام (انظر مك[ونات لوحة النظام](file:///C:/data/systems/vos220s/ar/sm/work.htm#wp1206597)).
		- l . إذا كان مصباح الطاقة يضيء بلون كهرماني ثابت ٬فقد يكون هناك خلل في أحد الأجهزة أو قد لا يكون مثبتًا بشكل صحيح
			- ¡ قم بإزالة وحدات الذاكرة ثم إعادة تثبيتها (انظر [استبدال وحدة ذاكرة أو إضافتها](file:///C:/data/systems/vos220s/ar/sm/memory.htm#wp1190251)).
			- ¡ قم بإزالة كافة البطاقات ثم أعد تركيبها (بطاقتا PCI و[Express PCI](file:///C:/data/systems/vos220s/ar/sm/cards.htm#wp1190182)(.
				- <sup>l</sup> التخلص من التداخل .تتمثل بعض الأسباب المحتملة للتداخل في:
					- ¡ كابلات تمديد الطاقة ولوحة المفاتيح والماوس
					- ¡ اتصال العديد من الأجهزة بنفس شريحة الطاقة
				- ¡ اتصال العديد من شرائح الطاقة بنفس المأخذ الكهربائي

#### <span id="page-50-1"></span>**أكواد صوت التنبيه**

قديصدر الكبيوتر سلسلة مرات التنبيات استشغل إذا تخز على الشاشة عرض الأخطاء أو المثراسا الشاسا والمناسك المناسا مسترد المناسم المناسم تشير المشرار المحافل المنبيوتر فداحه خلامحتك المسترين والمسترين فراجه خلاء محاسر المسترين إذا أصدر جهاز الكمبيوتر سلسلة من أصوات التنبيه أثناء بدء التشغيل:

1. قم بتدوين كود الإشارة الصوتية .

2. قم بتشغيل برنامج Diagnostics Dell للتعرف أكثر على المشكلة .(انظر [Diagnostics Dell](#page-52-0)( .

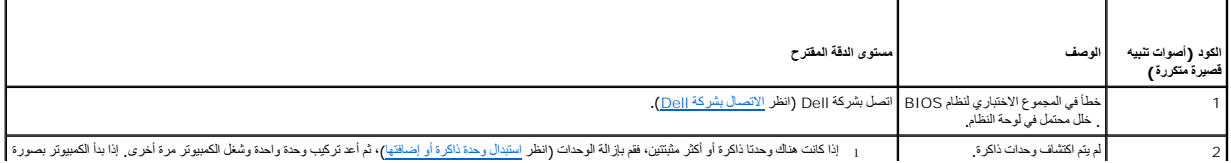

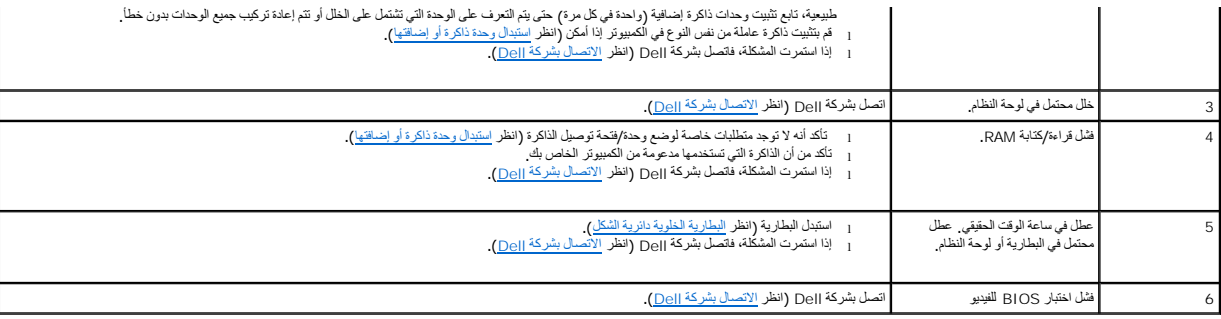

#### **رسائل النظام**

**ملاحظة :**إذا لم تكن الرسالة التي ظهرت أمامك مدرجة في الجدول ٬فانظر إلى المراجع الخاصة بنظام التشغيل أو البرنامج الذي كان قيد التشغيل عند ظهور الرسالة.

Alert! Previous attempts at booting this system have failed at checkpoint [nnn]. (فشك مدارك سلبة عد تميد هذا النظم عد نفطة المراجعة [Alert! Previous attempts at booting this system have failed at checkpoint [nnnn]. للصاعد

CMOS checksum error **(خطأ في المجموع الاختباري لـ CMOS) ــــ** عطل محمّل في لوحة النظام أو انخلض مستوى شمن بطارية ساعة الوقت الحقيق RT<sub>O</sub> , كستيل البطارية (انظر استيدل البطارية الخلوية الخوية دائرية الشكل). لمحمد المستجدل

**failure fan CPU) خلل في مروحة وحدة المعالجة المركزية) —** خلل في المشتت الحراري/المروحة للمعالج .استبدل مجموعة المشتت الحراري/المروحة (ان[ظر مجموعة المشتت الحراري](file:///C:/data/systems/vos220s/ar/sm/heatsink.htm#wp1183935)/المروحة الخاصة بالمعالج).

**failure read disk-Hard )فشل في قراءة القرص الصلب) —** خلل محتمل في محرك الأقراص الثابتة في أثناء اختبار التمهيد على محرك الأقراص الثابتة.

**failure Keyboard) خلل في لوحة المفاتيح) —** خلل في لوحة المفاتيح أو أن كابل لوحة المفاتيح غير مثبت (انظر مش[اكل لوحة المفاتيح](#page-57-0)).

**available device boot No) لا يوجد جهاز تمهيد متاحًا) —** تعذر على النظام اكتشاف جهاز أو قطاع قابل للتمهيد .

- 0 ⊔ذا كان محرك الأقراص الثابتة هو جهاز التمهيد المستخدم، فتأكد من توصيل الكابلات وتركيب محرك الأقراص بشكل صحيح وتقسيمه كجهاز تمهيد<br>0 ⊔دخل إلى ب[رنامج إعداد النظام](file:///C:/data/systems/vos220s/ar/sm/syssetup.htm#wp1181799) (انظر برنامج إعداد النظام) وتأكد أن معلومات تتابع التمهيد
	-

**no timer tick interrupt (مخموجود توقف لمؤشر الموقف<sup>ع</sup>) — ربما يوجد قصور في إحدى الشرائح المشبة على لوحة الفظر النظر النظر بزنامج إعداد النظام للحسول على المساعدة).** 

ملحوظة ـ قام SELF MONITORING SYSTEM (نظام المراقبة الذاتية) في القرص الصلب باكتشاف معامل قد تجار معل الطبيعي تصح شركة Dell أن تقوم بعل نسخة اهتلطية لبيلتك بشكل منتظر من A parameter out of<br>range may or may not indicate a p **محرك القرص الصلب .—**

خطأ T.R.A.M.S ٬قد يكون هناك خلل بمحرك الأقراص الثابتة .يمكن تمكين هذه الميزة أو تعطيلها في برنامج إعداد نظام BIOS.

### **أداة استكشاف أخطاء الأجهزة وإصلاحها**

إذا لم يتم اكتشف أحد إلاجهزة أثناء إعداد نظام التشغيل أو إذا تم كتملك تكشاف استخدام HardwareTroubleshooter (أداة استكشاف أخطاء الأجهزة وإصلاحها) لحل عدم التوافق

<span id="page-51-0"></span>*Windows*® *: XP*

- 1. انقر فوق **Start ) ̳** ¬**(┘ꜜSupport and Help) التعليمات والدعم)** .
- 2. اكتب troubleshooter hardware) أداة استكشاف أخطاء الأجهزة وإصلاحها) في حقل البحث واضغط على <Enter< لبدء البحث .
	- 3. في قسم **Problem a Fix) إصلاح مشكلة)** ٬انقر فوق **Troubleshooter Hardware) أداة استكشاف أخطاء الأجهزة وإصلاحها)** .

.4 في قائمة Hardware Troubleshooter (أداة استكشاف أخطاء الأجهزة وإصلاحها)، حدد الخوار الذي يقع أفضل رصف للشكلة وانثر فوق Next (القالي) لأثباع باقي خطوات استكشاف المشكلات وإصلاحها .

*® :Windows Vista*

- 1. انقر فوق زر Start ) ̳(┘ꜜ في نظام التشغيل Vista Windowsوانقر فوق **Support and Help) التعليمات والدعم) .**
- 2. اكتب troubleshooter hardware) أداة استكشاف أخطاء الأجهزة وإصلاحها) في حقل البحث واضغط على المفتاح <Enter< لبدء البحث .
	- 3. في نتائج البحث ٬حدد الخيار الذي يقدم أفضل وصف للمشكلة واتبع باقي خطوات استكشاف الأخطاء وإصلاحها .

### <span id="page-52-0"></span>**Dell Diagnostics**

.<br>يحتبيه : قبل الشروع في أي من الإجراءات الموضحة في هذا القسم، عليك بؤرة المواردة مع الكمبيوتر . لمزيد من المعلومات حول أفضل ممارسات الأمان، انظر صفحة التوافق مع اللوائح على **.www.dell.com/regulatory\_compliance**

## **متى ينبغي استخدام Diagnostics Dell )أدوات Dell التشخيصية)**

إذا واجهت مشكلة في الكمبيوتر ٬فقم بإجراء الفحوصات الواردة في هذا القسم ٬ثم قم بتشغيل Diagnostics Dell قبل الاتصال بشركة Dell للحصول على المساعدة.

ابدأ تشغيل Diagnostics Dell من القرص الصلب أو من قرص *Utilities and Drivers ) ﬞҮƹǚ ƳljƤƇҗƵǚ ғǚǃәǝǚǃ әƝǛƃƹƵǚ (* الواردة مع الكمبيوتر.

**ملاحظة :**إن قرص *Utilities and Drivers ) ﬞҮƹǚ ƳljƤƇҗƵǚ ғǚǃәǝǚǃ әƝǛƃƹƵǚ (* اختياري ٬وقد لا يتم شحنه مع الكمبيوتر.

**ملاحظة :**يعمل Diagnostics Dell على أجهزة كمبيوتر Dell فقط.

#### **بدء تشغيل Diagnostics Dell من محرك الأقراص الثابتة**

قبل Dell Diagnostics ، ادخل إلى ب[رنامج إعداد النظام](file:///C:/data/systems/vos220s/ar/sm/syssetup.htm#wp1181799) (انظر برنامج إعداد النظام) لمراجعة معلومات الناسج الناسج الذي ترغب في اختباره معروض في برنامج إعداد النظام ونشط.

يوجد Diagnostics Dell في قسم منفصل خاص بأداة التشخيص المساعدة على القرص الصلب لديك.

- **ملاحظة :**إذا لم يعرض الكمبيوتر الخاص بك صورة شاشة ٬فاتصل بشركة Dell) انظر [الاتصال بشركة](file:///C:/data/systems/vos220s/ar/sm/contact.htm#wp1180799) Dell(.
	- 1. تأكد من توصيل الكمبيوتر بمأخذ تيار كهربي يعمل بكفاءة .
		- 2. قم بتشغيل (أو إعادة تشغيل) الكمبيوتر .
	- 3. عند ظهور شعار DELL اضغط على المفتاح <12F< على الفور .

ملاطفه قريحث ظل في لوحة المفاتح نتيجة الضغط باستمرار على الماسية المواقع المواسم المغلومي سناس المواسم حرار و حال الرائد المواسم المواسم المواسم المواص المواص المواص المواصول المواصول المواصول المواصول المواصول المواصول ا

إذا انتظرت لفترة طويلة وظهر شعار نظام التشغيل ٬فتابع الانتظار حتى تشاهد سطح مكتب Windows Microsoft ٬ثم أوقف تشغيل الكمبيوتر وحاول من جديد.

4. استخدم مفاتيح الأسهم للأعلى وللأسفل لتحديد **Diagnostics )تشخيصات)** من قائمة التمهيد ثم اضغط على <Enter< .

ملاطقة النظريت رسلة تطك بتخر الشرر على قدم أدا الشفيص، فقم بشغل Dell Diagnostics من قرص Dell Diagnostics و Soli<br>Drivers and Utilities (برامج الشغل والأدوات المساعنة)). هو المساعدة الكلم المن المن المسابق Dell Diagnostics

- 5. اضغط على أي مفتاح لبدء تشغيل Diagnostics Dell من قسم أداة التشخيص المساعدة الموجود على القرص الصلب لديك .
	- 6. اضغط على <Tab< لتحديد **System Test) اختبار النظام)** ثم اضغط على <Enter< .

ملاحظة، يُوصى بتحديد Test System والفتيل القطام انشغل لختبل كالمال لمبيرتر لديك يرتوي تحديد التوافي المحافظ المعامل الذاكرة الممتد والذي قديستغرق حتى ثلاثين دقيقة أو أكثر ليكتمل. عند<br>اكتمال الاختبار، فم بتسجيل نتقع الأخفي

7. في القائمة الرئيسية لبرنامج Dell Diagnostics انقر بزر الماوس الأيسر ، أو اضغط على حدح Enter>، لتحديد الاختبار الذي تريد تشغيله (انظر القائمة الرئيسية لبرنامج Dell Diagnostics )، (Dell Diagnostics

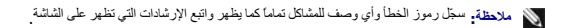

- <span id="page-52-1"></span>8. بعد اكتمال كل الاختبارات ٬قم بإغلاق إطار الاختبار للعودة إلى القائمة الرئيسية لبرنامج Diagnostics Dell .
	- 9. قم بإغلاق إطار القائمة الرئيسية للخروج من Diagnostics Dell وأعد تشغيل الكمبيوتر .

## **تشغيل Diagnostics Dell من قرص Utilities and Drivers) برامج التشغيل والأدوات المساعدة)**

قبل تشغيل Dell Diagnostics ابنظ إلى ب[رنامج إعداد النظام](file:///C:/data/systems/vos220s/ar/sm/syssetup.htm#wp1181799) المراجعة معلومات تهيئة الكمبيوتر لديك والتأكد من أن الجهاز الذي ترغب في اختباره معروض في برنامج إعداد النظام ونشط.

- .الضوئية الأقراص محرك في *) әƝǛƃƹƵǚ ғǚǃәǝǚǃ ƳljƤƇҗƵǚ Үƹǚﬞ ) Drivers and Utilities* قرص أدخل 1.
	- 2. أعد تشغيل الكمبيوتر .
	- 3. عند ظهور شعار DELL اضغط على المفتاح <12F< على الفور .

ملاطفه قريحث ظل في لوحة المفاتح نتيجة الضغط باستمران على الفاسم المواسطين المغالف المشارعي اضغط على ح12ع وحرره خلال فترات زمنية متساوية لفتح فاتمه Boot Device وجهاز<br>التمهيد)

إذا انتظرت لفترة طويلة وظهر شعار نظام التشغيل ٬فتابع الانتظار حتى تشاهد سطح مكتب Windows Microsoft ٬ثم أوقف تشغيل الكمبيوتر وحاول من جديد.

4. عند ظهور قائمة جهاز التمهيد ٬استخدم مفاتيح السهم لأعلى ولأسفل لتمييز **Drive RW-CD/DVD/CD) محرك أقراص RW -CD/DVD/CD(** ثم اضغط على <Enter< .

**ملاحظة·** يؤدي استخدام قائمة التمهيد لمرة واحدة إلى تغيير تتابع التمهيد الحالي فقط . عند إعادة التشهيد التماد التمهيد المحدد في برنامج إعداد النظام

5. اضغط على أي مفتاح لتأكيد رغبتك في البدء من قرص مضغوط/قرص DVD .

إذا انتظرت لفترة طويلة وظهر شعار نظام التشغيل ٬فتابع الانتظار حتى تشاهد سطح مكتب Windows Microsoft ٬ثم أوقف تشغيل الكمبيوتر وحاول من جديد.

- .**(Ѽ̳32 Dell Diagnostics تشغيل (Run the 32 Bit Dell Diagnostics** أجل من 1 بكتابة قم 6.
- .7- من Dell Diagnostics Menu (فاتمة Dell Diagnostics Menu), اكتب 1 اتحدد 32 Bell Diagnostics) Dell 32-bit Diagnostics for Resource CD , اكتب 1 اتحدد 10p (فاتمة وتام (واجهة<br>المستخدم الرسومية)
	- 8. اضغط على <Tab< لتحديد **System Test) اختبار النظام)** ثم اضغط على <Enter< .

ملاحظة، يُرصى بتحدد Test System (اختبار القطم) لتشغل اختبار كامال لمبار تكوير Test Memory (اختبار الذاكرة الممالكار الذاكرة الممتد رالذي قد يستغرق حتى ثلاثين دقيقة أو أكثر ليكتمل. عند<br>اكتمال الاختبار، تم بتسجيل نتقج الاخت

.<br>9 في القائمة الرئيسية لبرنامج Dell Diagnostics ، انقر بزر الماوس الأيسر، أو اضغط على حEnter>، ثحديد الاختبار الذي تريد تشغيله (انظر القائمة الرئيسية لبرنامج Dell Diagnostics ).

**ملاحظة :**سجّل رموز الخطأ وأي وصف للمشاكل تماما ًكما يظهر واتبع الإرشادات التي تظهر على الشاشة.

- 01. بعد اكتمال كل الاختبارات ٬قم بإغلاق إطار الاختبار للعودة إلى القائمة الرئيسية لبرنامج Diagnostics Dell .
	- 11. قم بإغلاق إطار القائمة الرئيسية للخروج من Diagnostics Dell وأعد تشغيل الكمبيوتر .
- 21. قم بإزالة قرص *Utilities and Drivers ) ﬞҮƹǚ ƳljƤƇҗƵǚ ғǚǃәǝǚǃ әƝǛƃƹƵǚ (* من محرك الأقراص الضوئية .

### **القائمة الرئيسية لبرنامج Diagnostics Dell**

<span id="page-53-0"></span>بعد تحميل Diagnostics Dell تظهر القائمة التالية:

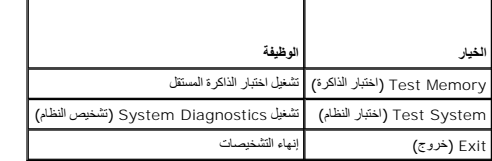

اضغط على <Tab< لتحديد الاختبار الذي تريد تشغيله ثم اضغط على <Enter<.

ملاحظة، يُوصى بنحدٍ Test System والفتير القلم) لتشيل اختبار كالما لجهاز المراسم المراسم المراسم التحريم المسلم الذي تشرق المنتش نقيقة أو أكثر ليكتمل. عند اكتمال<br>الاختبار، 4 بتسجل نتائج الاختبار ثم أصنعا على المسلم المراسم

بعد تحديد **System Test) اختبار النظام)** ٬تظهر القائمة التالية:

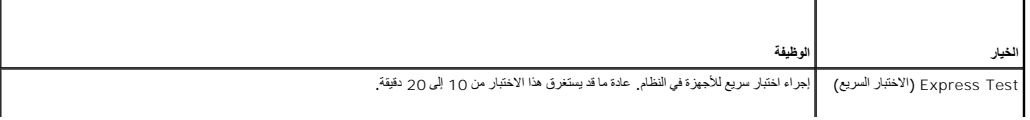

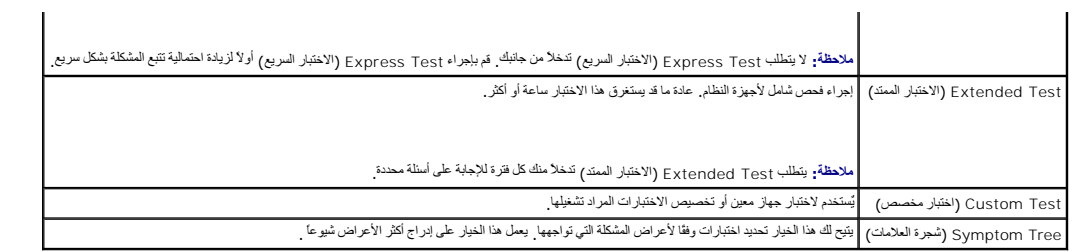

**ملاحظة :**يوصى بتحديد **Test Extended) اختبار ممتد)** لتشغيل فحص أكثر دقة للأجهزة في الكمبيوتر.

بالسبة إلى أية مثكلة تواجهها أثناء الاختبار، ستقط على رمز الفطر ومطى المرار المسلم المستار المسائل المناسم المستمل المتعلم الشائمة فالمسلمة فاصل بشركة الطائمة والمشكلة فاصل بشركة الموار المشكلة والصول الشكلة فاصل بشركة ال .(Dell

**ملاحظة :**عند الاتصال بدعم Dell ٬يجب أن تكون علامة الخدمة بحوزتك .توجد علامة الخدمة الخاصة بالكمبيوتر أعلى كل شاشة اختبار .

توفر علامات التبويب التالية معلومات إضافية لتشغيل الاختبارات من الخيار **Test Custom )اختبار مخصص)** أو **Tree Symptom) قائمة الأعراض)**:

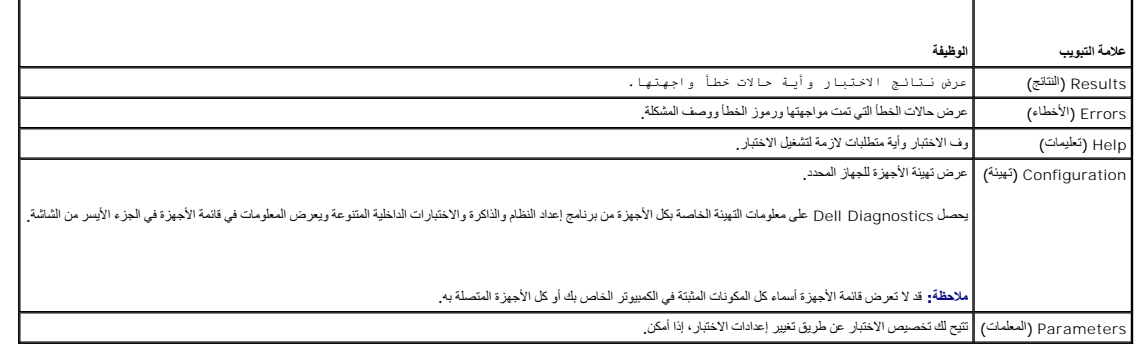

#### <span id="page-54-0"></span>**حل المشكلات**

اتبع النصائح التالية عند استكشاف مشكلات الكمبيوتر وإصلاحها:

- <sup>l</sup> إذا قمت بإضافة جزء أو إزالته قبل مواجهة المشكلة ٬فقم بمراجعة إجراءات التثبيت وتأكد من تركيب هذا الجزء بشكل صحيح.
	- <sup>l</sup> إذا توقف جهاز طرفي عن العمل ٬فتأكد من توصيله بشكل صحيح.
- <sup>l</sup> في حالة ظهور رسالة خطأ على الشاشة ٬قم بتدوين الرسالة على نحو دقيق .فقد تساعد هذه الرسالة مسئولي الدعم على تشخيص المشكلة (المشاكل) وإصلاحها.
	- <sup>l</sup> في حالة ظهور رسالة خطأ في أحد البرامج ٬انظر مراجع ذلك البرنامج.

**ملاحظة :**الإجراءات الواردة في هذا المستند سبق كتابتها للعرض الافتراضي لـ Windows ٬لذا فقد يصعب تطبيقها في حالة إعداد كمبيوتر TMDell لعرض Classic Windows.

#### **مشاكل البطارية**

م.<br>المجمل التبيه و يوجد خطر من تعرض البطرات المراسم المراسم المراكب والمراكب المراكب المسارية أو المراقب الموسم ومنافي تشمح به الجهة المصنعة المستعلم المستعلمة وفقا لتطيعات الجهة المصنعة وفقا لتطيعات الجهة المصنعة وفقا لت

.<br>هي تنبيه : قبل الشروع في أي إجراء من الإجراءات الموضحة في هذا القسم <sub>،</sub> انتبع الماردة مع الكمبيوتر <sub>،</sub> لمزيد من المعلومات حول أفضل ممارسات الأمان، انظر صفحة التوافق مع اللوائح على **.www.dell.com/regulatory\_compliance**

قم باستبلل البطرية ـــ إذا كان عليك ان تقر شكل متكرر بإعادة كتابي المواك المواس المواسم التاريخ والواسم المواسم المستبر المستور المواطن الطارية الخارية الثارية الثانية الشكل). إذا استمر على Support.dell.com على poll على ا

#### **مشاكل محركات الأقراص**

تنيه. قبل الشروع في أي إجراءات الموضحة في هذا القسم، اتبع إرشادات الأمان الواردة مع الكميون المراسات وعلى أفضل ممارسات الأمان، انظر صفحة التوافق مع اللوائح على<br>www.dell.com/regulatory\_compliance.

**تأكد من تعرف RWindows ®Microsoft على محرك الأقراص —**

:*Windows XP*

<sup>l</sup> انقر فوق **Start ) ̳(┘ꜜ وانقر فوق Computer My) جهاز الكمبيوتر)**.

:*Windows Vista®*

<sup>l</sup> انقر فوق الزر Start ) ̳(┘ꜜ في نظام Vista Windows وانقر فوق **Computer) الكمبيوتر)**.

إذا لم يكن محرك الأقراص مدرجًا، فطيك تنفيذ عملية مسح كامل بشاعة الفروس المراسات المستخدم الأقراص الأقراض في معن الأحيان منفع الأوس من الأقراص الموسات باستخدام محرك الأوراض.

**اختبار المحرك —** قم بإدخال قرص آخر لتفادي احتمال وجود خلل في القرص الأصلي.

**قم بتنظيف محرك الأقراص أو القرص —** انظر "تنظيف جهاز الكمبيوتر" في *ƳljƵә әǚәƝǟǚ ƹƵǚǃﬞƜү ƃƵǚﬞƜlj*.

**فحص توصيلات الكابلات**

**قم بتشغيل Troubleshooter Hardware) أداة استكشاف أخطاء الأجهزة وإصلاحها) —** انظر [أداة استكشاف أخطاء الأجهزة وإصلاحها](#page-51-0).

.[Dell Diagnostics](#page-52-0) انظر **— Dell Diagnostics بتشغيل قم**

#### **مشكلات محرك الأقراص الضوئية**

**ملاحظة :**يعد اهتزاز محرك الأقراص الضوئية عالي السرعة أمرًا عاديًا ٬وقد يتسبب في حدوث ضوضاء ٬وهذا ليس مؤشرًا على وجود خلل في محرك الأقراص أو الوسائط.

**ملاحظة :**لا تعمل كافة عناوين DVD في كل محركات أقراص DVD ٬وذلك لاختلاف المناطق في أرجاء العالم وتنوع تنسيقات الأقراص.

#### **قم بضبط مستوى الصوت في Windows—**

- 
- <sup>l</sup> انقر فوق رمز مكبر الصوت في الزاوية السفلية اليمنى من الشاشة. <sup>l</sup> تأكد من زيادة مستوى الصوت بالنقر فوق شريط التمرير وسحبه لأعلى. <sup>l</sup> تأكد من عدم كتم الصوت بالنقر فوق أية مربعات محددة.
	-

**فحص مكبرات الصوت ومضخم الصوت —** انظر [مشاكل الصوت والسماعة العادية](#page-61-0).

#### **مشاكل الكتابة إلى محرك الأقراص الضوئية**

**قم بإغلاق البرامج الأخرى ـــ يجب أن يتلقى محرك الأقراص الصنونة تشابه أثناء تمام التدفية الفراق البيان والثالث التقوية التدفق التدابة إلى محرك الأقراص الضوئية.** 

قم يليقف تشغل وضع (Windows (الانتظل ) في نظام التشغل Windows فيل الكنة الأساس (Dindows Melp and Support والتجاش) (Windows الشاسوة (Dindows Help and Support والتحليمات والدعم بنظام Windows)<br>للحصول على معلومات حول أوضاع إدا

#### **مشاكل محرك القرص الصلب**

#### **— Check Disk تشغيل**

:*Windows XP*

- -
- 1. انقر فوق **Start ) ̳(┘ꜜ وانقر فوق Computer My) جهاز الكمبيوتر)** . 2. انقر بزر الماوس الأيمن فوق **C Disk Local** .**:** 3. انقر فوق **Properties) خصائص)**¬ **Tools) أدوات)**¬ **Now Check) فحص الآن)** . 4. انقر فوق **sectors bad of recovery attempt and for Scan) مسح ومحاولة معالجة القطاعات التالفة) وانقر فوق Start ) ̳(┘ꜜ** .
- 

:*Windows Vista*

- 
- 1. انقر فوق **Start ) ̳ (ꜜ**وانقر فوق **Computer) الكمبيوتر)** . 2. انقر بزر الماوس الأيمن فوق **C Disk Local** .**:** 3. انقر فوق **Properties) خصائص)**¬ **Tools) أدوات)**¬ **Now Check) فحص الآن)** .
- 

قد يظهر إطار **User Account Control.** إذا كنت مسئولاً على الكمبيوتر، فانقر Continue **(متابعة)** أو اتصل بالمسئول للمتابعة إلى الإجراء المطلوب.

4. اتبع الإرشادات التي تظهر على الشاشة .

#### **رسائل الخطأ**

.<br>وكان تنبيه : قبل الشروع في أي إجراء من الإجراءات الموضحة في هذا القسم ٬ المزيد على الموسم المعلومات حول أفضل ممارسات الأمان، انظر صفحة التوافق مع اللوائح على **.www.dell.com/regulatory\_compliance**

إذا لم تكن الرسالة مدرجة في القائمة ٬انظر المراجع الخاصة بنظام التشغيل أو البرنامج الذي كان قيد التشغيل عند ظهور الرسالة.

A filename cannot contain any of the following characters **: \ / : \* ? " < > |** ( إسم الملف لا يجب أن يتضمن أيًا من هذه الأحرف <sub>ل</sub> ؟ \* { " < > } ] — فلا تستخدم هذه الأحرف في أسماء الملفات.

**found not was file DLL. required A) لم يتم العثور على ملف DLL مطلوب) —** فقد البرنامج الذي تحاول فتحه أحد الملفات الضرورية .لإزالة البرنامج وإعادة تثبيته.

:*Windows XP*

- .1 انقر فوق Start **(أ- إ- Control Panel (لوحة التحكم) ← Add or Remove Programs (إضافة أو ازالة البرامتج) ← Programs and Features (البرامتج والعيزات).<br>2 حدد البرنامج الذي تريد إزالته.** 
	- - 3. انقر فوق **Uninstall) إزالة التثبيت)** . 4. انظر مستندات البرنامج لمعرفة إرشادات التثبيت .

:*Windows Vista*

- .1 انتر فوق Start (ألح السلام Control Panel و (لوحة التحكم) بـ Programs و (البرامج) بـ Programs and Features (البرامج والعيزات).
	- 2. حدد البرنامج الذي تريد إزالته . 3. انقر فوق **Uninstall) إزالة التثبيت)** . 4. انظر مستندات البرنامج لمعرفة إرشادات التثبيت .
	-

drive letter :\ is not accessible. The device is not ready ويتعر الوصول إلى 1x. الجهاز غير جاهز) ـــ تعز على المحرك قراءة القرص أنخل قرصا في محرك الأقراص وأعد المحلولة.

**media bootable Insert) أدخل وسائط قابلة للتمهيد) —** قم بإدخال قرص مضغوط (CD( أو قرص فيديو رقمي (DVD( قابل للتمهيد.

Mot enough memory or resources. Close some programs and try again (ناثرة غير كافية او مصادر غير كافية فم يأغلاق بعض البرامج واعد المحاولة) ـــ عليك بإغلاق مجد الإطارات وفتح البرنامج القرن واعد المحاولة) ـــ عليك بإغلاق مج

**found not system Operating) لم يتم العثور على نظام التشغيل) —** اتصل بشركة Dell )انظر ا[لاتصال بشركة](file:///C:/data/systems/vos220s/ar/sm/contact.htm#wp1180799) Dell(.

#### **مشاكل جهاز1394 IEEE**

تنبيه. فبل الشروع في أي إجراءات الموضحة في هذا القسم، اتبع إرشادات الأمان الواردة مع الفعير من المعلومات هول أفضل معارسات الأمان، انظر صفحة التوافق مع اللوائح على<br>www.dell.com/regulatory\_compliance.

**ملاحظة :**يدعم جهاز الكمبيوتر لديك معيار a1394 IEEE فقط.

**تأكد من توصيل الكابل الخاص بجهاز1394 IEEE بشكل ملائم في الجهاز وفي الموصل الموجود على الكمبيوتر.**

**تأكد من تمكين جهاز1394 IEEE في إعداد النظام —** انظر ب[رنامج إعداد النظام لل](file:///C:/data/systems/vos220s/ar/sm/syssetup.htm#wp1181799)مساعدة.

**تأكد من تعرف Windows على جهاز1394 IEEE—**

:*Windows XP*

- 
- .1 القرفية التي التوفيق Control Panel (لومة التحدم).<br>2. التي Control Panel (الأخرافية التوفيق Performance and Maintenance (الأداء والصيلة)—، System Properties (خصائص للنظام) ب Hardware (الأجهزة)—،<br>Device Manager (منيو ال

:*Windows Vista*

1. انقر فوق **Start ) ̳** ¬ **(┘ꜜPanel Control) لوحة التحكم)**¬ **Sound and Hardware) الأجهزة والصوت)** .

2. انقر فوق **Manager Device) مدير الأجهزة).**

إذا كان جهاز1394 IEEE مدرجًا في القائمة فهذا مؤشر على تعرف نظام Windows عليه.

**إذا كنت تواجه مشكلات في جهاز1394 IEEE من Dell —** اتصل بشركة Dell )انظر ا[لاتصال بشركة](file:///C:/data/systems/vos220s/ar/sm/contact.htm#wp1180799) Dell(.

**إذا واجهت مشاكل عند استخدام جهاز1394 IEEE لم توفره Dell —** الرجاء الاتصال بالجهة المصنعة لجهاز 1394 IEEE.

#### <span id="page-57-0"></span>**مشاكل لوحة المفاتيح**

تنبيه. قبل الشروع في أي إجراءات الموضحة في هذا القسم، اتبع إرشادات الأمان الواردة مع الفعير تر يد من المعلومات هول أفضل معارسات الأمان، انظر صفحة التوافق مع اللوائح على<br>www.dell.com/regulatory\_compliance.

**تحقق من كابل لوحة المفاتيح —**

- 
- 1 تاكد من إحكام ترصيل كابل لرحة المفاتح بالكمبير تر .<br>1 أوقف تشيؤ اكثر بقر قبل الصل في جيز الكبيرين ) ، وأحد ترصيل كابل لرحة المفاتح كما يظهر في الرسم التخطيطي لإعداد الكمبيوتر .<br> تأكد الذي الذي يقول التحق ان
	- - <sup>l</sup> قم بإزالة كابلات تمديد لوحة المفاتيح وقم بتوصيل لوحة المفاتيح مباشرة بالكمبيوتر.

**اختبر لوحة المفاتيح —** قم بتوصيل لوحة مفاتيح تعمل على نحو سليم بالكمبيوتر ٬وجرِّب استخدام لوحة المفاتيح.

**قم بتشغيل Troubleshooter Hardware) أداة استكشاف أخطاء الأجهزة وإصلاحها) —** انظر [أداة استكشاف أخطاء الأجهزة وإصلاحها](#page-51-0)

### **مشكلات البرامج وعدم الاستجابة**

تنبيه. قبل الشروع في أي إجراءات الموضحة في هذا القسم، اتبع إرشادات الأمان الواردة مع الفعير من المعلومات هول أفضل معارسات الأمان، انظر صفحة التوافق مع اللوائح على<br>www.dell.com/regulatory\_compliance.

**تعذر بدء تشغيل الكمبيوتر** 

**فحص مصابيح التشخيص —** انظر [مصابيح الطاقة](#page-50-2).

**تأكد من اتصال كابل الطاقة بالكمبيوتر وبمأخذ التيار الكهربائي بإحكام**

**توقف الكمبيوتر عن الاستجابة** 

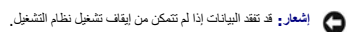

أو**قف تشغيل الكمبيوت**ر — إذا لم تشكن من الحصول على أني استخدام المرساح والمحمد المسلم المسلم المسلم المسلم المروم واليل المراري وكشرق والمسلم الأقل (حق يتوقف تشغيل الكلمبيوتر – إذا لم تشكل الكلمبيوتر — إذا لم المسلم المسل

#### **توقف أحد البرامج عن الاستجابة**

**قم بإنهاء البرنامج —**

- 1. اضغط على <Ctrl><Shift><Esc< في نفس الوقت للوصول إلى Manager Task) مدير المهام) . 2. انقر فوق علامة التبويب **Applications) التطبيقات)** . 3. انقر لتحديد البرنامج الذي لم يعد يستجيب . 4. انقر فوق **Task End) إنهاء المهمة)** .
	- -
		-

**تعطل أحد البرامج بشكل متكرر** 

**ملاحظة :**تشتمل العديد من البرامج على إرشادات للتثبيت في المراجع الخاصة بها أو على قرص مرن أو قرص مضغوط أو قرص DVD.

**تحقق من مراجع البرنامج —** إذا لزم الأمر ٬فقم بإلغاء تثبيت البرنامج وإعادة تثبيته مرة أخرى.

**تم تصميم البرنامج للاستخدام مع إصدار سابق من نظام التشغيل Windows**

**تشغيل Wizard Compatibility Program) معالج توافق البرامج) —**

:*Windows XP*

يقوم Wizard Compatibility Program) معالج توافق البرامج) بتهيئة أي برنامج بحيث يتم تشغيله في بيئة مشابهة لبيئات أنظمة التشغيل الأخرى بخلاف XP Windows.

.1 انقر فوق All Programs ← (إ كافة البرامج)← Accessories (العلحقات) ← Program Compatibility Wizard (التقلوف البرامج) ← Next (التقلمي) Next (ألقالبي). 2. اتبع الإرشادات التي تظهر على الشاشة .

:*Windows Vista*

يقوم Program Compatibility Wizard (معلج توافق البرامج) بتهيئة البرنامج بحيث يتم تشغيله في بيئة مشابهة لبيئات أنظمة التشغيل الأخرى بخلاف Windows Vista.

- .1 <sup>انتر فوق Start **[ؤ<sup>1</sup>ل © +** Control Panel (للحة التكتم)← Programs (البرامع)← Use an older program with this version of Windows (الوحة التكتم)<br>نظام التشغيط المعلمات).<br>.2 في شاشة الترحيب الفر فوق Next (التالي).<br>.3 </sup>
	-

**تظهر شاشة زرقاء ثابتة** 

أو**قف تشغيل الكمبيوت**ر ـــ إذا لم تشكن من الحصول على أي استخبط من أساء أسماء أسمر المسابط المسلم المسافر المرار على على المرار على المسلم الأقل (حق وترقف تشغيل الكمبيرتر)، ثم أعد تشغيل الكمبيرتر)، ثم أعد تشغيل الكمبيرتر)،

**مشكلات أخرى في البرامج** 

#### **راجع مراجع المنتج أو اتصل بالجهة المصنعة للبرامج للحصول على معلومات استكشاف الأخطاء وإصلاحها —**

- 
- 1 تأكد من توافق البرنامج مع نظام التشغيل المثبت على الكمبيوتر الخاص بك.<br>1 تأكد من إيفاء الكمبيوتر الخاص بك بالحد الأدنى من متطلبات الأجهزة اللازمة لتشغيل البرنامج. انظر مراجع البرنامج للحصول على المعلومات.
	-
	- <sup>l</sup> تأكد من أن تثبيت البرنامج وتهيئته بشكل صحيح. <sup>l</sup> تحقق من عدم تعارض برامج تشغيل الأجهزة مع البرنامج. <sup>l</sup> إذا لزم الأمر ٬فقم بإلغاء تثبيت البرنامج وإعادة تثبيته مرة أخرى.

**قم بإنشاء نسخة احتياطية من الملفات على الفور**

**استخدم برنامجًا للكشف عن الفيروسات لفحص القرص الصلب أو الأقراص المرنة أو الأقراص المضغوطة أو أقراص DVD.**

**حفظ وإغلاق أية ملفات أو برامج مفتوحة وإيقاف تشغيل الكمبيوتر من قائمة Start ) ̳(┘ꜜ**

**مشاكل الذاكرة**

**تنبيه :قبل الشروع في أي إجراء من الإجراءات الموضحة في هذا القسم ٬اتبع إرشادات الأمان الواردة مع الكمبيوتر .لمزيد من المعلومات حول أفضل ممارسات الأمان ٬انظر صفحة التوافق مع اللوائح على .www.dell.com/regulatory\_compliance**

#### **إذا تلقيت رسالة تشير إلى عدم وجود مساحة كافية بالذاكرة —**

- 
- 1 قم بخط أية ملفات مفترحة و إغلاقها و اليهام أية بر امج مفترحة لا تستخدمها، وذلك لترى هل علج هذا الإجراء المشكلة أم لا.<br>1 انظر مراجع البرنامج لمرفة الحد الأنفى من منطلبات الذكرة ، إذ لزمر، فم بتثبيت ذاكرة إضافية (إنظر
	- - .([Dell Diagnostics](#page-52-0) انظر (Dell Diagnostics تشغيل <sup>l</sup>

#### **إذا واجهت أية مشاكل أخرى بالذاكرة —**

- -
- ر أعد تثيت رحدات الذاكرة (انظر ا<u>ستيدان رحدة ناكرة أو إسالتي)</u> اهتمان الصارية المستقل بلك بالذاكرة بنجاح.<br>ر تكد من الباخرات تكويب الذاكرة<br>ر تكد من أن الذاكرة التي تستخدمها مدعومة من الكمبيوتر الخاص بك أبدار من .([Dell Diagnostics](#page-52-0) انظر (Dell Diagnostics تشغيل <sup>l</sup>

**مشكلات الماوس**

**تنبيه :قبل الشروع في أي إجراء من الإجراءات الموضحة في هذا القسم ٬اتبع إرشادات الأمان الواردة مع الكمبيوتر .لمزيد من المعلومات حول أفضل ممارسات الأمان ٬انظر صفحة التوافق مع اللوائح على .www.dell.com/regulatory\_compliance**

#### **فحص كابل الماوس —**

- <sub>1</sub> تأكد أن الكابل ليس تالفًا أو باليًا وتحقق أن فتحات توصيل الكابل للأسنان المثنية أو المكسورة <sub>،</sub> قم بفرد أية أسنان مثنية
	- - <sup>l</sup> قم بإزالة كابلات تمديد لوحة المفاتيح وقم بتوصيل لوحة المفاتيح مباشرة بالكمبيوتر. <sup>l</sup> تأكد من توصيل كابل الماوس على النحو الموضح في الشكل التوضيحي لإعداد الكمبيوتر.

#### **أعد تشغيل الكمبيوتر —**

- 
- **).** معًا في نفس الوقت لعرض قائمة **Start )̳ ┘ꜜ**1. اضغط مفتاحي <Esc><Ctrl< .<Enter> اضغط ثم **Turn Off** أو **Shut down** لتظليل u> press the up- and down-arrow keys> اضغط 2. 3. بعد أن يقوم الكمبيوتر بالإغلاق ٬ أعد توصيل كابل الماوس كما هو موضح في الرسم التخطيطي للإعداد . 4. قم بتشغيل الكمبيوتر .
	-

**اختبر الماوس —** قم بتوصيل ماوس يعمل على نحو سليم بالكمبيوتر ٬وجرِّب استخدام الماوس.

**تحقق من إعدادات الماوس —**

*Windows XP*

1. انقر فوق **Start )̳** ¬**(┘ꜜPanel Control )لوحة التحكم)** ¬ **Mouse )ماوس)** . 2. اضبط الإعدادات حسبما هو مطلوب .

:*Windows Vista*

.1 انتر فوق Start (N+1) (Nouse و Control Panel (الوهة التكتم) جHardware and Sound (الاجهزة والصوت) جMouse (ماوس).<br>2 اضبط الإعدادات حسبنا هو مطلوب

**أعد تثبيت برنامج تشغيل الماوس-** 

**قم بتشغيل Troubleshooter Hardware) أداة استكشاف أخطاء الأجهزة وإصلاحها) —** انظر [أداة استكشاف أخطاء الأجهزة وإصلاحها](#page-51-0) .

#### **مشكلات الشبكة**

تنبيه. قبل الشروع في اي إجراءات الموضحة في هذا القسم، اتبع إرشادات الامان الواردة مع الكعبور المنفر المعلومات هواسات الامان، انظر صفحة التوافق مع اللواتح على<br>www.dell.com/regulatory\_compliance.

**فحص موصل كابل الشبكة —** تأكد من إدخال كابل الشبكة بشكل جيد في موصل الشبكة الموجود في الجزء الخلفي من الكمبيوتر ومقبس الشبكة.

ف<mark>حص مصابيح الشبكة الموجودة على الجزء الخلفي للكمبيوتر — <sup>إذا</sup> كان مصباح تكامل الرابط منطفئًا٬ (انظر "حول الكبيرتر " في *CllJjBźilluğzillağ* الأربوجد اتصال في الشبكة . استبدل كابل الشبكة</mark>

**أعد تشغيل الكمبيوتر وقم بتسجيل الدخول إلى الشبكة مرة أخرى.**

**فحص إعدادات الشبكة الخاصة بك —** اتصل بمسئول الشبكة أو بالشخص الذي تولى إعداد الشبكة لك للتحقق من صحة إعدادات الشبكة ومن أن الشبكة تعمل.

**قم بتشغيل Troubleshooter Hardware) أداة استكشاف أخطاء الأجهزة وإصلاحها) —** انظر [أداة استكشاف أخطاء الأجهزة وإصلاحها](#page-51-0).

#### **مشكلات الطاقة**

**تنبيه :قبل الشروع في أي إجراء من الإجراءات الموضحة في هذا القسم ٬اتبع إرشادات الأمان الواردة مع الكمبيوتر .لمزيد من المعلومات حول أفضل ممارسات الأمان ٬انظر صفحة التوافق مع اللوائح على .www.dell.com/regulatory\_compliance**

**إذا كان مصباح الطاقة يضيء باللون الأزرق والكمبيوتر لا يستجيب —** انظر م[صابيح الطاقة](#page-50-2).

**إذا كان مصباح الطاقة يومض باللون الأزرق —** الكمبيوتر في وضع الانتظار .اضغط على أي مفتاح في لوحة المفاتيح ٬أو اضغط على زر الطاقة لاستئناف التشغيل العادي.

**إذا كان مصباح الطاقة مطفأ —** الكمبيوتر في وضع إيقاف التشغيل أو لا يتلقى طاقة .

- - -
- <sub>1</sub> أحد تثبيت كابل الطاقة في موصل الطاقة الموجود في الجانب الخلفي من الكمبيوتر و المأخذ الكهربائي.<br>1 كما تر من الحاقة و كلات التمنيد و غير ها من أجهزة حماية الطاقة التحقق من أن الكمبيوتر بيداً التشغيل بشكل صحيح.<br>2

**إذا كان مصباح الطاقة يومض باللون الكهرماني مع كود الإشارة الصوتية3 —** يتلقى الكمبيوتر طاقة كهربائية ٬لكن قد يكون هناك عطل في لوحة النظام.

<sup>l</sup> تأكد من ضبط مفتاح تحديد الجهد الكهربي ليتطابق مع طاقة التيار المتردد في موقعك ٬(إذا أمكن). <sup>l</sup> تأكد من تثبيت كافة المكونات والكابلات بشكل صحيح وتوصيلها بإحكام بلوحة النظام (انظر م[كونات لوحة النظام](file:///C:/data/systems/vos220s/ar/sm/work.htm#wp1206597)).

**إذا كان مصباح الطاقة يضيء بلون كهرماني ثابت —** فقد يكون هناك خلل في أحد الأجهزة أو قد لا يكون مثبتًا بشكل صحيح.

- 
- 1 نكك من اتصـال كابل طاقة المعالج بلحكام بموصـل طاقة لوحة الفظام بلحكام (POWER2) (انظر م<u>كرنات لوحة النظام).</u><br>1 فم بزالة جميع رحدات الفاكرة و إعادة تثبيتها (انظر استيندال وحد ناشر كه أو سنطقتها ).<br>1 أخرج أية ب
	-

**إزالة التداخل —** تتمثل بعض الأسباب المحتملة للتداخل في:

- 
- l كابلات تمديد الطاقة ولوحة المفاتيح والماوس l اتصال العديد من الأجهزة المتصلة بنفس شريحة الطاقة l اتصال العديد من شرائح الطاقة بنفس المأخذ الكهربائي
- 

#### **مشكلات الطابعة**

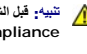

.<br>وكان تنبيه : قبل الشروع في أي إجراء من الإجراءات الموضحة في هذا القسم المزيد الموسم المعلومات المزيد الأمان المواطن الأمان ، انظر صفحة التوافق مع اللوائح على **.www.dell.com/regulatory\_compliance**

**ملاحظة :**إذا كنت بحاجة إلى مساعدة فنية تتعلق بالطابعة الخاصة بك ٬فاتصل بالجهة المصنعة للطابعة.

**قم بمراجعة مراجع الطابعة —** انظر مراجع الطابعة للحصول على معلومات حول الإعداد واستكشاف الأخطاء وإصلاحها.

### **تأكد من أن الطابعة في وضع التشغيل**

**فحص توصيلات كابل الطابعة —**

<sup>l</sup> انظر مراجع الطابعة للحصول على معلومات حول توصيل الكابل. <sup>l</sup> تأكد من اتصال كابلات الطابعة بإحكام بالطابعة والكمبيوتر.

**اختبار مأخذ التيار الكهربي —** تأكد من عمل مأخذ التيار الكهربي وذلك باختباره مع جهاز آخر ٬على سبيل المثال أحد المصابيح.

#### **التحقق من تعرف نظام Windows على الطابعة —**

*Windows XP:*

- .1 انتر فون View installed printers or fax printers (طبعات وأجهزة أخرى)← Printers and Other Hardware (عرض الطبعات أو طبعات<br>.1 الفاكس العثبتة ).
	-
	- الفاص المثبتة ).<br>2 \_ القاضا لمثبته منزجة في القاضة فائقر بزر المزاري الألوث المثبت (المثابت المثبت المثبت (المثابت المثبت المثب<br>3 \_ القر Properties ( والمشعب) ــ Ports ومثلقة ). بالنسة المثبتة المثوازية، تأكد من أن إعداد

:*Windows Vista*

- 1. انقر فوق **Start ) ̳** ¬ **(┘ꜜPanel Control) لوحة التحكم)**¬ **Sound and Hardware) الأجهزة والصوت)**¬ **Printer) الطابعة)** .
	- .2 إذا كانت الطابعة مدرجة في القائمة، فانقر بزر الماوس الايمن فوق رمز الطابعة.<br>.3 انقر فوق Properties **(خصائص) وانقر فوق Ports (منافذ)**.<br>.4 قم بضبط الإعداد، كما يلزم.
		- -

**أعد تثبيت برنامج تشغيل الطابعة —** انظر مراجع الطابعة للحصول على معلومات حول إعادة تثبيت برنامج تشغيل الطابعة.

#### **مشكلات الماسحة الضوئية**

تنبيه. قبل الشروع في أي إجراءات الموضحة في هذا القسم، اتبع إرشادات الأمان الواردة مع الفعير من المعلومات هول أفضل معارسات الأمان، انظر صفحة التوافق مع اللوائح على<br>www.dell.com/regulatory\_compliance.

**ملاحظة :**إذا كنت بحاجة إلى مساعدة فنية تتعلق بالماسحة الضوئية الخاصة بك ٬اتصل بالجهة المصنعة لها.

**انظر مراجع الماسحة الضوئية —** انظر مراجع الماسحة الضوئية للحصول على معلومات حول الإعداد واستكشاف الأخطاء وإصلاحها.

**إلغاء قفل الماسحة الضوئية —** تأكد من إلغاء قفل الماسحة الضوئية (إذا كان يشتمل على لسان قفل أو زر).

**أعد تشغيل الكمبيوتر وحاول تشغيل الماسحة الضوئية مرة أخرى**

#### **فحص توصيلات الكابلات —**

<sup>l</sup> انظر مراجع الماسحة الضوئية للحصول على معلومات حول توصيلات الكابل. <sup>l</sup> تأكد من اتصال كابلات الماسحة الضوئية بإحكام بالماسحة الضوئية والكمبيوتر.

**التحقق من تعرف نظام Windows على الماسحة الضوئية —**

#### *Windows XP:*

.1 انتر فوق Start (ؤُل]ب Control Panel (لوحة التحكم)ب Printers and Other Hardware (طلبعات وأجهزة أغرى)ب Scanners and Cameras (العاسحات الضوئية والكاميرات).<br>2 إذا كان الماسحة الضوئية منز باني القائمة فهذا مؤسف غلى

<span id="page-61-0"></span>:*Windows Vista*

.1 انقر فوق Unirol Panel ( إ<sup>ل</sup>ـ) Scart والوحة التكم)← Hardware and Sound (الأجهزة والصوت)← Scanners and Cameras (العاسحات الضونية والكاميرات).<br>2 إذا كان العاسحة الضونية مدرجا في القائمة فهذا مؤشر على تعز في نظام Wi

**إعادة تثبيت برنامج تشغيل الماسحة الضوئية —** انظر مراجع الماسحة الضوئية للحصول على إرشادات

### **مشاكل الصوت والسماعة العادية**

تنبيه. قبل الشروع في أي إجراءات الموضحة في هذا القسم، اتبع إرشادات الأمان الواردة مع الفعير من المعلومات هول أفضل معارسات الأمان، انظر صفحة التوافق مع اللوائح على<br>www.dell.com/regulatory\_compliance.

#### **لا يصدر أي صوت من مكبرات الصوت**

لاحظة : قد يتجاوز التحكم في مستوى الصوت في مشغلات الوسائط المستوى الضوائع المستوت بنظام Windows . قم بالتحق دائمًا فستوى الصوت على مشغل (مشغلات) الوسائط.

ت**حقق من <b>توصيلات كابل م**صوت ــــ تأكد من اتصال مكبرات الصوت كما هو موضح في الرسم البياني الموضور المراسم الماقة موت، فتأكد من اتصال مكبرات الصوت، بالبطاقة من اتصال مكبرات الصوت، بالبطاقة

تأكدمن تشغل مضمو الصوت والساعات — انظر الرسم البيتي الخاص الخارت المون الخاس الخاصة الخاصة المسابر المساسم الموسد الموسوس الموساس والموساس والموساس والموساس والموساس والموساس والموسوس الصوت أو الجهول والطناس الاش الثلاثي التشويش.

**قم بضبط مستوى الصوت في Windows —** انقر أو انقر نقرًا مزدوجًا فوق رمز مكبر الصوت في الركن السفلي الأيمن من الشاشة .تأكد من رفع مستوى الصوت ومن أن الصوت غير مكتوم.

**قم <b>بف**صل سماعات الرأس من موصل سماعة الرأس ـــ يتم تمكين الصوت الصوت القائل التي توصيل سماعات الرأس سموصل سماعات الرأس الموجود في مقمة الكمبيوتر<sub>.</sub>

**اختبار مأخذ التيار الكهربي —** تأكد من عمل مأخذ التيار الكهربي وذلك باختباره مع جهاز آخر ٬على سبيل المثال أحد المصابيح.

**تخلص من أي تداخل محتمل —** قم بإيقاف تشغيل المراوح أو مصابيح الفلورسنت أو مصابيح الهالوجين أو الأجهزة الأخرى القريبة لمعرفة مصدر التداخل.

**قم بتشغيل تشخيصات السماعة**

**أعد تثبيت برنامج تشغيل الصوت** 

**قم بتشغيل Troubleshooter Hardware) أداة استكشاف أخطاء الأجهزة وإصلاحها) —** انظر [أداة استكشاف أخطاء الأجهزة وإصلاحها](#page-51-0).

**لا يصدر أي صوت من سماعات الرأس** 

**افحص توصيلات كابل سماعة الرأس —** تأكد من إدخال كابل سماعات الرأس بإحكام في موصل سماعة الرأس (انظر ال[منظر الداخلي للكمبيوتر](file:///C:/data/systems/vos220s/ar/sm/work.htm#wp1206115).)

**قم بضبط مستوى الصوت في Windows —** انقر أو انقر نقرًا مزدوجًا فوق رمز مكبر الصوت في الركن السفلي الأيمن من الشاشة .تأكد من رفع مستوى الصوت ومن أن الصوت غير مكتوم.

### **مشاكل الفيديو والشاشة**

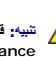

تنبيه. فبل الشروع في أي إجراءات الموضحة في هذا القسم، اتبع إرشادات الأمان الواردة مع الفعير من المعلومات هول أفضل معارسات الأمان، انظر صفحة التوافق مع اللوائح على<br>www.dell.com/regulatory\_compliance.

إشعار. إذا تم شحن الكميركر المسالم المستمر الله عليه المستخدم المستخدم المستخدم المستخدم المستخدم المستخدم المستخدم المستخدم المستخدم المستخدم المستخدم المستخدم المستخدم المستخدم المستخدم المستخدم المستخدم المستخدم المستخ

#### **الشاشة فارغة**

**ملاحظة :**للتعرف على إجراءات استكشاف الأخطاء وإصلاحها ٬انظر مراجع الشاشة.

**تتعذر قراءة شاشة العرض** 

#### **افحص توصيل كابل الشاشة —**

- 
- <sup>l</sup> تأكد من توصيل كابل الشاشة ببطاقة الرسوم المناسبة. <sup>l</sup> إذا كنت تستخدم محول VGA-to-DVI اختياريًا ٬فتأكد أن المحول متصل ببطاقة الجرافيك والشاشة بطريقة صحيحة .
	- -
- <sup>l</sup> تأكد من توصيل كابل الجرافيكس على النحو الموضح في الشكل التوضيحي لإعداد الكمبيوتر. <sup>l</sup> قم بإزالة كابلات تمديد لوحة المفاتيح وقم بتوصيل لوحة المفاتيح مباشرة بالكمبيوتر. <sup>l</sup> قم بمبادلة كابلي طاقة الكمبيوتر والشاشة لتحديد ما إذا كان كابل الطاقة معيبًا أم لا. <sup>l</sup> قم بالتحقق من فتحات التوصيل لأية أسنان مثنية أو مكسورة (من الطبيعي أن يكون بفتحات توصيل كابل الشاشة أسنان مفقودة) .
- 

#### **افحص مصباح طاقة الشاشة —**

- <sup>l</sup> عندما يكون مصباح الطاقة مضاء ًأو يومض ٬فهذا يعني وصول الطاقة إلى الشاشة.
- <sup>l</sup> إذا كان مصباح الطاقة مطفأ ٬فاضغط بقوة على الزر للتأكد من تشغيل الشاشة. <sup>l</sup> إذا كان مصباح الطاقة يومض ٬فاضغط على أي مفتاح بلوحة المفاتيح أو حرك الماوس.
- 

**اختبار مأخذ التيار الكهربي —** تأكد من عمل مأخذ التيار الكهربي وذلك باختباره مع جهاز آخر ٬على سبيل المثال أحد المصابيح.

**فحص مصابيح التشخيص —** انظر [مصابيح الطاقة](#page-50-2).

**تحقق من إعدادات الشاشة —** انظر المراجع المرفقة بالشاشة للاطلاع على تعليمات حول ضبط التباين والسطوع وإلغاء المغنطة من الشاشة ٬وتشغيل الاختبار الذاتي للشاشة.

**أبعد مضخم الصوت عن الشاشة —** إذا كان نظام السماعات الخارجية يتضمن مضخم صوت ٬فتأكد من أنه يبعد عن الشاشة بمسافة لا تقل عن60 سم (2 قدم).

.<br>أبعد الشاشة عن مصادر الطاقة الخارجية — قد تزدى المراوح ومصابيح الهارسي المواسطيع الهارئي الموارية المرارية المواسطور الصورة بإيران شامل الأمن الأمن المنافس الأجهزة القريبة الفاضة تشغل الأجهزة القريبة الفاضة المواسلات ال

**قم بتدوير الشاشة لإزالة الوهج الناتج عن أشعة الشمس والتداخل المحتمل**

**قم بضبط إعدادات العرض في Windows—**

*Windows XP:*

- 
- .1 انتر فرق Start (وً لـ)—) Control Panel (لوحة التحكم)— Appearance and Themes (العظهر والسعات).<br>2 انتر فرق المنطقة التي تر غبت في البخال تغيير عليها أو Djsplay (في (في الأشغة العرض) .<br>3 جزب إعدادات مختلفة لكل من Co
	-

:*Windows Vista*

- .1 انتر فوق Start (وُل) Control Panel (لوحة التحكم) ب Hardware and Sound (الأجهزة والصوت) ب Personalization (الإعداد الشغصي) ب Display Settings (إعدادات شاشة **العرض)** . 2. قم بضبط **Resolution) الدقة)** و**settings Colors) إعدادات اللون)** كما يلزم .
	-

**جودة الصورة ثلاثية الأبعاد ضعيفة** 

**افحص توصيلات كابل الطاقة لبطاقة الجرافيك —** تأكد أن كابل الطاقة لبطاقة الجرافيك متصل بصورة صحيحة بالبطاقة.

**تحقق من إعدادات الشاشة —** انظر المراجع المرفقة بالشاشة للاطلاع على تعليمات حول ضبط التباين والسطوع وإلغاء المغنطة من الشاشة ٬وتشغيل الاختبار الذاتي للشاشة.

**إذا كان كل ما يمكن قراءته من شاشة العرض هو جزء واحد فقط** 

#### **قم بتوصيل شاشة خارجية —**

- 1. قم بإيقاف تشغيل الكمبيوتر الخاص بك وتوصيل شاشة خارجية بالكمبيوتر .
- 2. قم بتشغيل الكمبيوتر والشاشة واضبط عناصر التحكم في تباين وسطوع الشاشة .

إذا كانت الشاشة الخارجية تعمل ٬فقد تكون شاشة الكمبيوتر أو وحدة التحكم في الفيديو تالفة .اتصل بشركة Dell )انظر الا[تصال بشركة](file:///C:/data/systems/vos220s/ar/sm/contact.htm#wp1180799) Dell(.

### <span id="page-63-0"></span>**خدمة التحديث الفني من Dell**

تقم "خدمة التحيث التني من <sub>Dell</sub>" إشعارًا مسبقًا بالبريد الإلكتروني البرامج الأجهزة الكمبيوتر لديك <sub>و ه</sub>ذه الخدمة مجانية ويمكلك تخصيصها بالنسبة للمحتويات والتنسيق وعدد مرات استلام البلني وعدد مرات استلام الإشعارات.

للتسجيل في "خدمة التحديث الفني من Dell"؛ تفضل بزيارة الموقع **technicalupdate/com.dell.support**.

### <span id="page-63-1"></span>**الأداة المساعدة لدعم Dell**

يتم شيت ادة الدم المساعة Dell Support Utility على الكبيرتر الخاصة من روم أصل الخاص بذمة Dell Support في الموجود على شريط المهام أو من الزر Start (في استخدم هذه الأداة المساعدة للدعم للحصول على المطومات<br>الخاصة بالدتي وتحني

### **الوصول إلى أداة الدعم المساعدة Utility Support Dell**

يمكنك الوصول إلى أداة الدعم المساعدة Utility Support Dell من رمز الموجود على شريط المهام أو من قائمة **Start ) ̳(┘ꜜ**.

في حالة عدم ظهور رمز Support Dell) دعم Dell( في شريط المهام :

- . 1- انتر فوق Start (في العالم) All Programs (لأطلوامع) –> Dell Support Settings (دعم Dell Support (دعوا Dell Support Settings (دعوال المثالث ذعو Dell Support Settings (دعوال المثالثين الع
	- 2. تأكد من تحديد الخيار **taskbar the on icon Show) عرض الرمز على شريط المهام)** .

**ملاحظة :**إذا لم تكن Utility Support Dell) الأداة المساعدة لدعم Dell( متاحة من قائمة **Start ) ̳(┘ꜜ** ٬انتقل إلى **com.dell.support** وقم بتنزيل البرنامج .

تم تخصيص أداة الدعم المساعدة Utility Support Dell لتناسب بيئة المعالجة لديك.

يعمل رمز الموجود في شريط المهام بشكل مختلف عند النقر فوقه مرة واحدة أو نقرًا مزدوجًا أو النقر فوقه بزر الماوس الأيمن.

#### **النقر فوق رمز Support Dell**

انقر بزر الماوس الأيسر أو الأيمن فوق رمز <mark>للحكم</mark> لإجراء المهام التالية:

<sup>l</sup> فحص بيئة المعالجة لديك .

- <sup>l</sup> عرض إعدادات أداة الدعم المساعدة Utility Support Dell.
- <sup>l</sup> الوصول إلى ملف التعليمات الخاص بأداة الدعم المساعدة Utility Support Dell.
	- <sup>l</sup> عرض الأسئلة المتداولة.
	- <sup>l</sup> معرفة المزيد حول أداة الدعم المساعدة Utility Support Dell.
	- <sup>l</sup> إيقاف تشغيل Utility Support Dell) الأداة المساعدة لدعم Dell(.

## **النقر نقرًا مزدوجًا فوق رمز Support Dell**

انقر نقرًا مزدوجًا فوق رمز <mark>مجك</mark> لفحص بيئة المعالجة لديك وعن الأسئلة المتداولة والوصول إلى ملف التعليمات المتداولة الدعم المساعدة Dell Support Utility وعرض إعدادات Dell Support و العصاد

للحصول على مزيد من المعلومات حول Utility Support Dell )الأداة المساعدة لدعم Dell( ٬انقر فوق علامة الاستفهام (**?**) الموجودة أعلى شاشة **Support Dell) دعم Dell(**.

#### **العمل في جهاز الكمبيوتر Dell™ Vostro™ 420/220/220s خدمة دليل**

#### <span id="page-65-2"></span>[الأدوات الموصى بها](#page-65-0)

- [قبل العمل في جهاز الكمبيوتر](#page-65-1) 
	- [المنظر الداخلي للكمبيوتر](#page-66-0) 
		- [مكونات لوحة النظام](#page-67-0)
	- [بعد العمل في جهاز الكمبيوتر](#page-69-0)

يوفر هذا المستند إجراءات إزالة المكونات وتركيبها في جهاز الكمبيوتر .وما لم تتم الإشارة إلى غير ذلك ٬يفترض كل إجراء التالي :

- <sup>l</sup> قيامك بإجراء الخطوات الموضحة في [العمل في جهاز الكمبيوتر](#page-65-2).
	- <sup>l</sup> قيامك بقراءة معلومات الأمان الواردة مع الكمبيوتر .
- l . قيامك عند إعادة تركيب أحد المكونات بإزالة المكون الأصلي إذا كان مثبتًا

**ملاحظة :**قد تظهر ألوان الكمبيوتر وبعض مكونات كمبيوتر بشكل مختلف عما هو موضح في هذا المستند .

### <span id="page-65-0"></span>**الأدوات الموصى بها**

قد تتطلب الإجراءات الواردة في هذا المستند توافر الأدوات التالية:

- l مفك صغير مستوي الحافة
	- Phillips مفك <sup>l</sup>
- <span id="page-65-1"></span>l مخطاط بلاستيكي صغير
- (**support.dell.com** على Dell دعم موقع انظر (Flash BIOS تحديث <sup>l</sup>

### **قبل العمل في جهاز الكمبيوتر**

استعن بإرشادات الأمان التالية للمساعدة على حماية جهاز الكمبيوتر من أي تلف محتمل ٬وللمساعدة كذلك على ضمان أمانك الشخصي.

- تنبيه. قبل ان تبدا العل بداخل الكبيرتر، يرجى قراءة مطومات الامان الواردة مع جهاز الكبيرتر , لمزيد على المان المان، انظر صفحة التوافق مع اللوائح على<br>www.dell.com/regulatory\_compliance.
	- **إشعار :**يجب ألا يقوم بإجراء الإصلاحات على جهاز الكمبيوتر إلا فني الخدمة المعتمد .لا يشمل الضمان أي تلف ناتج عن أعمال صيانة غير معتمدة من قِبل Dell.
- إشعار عندا تقو بفصل احد الكلات، قراسيس الموصل او اسن اسميت اسماع اسماع الموسم الموسمان المواسم الموسمات الشرعاء التي تحتمل الماسان الثانيث قاضا الشيث قال فصل الكابل. اثناء قيامك<br>بفصل الموصلات، حافظ على محانتها باشراء لت
	- **إشعار :**لتجنب تعرض الكمبيوتر للتلف ٬قم بالخطوات التالية قبل أن تبدأ في العمل داخل الكمبيوتر.
		- 1. تأكد من استواء ونظافة سطح العمل لتجنب تعرض غطاء الكمبيوتر للخدش .
			- 2. قم بإيقاف تشغيل الكمبيوتر (انظر إ[يقاف تشغيل الكمبيوتر](#page-65-3)) .
		- **إشعار :**لفصل كابل شبكة ٬قم أولا ًبفصل الكابل من الكمبيوتر ٬ثم افصله عن جهاز الشبكة .
			- 3. قم بفصل جميع كابلات الهاتف أو شبكة الاتصال عن الكمبيوتر .
			- 4. قم بفصل الكمبيوتر وجميع الأجهزة المتصلة به عن مآخذ التيار الكهربائي .
	- 5. اضغط مع الاستمرار على زر الطاقة أثناء فصل الكهرباء عن النظام من أجل تأريض لوحة النظام .

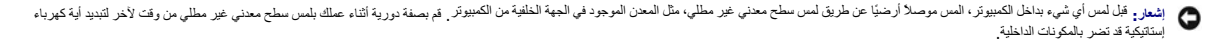

#### <span id="page-65-3"></span>**إيقاف تشغيل الكمبيوتر**

**إشعار :**لتفادي فقد البيانات ٬قم بحفظ كافة الملفات المفتوحة وإغلاقها ٬ثم إنهاء كافة البرامج المفتوحة قبل إيقاف تشغيل الكمبيوتر.

1. قم بإيقاف تشغيل نظام التشغيل .

2. تأكد من إيقاف تشغيل الكمبيرة ر وجمع الأجهزة المتصلة به بإيقاف الشغيل المتصلح التشغيل التشغيل التشغيل المتضغي المستمر لمع المتصلحة المدة لمدة 4 ثوان لإيقاف تشغيلها المتصلة المتصلة المتصلة المتصلح الأجهزة المتصلة به . وقا

## **المنظر الداخلي للكمبيوتر**

<span id="page-66-0"></span>**الطراز 420 TMVostro**

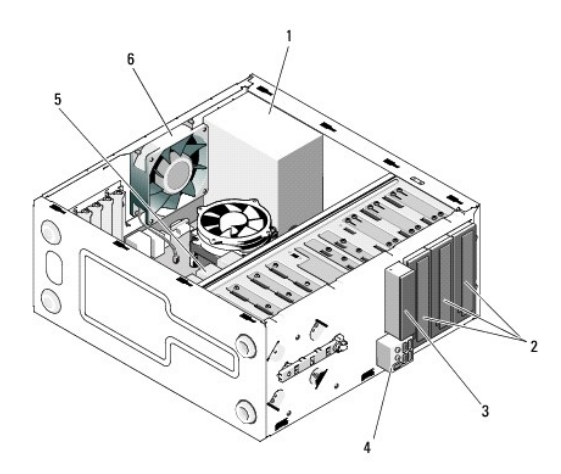

| 1   وحدة إمداد الطاقة                           | 2   حاويات محركات أقراص بقياس 5.25 بوصة (3) |
|-------------------------------------------------|---------------------------------------------|
| 3   قارئ بطاقات الوسائط (اختياري)               | الوحة الإدخال/الإخراج                       |
| 5   حاويات محركات أقراص صلبة مقاس 3,5 بوصات (4) | مروحة الهيكل                                |

**الطراز220 Vostro**

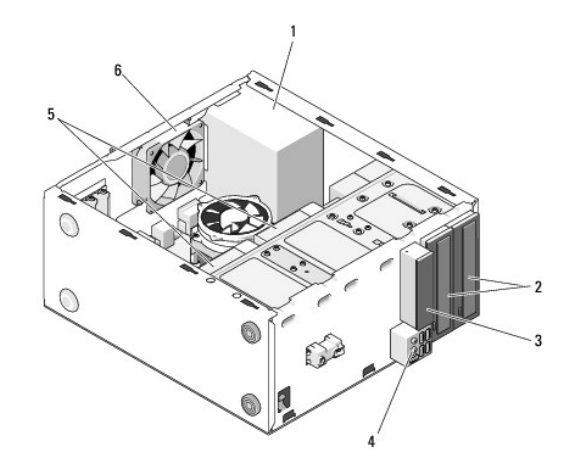

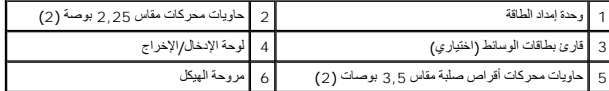

**Vostro 220s الطراز**

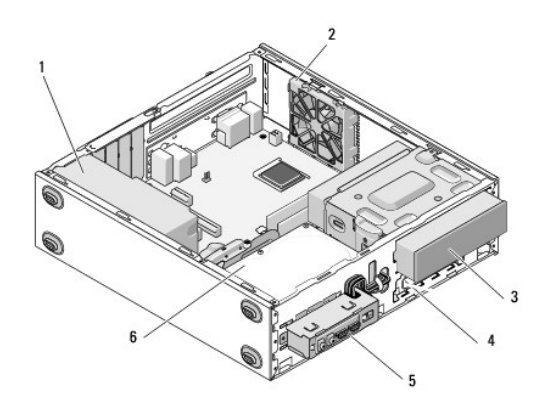

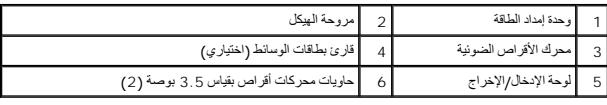

# **مكونات لوحة النظام**

<span id="page-67-0"></span>**الطراز420 Vostro**

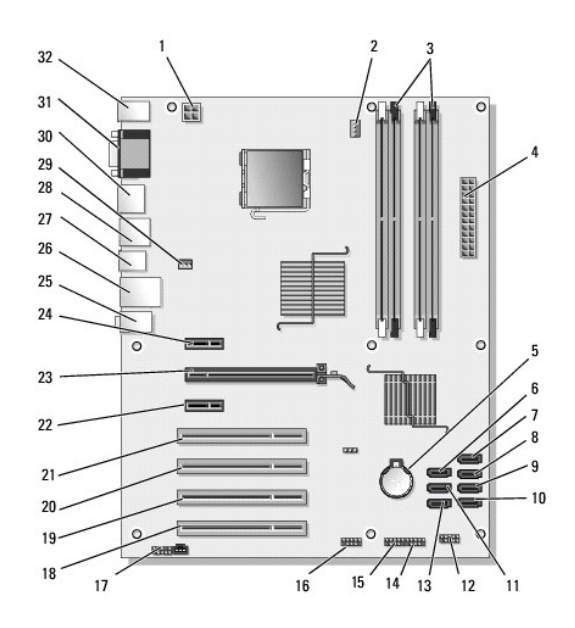

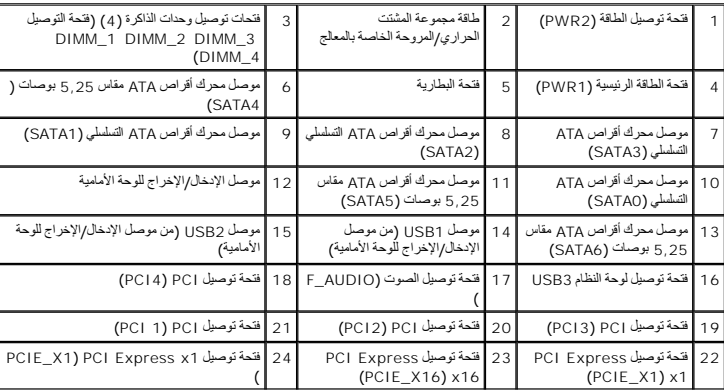

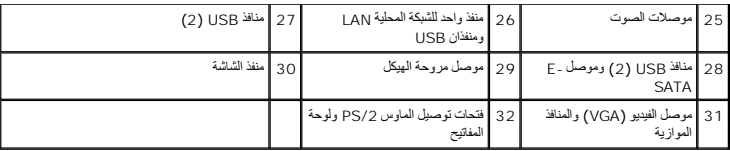

**الطراز220 Vostro**

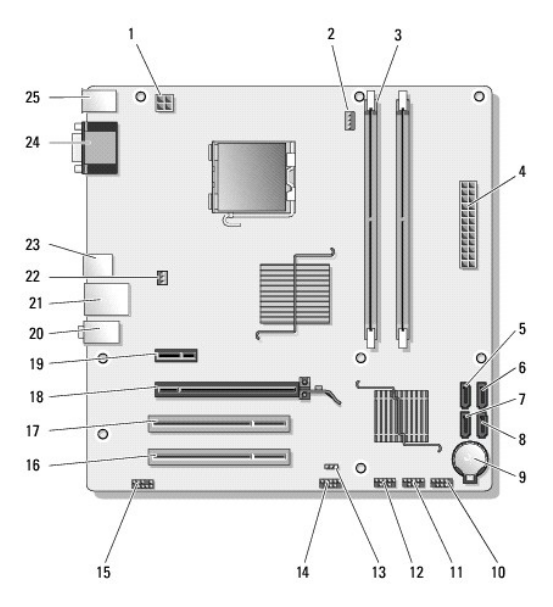

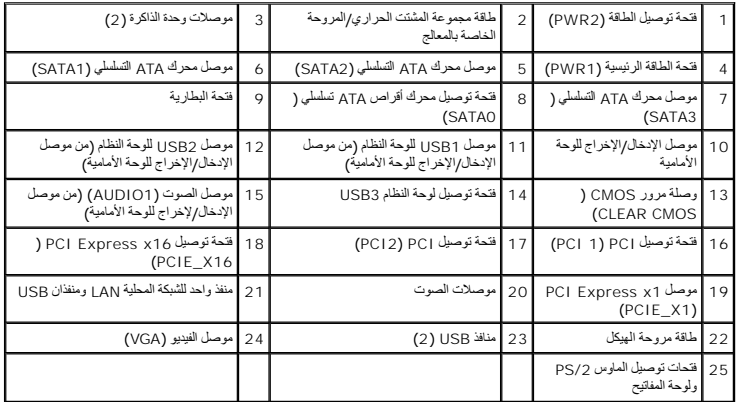

**Vostro 220s الطراز**

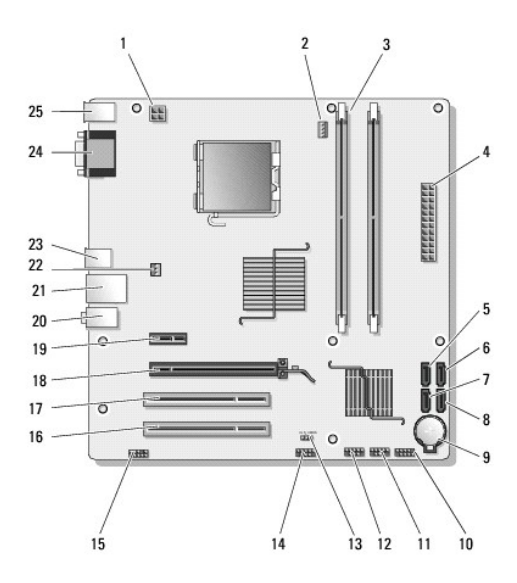

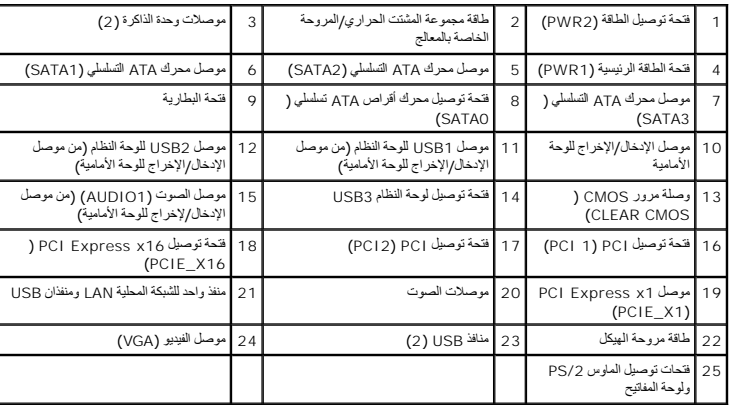

### <span id="page-69-0"></span>**بعد العمل في جهاز الكمبيوتر**

بعد استكمال إجراءات إعادة التركيب ٬تأكد من قيامك بتوصيل الأجهزة الخارجية والبطاقات والكابلات وما شابه ٬قبل تشغيل الكمبيوتر.

- 1. أعد وضع غطاء الكمبيوتر (انظر [إعادة غطاء الكمبيوتر إلى مكانه](file:///C:/data/systems/vos220s/ar/sm/cover.htm#wp1180718)) .
	- 2. قم بتوصيل أية كابلات هاتف أو شبكة بالكمبيوتر .

**إشعار :**لتوصيل كابل شبكة ٬قم أولا ًبتوصيل الكابل بجهاز الشبكة ثم وصله بالكمبيوتر.

- 3. قم بتوصيل الكمبيوتر وكافة الأجهزة المتصلة بالمآخذ الكهربائية الخاصة بها .
	- 4. قم بتشغيل الكمبيوتر .
- 5. تحقق من أن الكمبيوتر يعمل بشكل صحيح عن طريق تشغيل برنامج Diagnostics Dell .انظر *ƳljƵә әǚәƝǟǚ ƹƵǚǃﬞƜү ƃƵǚﬞƜlj* للمساعدة على تشغيل برنامج Diagnostics Dell .